Vegdirektoratet Trafikksikkerhet, miljø- og teknologiavdelingen Miljø Dato: 20. desember 2013

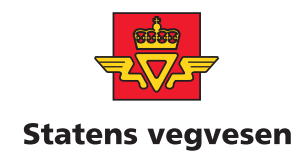

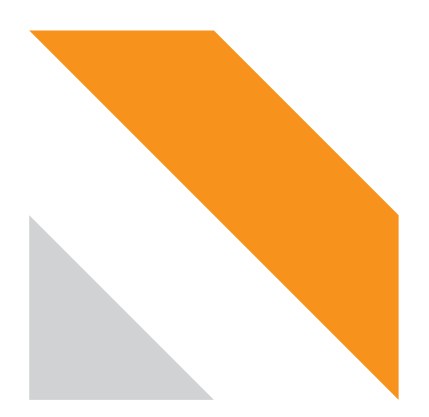

# **Støybygg III**

BRUKERVEILEDER Rapportnummer 101/13

# **STATENS VEGVESENS RAPPORTER NR. 101**

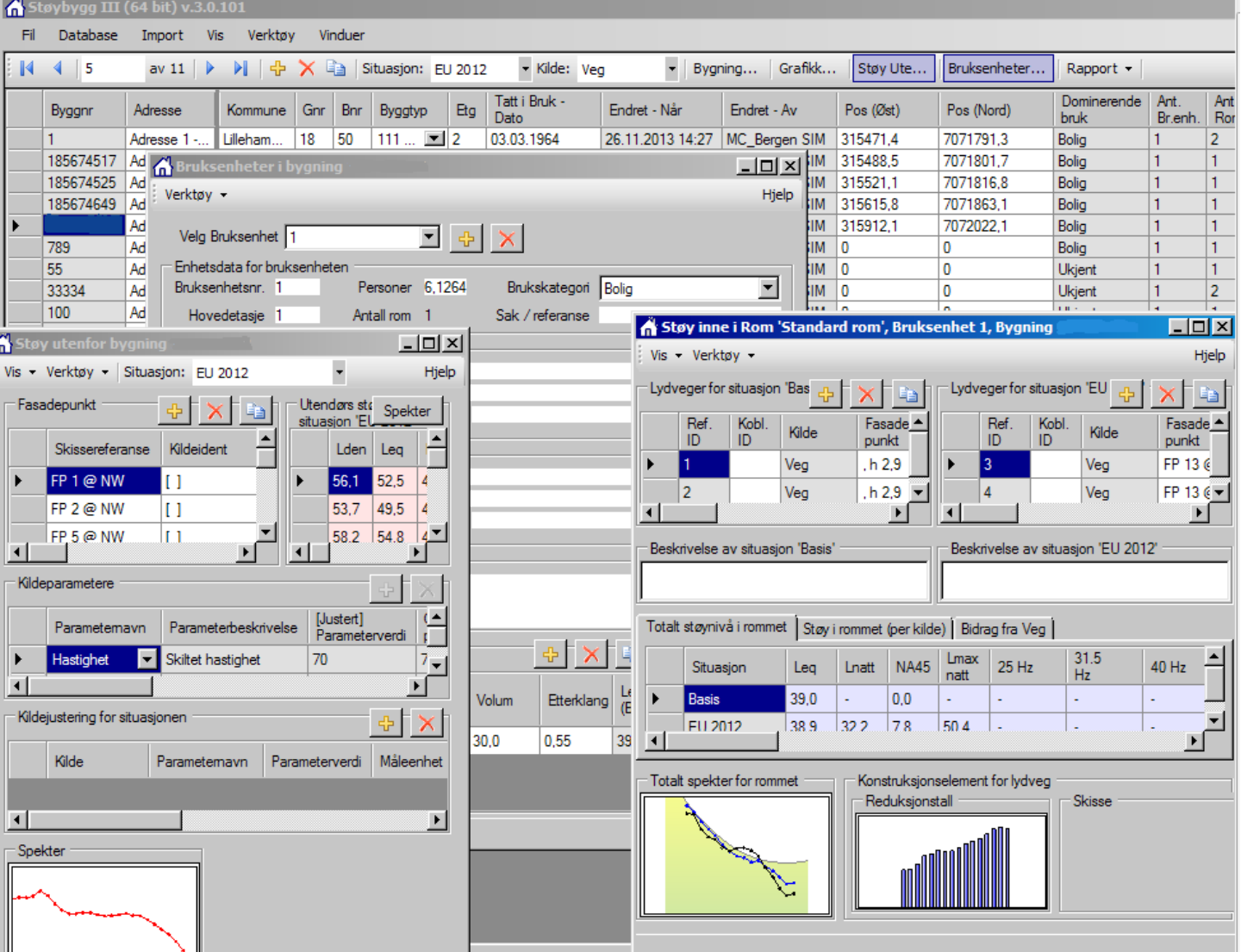

# **Statens vegvesens rapporter**

# **NPRA reports**

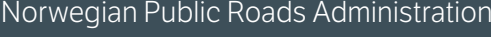

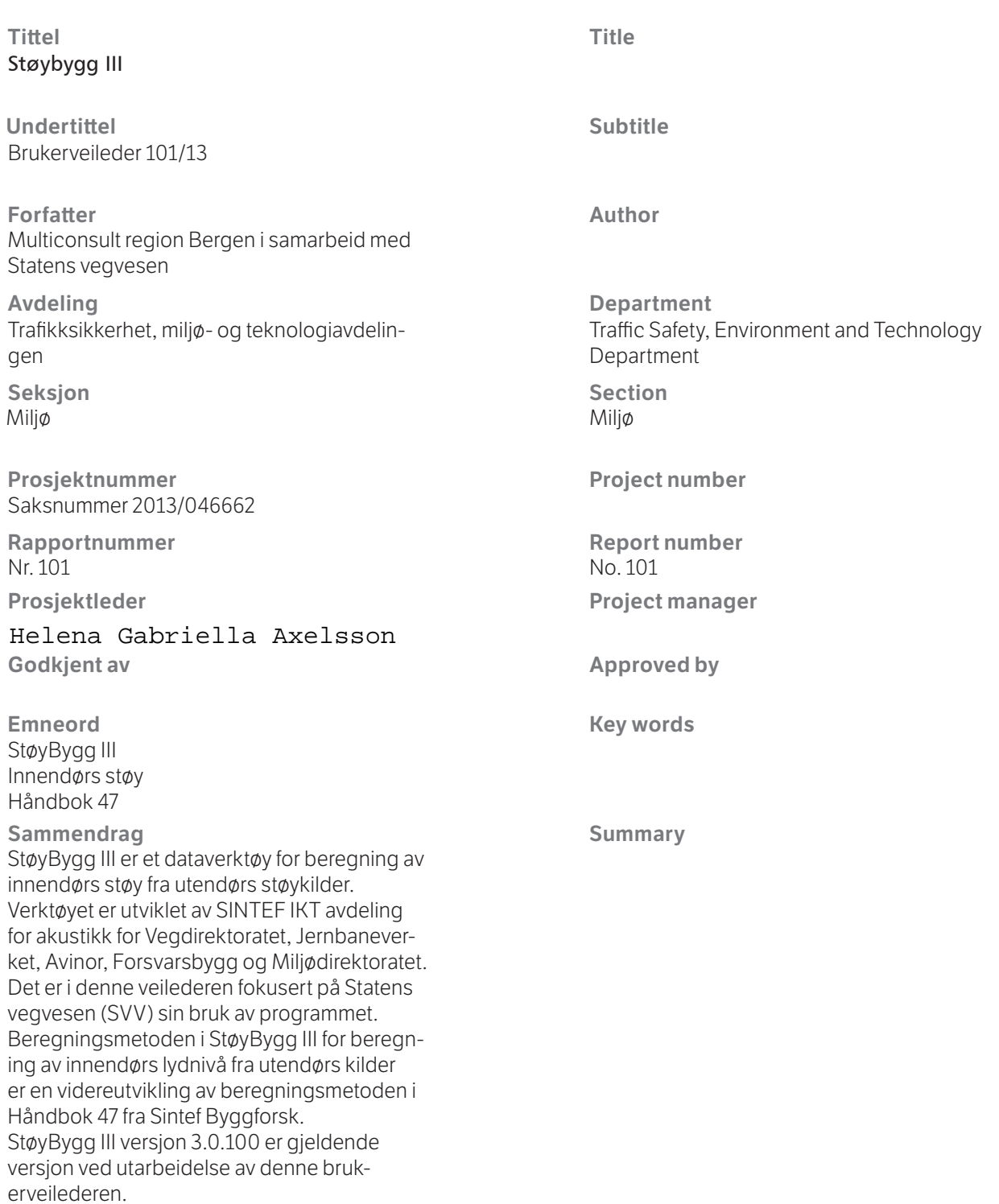

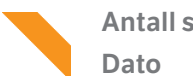

#### **Forord**

StøyBygg III er et dataverktøy for beregning av innendørs støy fra utendørs støykilder. Dette inkluderer et databasesystem for lagring av informasjon om konstruksjoner og støyforhold for bygninger.

Verktøyet er utviklet av SINTEF IKT avdeling for akustikk for Vegdirektoratet, Jernbaneverket, Avinor, Forsvarsbygg og Miljødirektoratet. Det er tilpasset bruk ved kartlegging og utredning av støyforhold i sammenheng med offentlige forskrifter og veiledninger innen støyområdet. Programmet er fritt tilgjengelig for denne typen bruk. Målgruppen er offentlige etater og støyeksperter.

Det er i denne veilederen fokusert på Statens vegvesen (SVV) sin bruk av programmet, slik at støy fra veg er hovedfokus.

Veilederen inneholder en kort introduksjon til noen støyfaglige begreper og til beregningsmetoden for innendørs støynivå. Den er ikke en lærebok i støy, og beskriver ikke detaljer fra beregningsmetoder eller andre støyfaglige tema. For brukere som har behov for å tolke resultatene fra programmet er det forutsatt at de kjenner til og har satt seg inn i temaene støy og lydisolasjon.

Beregningsmetoden i StøyBygg III for beregning av innendørs lydnivå fra utendørs kilder er en videreutvikling av beregningsmetoden i Håndbok 47 fra Sintef Byggforsk.

For brukere som skal benytte StøyBygg III som oppslagsverk, for støykartlegging eller som grunnlag for å bestille tiltaksutredning e.l. vil begrepene beskrevet her i mange tilfeller være tilstrekkelige.

StøyBygg III versjon 3.0.100 er gjeldende versjon ved utarbeidelse av denne brukerveilederen.

Det er forventet mindre oppdateringer av StøyBygg III i løpet av de neste par årene, men dette vil være i form av brukergrensesnitt og øvrig funksjonalitet. De delene av StøyBygg III som gjelder beregning av støy og lagring av data er å betrakte som ferdig utviklet og testet fra versjon 3.051.

Følgende veiledere er til god hjelp i StøyBygg III-sammenheng:

- Brukerveileder StøyBygg III, utviklet for SVV (denne veilederen)
- Sintef sin brukerveiledning på nett:

http://www.sintef.no/project/StoyBygg-Filer/Hjelp/Hovedvindu.htm <http://www.sintef.no/project/StoyBygg-Filer/Hjelp/Ordliste.htm>

For brukere hos SVV vil også veileder for bruk av Norstøy kunne være til hjelp:

NorStøy versjon 3.0 – Brukerveileder (juni 2013)

*Utarbeidet av Multiconsult region Bergen i samarbeid med Statens vegvesen november 2013.*

# Multiconsult

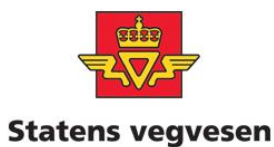

# <span id="page-3-0"></span>Innholdsfortegnelse

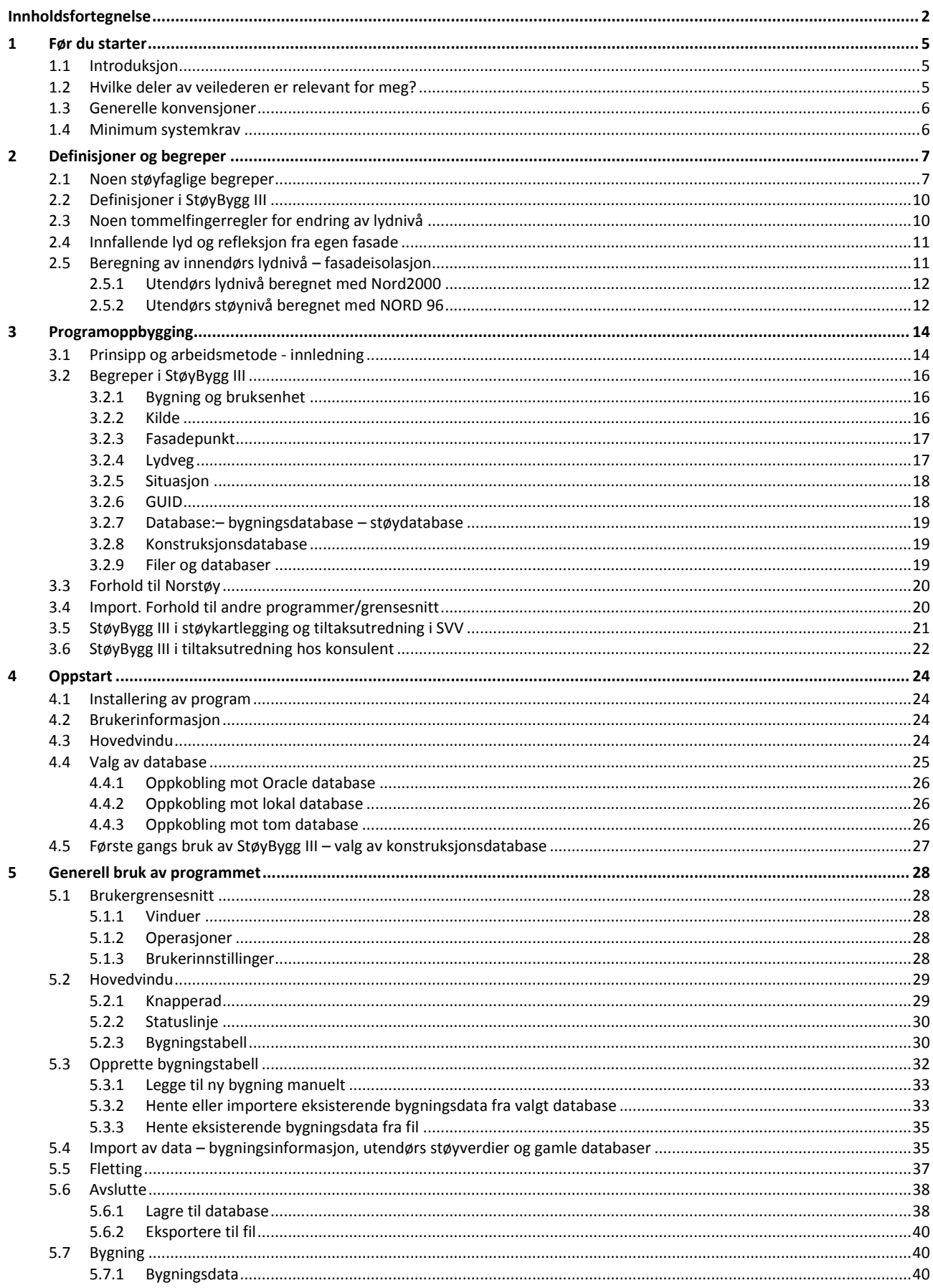

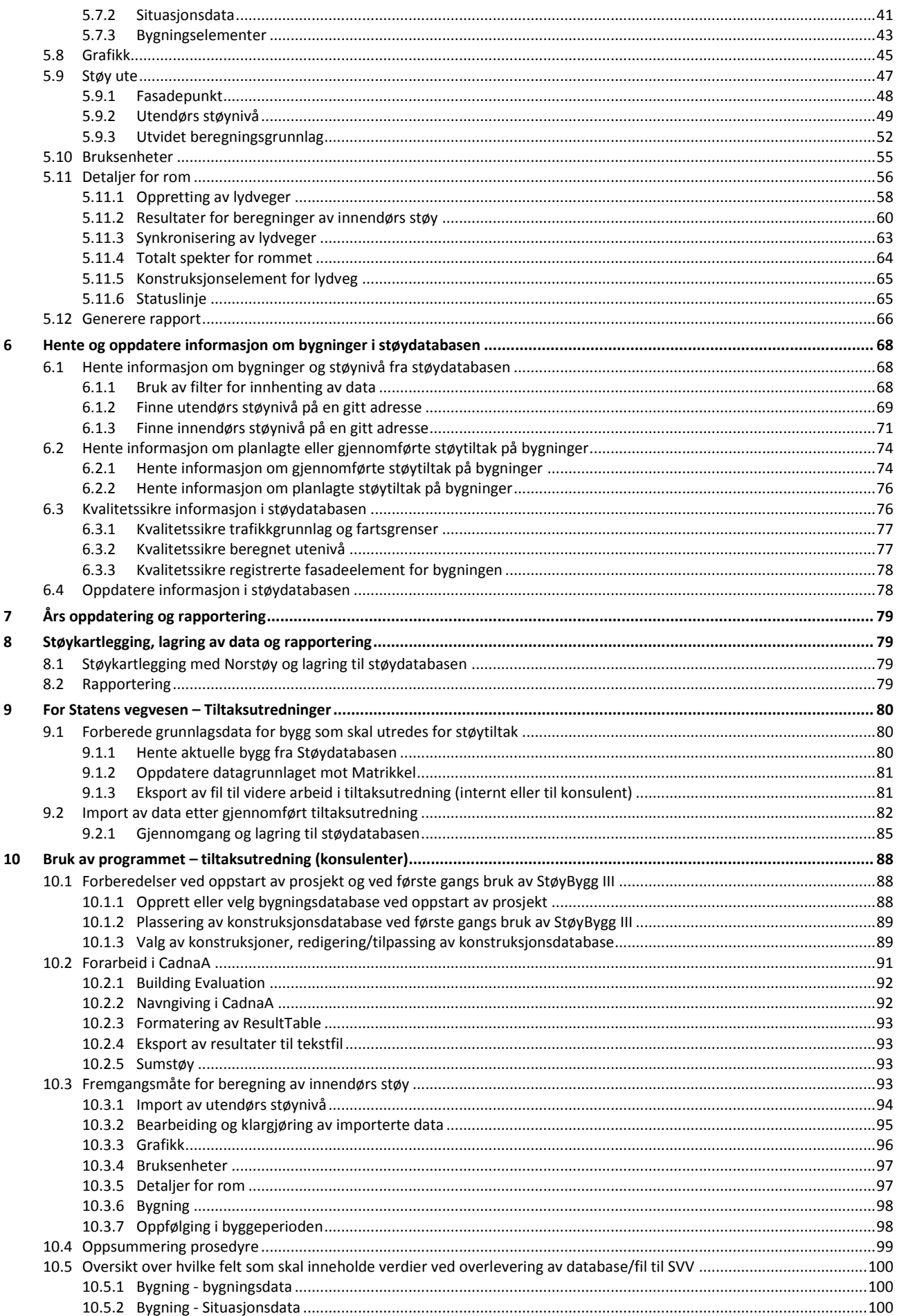

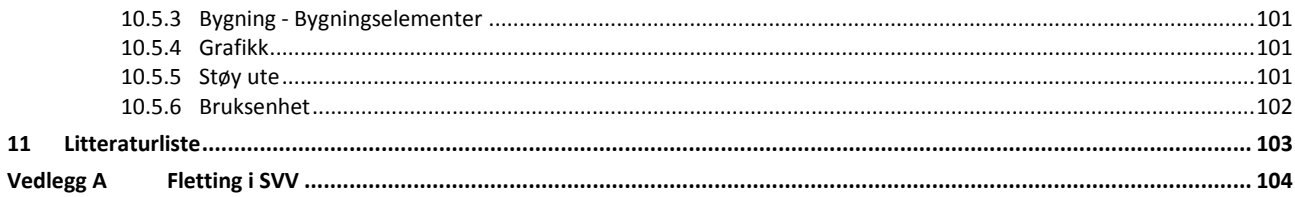

# <span id="page-6-0"></span>**1 Før du starter**

# <span id="page-6-1"></span>**1.1 Introduksjon**

Brukerveilederen for StøyBygg III beskriver hvordan du benytter programmet. Veilederen er utviklet for bruk i Statens vegvesen (SVV) og vil derfor fokusere på bruk innen temaer relevante for vegtrafikkstøy.

StøyBygg III benyttes både som oppslagsverktøy mot SVV sin sentrale støydatabase, til støykartlegging (som en modul i Norstøy) og til tiltaksutredning. De ulike bruksområdene krever ulik bruk av programmet.

Denne veilederen bygger bl.a. på Sintefs hjelpefiler på nett og på SVV sin veileder "1-2-3 veileder for StøyBygg III", slik at mye av teksten vil kjennes igjen herfra. Denne veilederen beskriver den konkrete bruken hos SVV og hos konsulenter for bruk innen vegtrafikkstøy i mer detalj enn de andre to veilederne, og gir en mer helhetlig introduksjon til bruken av programmet. Å ha programmet framfor seg mens man setter seg inn i veilederen er også et godt utgangspunkt for å lære seg bruken.

*NB! Eksempel på bruk av programmet i veilederen vist som figurer eller eksempel er hentet fra en testdatabase og inneholder derfor ikke gyldige data.* 

# <span id="page-6-2"></span>**1.2 Hvilke deler av veilederen er relevant for meg?**

StøyBygg III har mange bruksområder og mange ulike brukere, også innad i SVV. Denne veilederen skal fungere for alle typer brukere, og vil derfor inneholde informasjon som for mange ikke er av interesse.

I kapittel [2](#page-8-0) beskrives noen av de mest brukte støyfaglige begrepene, samt noen tommelfingerregler for endring av støynivå. Beregningsmetoden for innendørs støy er også beskrevet i korte trekk i dette kapittelet. Kapittel [2](#page-8-0) er derfor av interesse for brukere med lite støyfaglig bakgrunn.

Kapitte[l 3](#page-15-0) beskriver programmets oppbygging og prinsipper rundt dataflyt. En del begreper som benyttes i StøyBygg III blir beskrevet. Dette kapittelet vil være relevant for alle nye brukere av StøyBygg III.

Kapitte[l 4](#page-25-0) beskriver klargjøring av programmet ved første gangs bruk.

Kapitte[l 5](#page-29-0) beskriver hvilken informasjon som kan lagres for hver bygning i StøyBygg III. Dette kapittelet vil også være relevant for alle brukere av programmet, men med litt forskjellig innfallsvinkel. For de fleste vil dette kapittelet benyttes som et oppslagsverk ved behov for utdyping.

Kapitte[l 6](#page-69-0) til [10](#page-89-0) beskriver spesifikk bruk av programmet for ulike bruksområder.

#### <span id="page-7-0"></span>**1.3 Generelle konvensjoner**

Følgende formateringer benyttes i teksten:

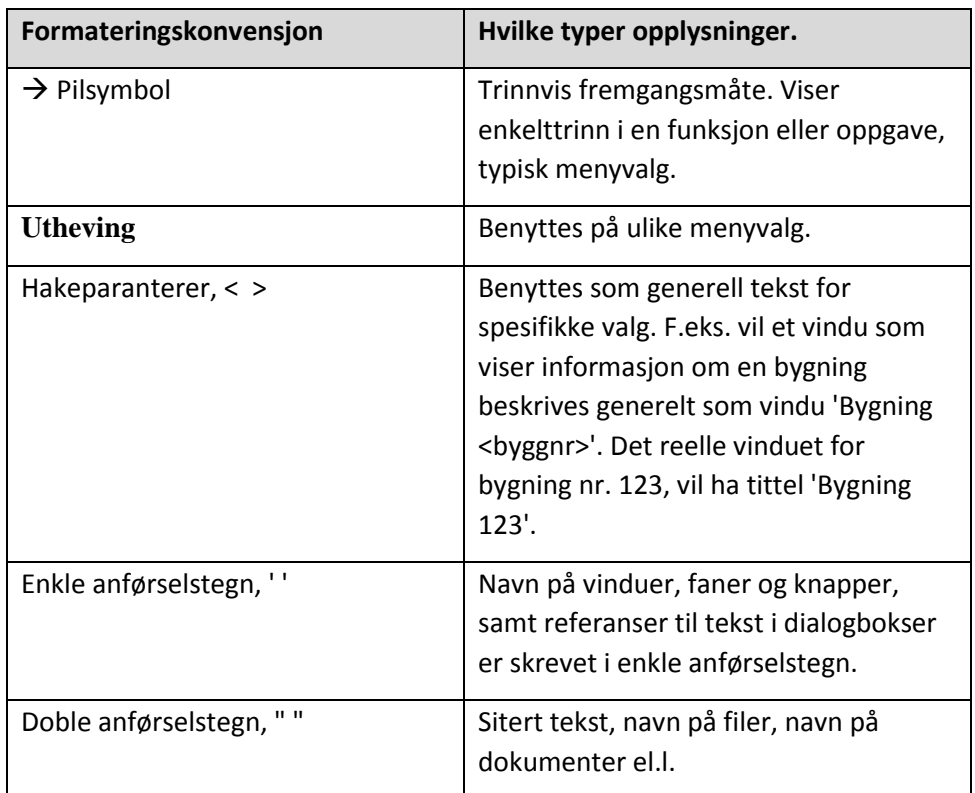

# <span id="page-7-1"></span>**1.4 Minimum systemkrav**

- Krever Windows XP eller nyere (Kjører IKKE på Mac)
- Minimum 200 MB ledig minne (RAM)
- Minimum 50 MB ledig diskplass
- Minimum 1024x768 skjermoppløsning

# <span id="page-8-0"></span>**2 Definisjoner og begreper**

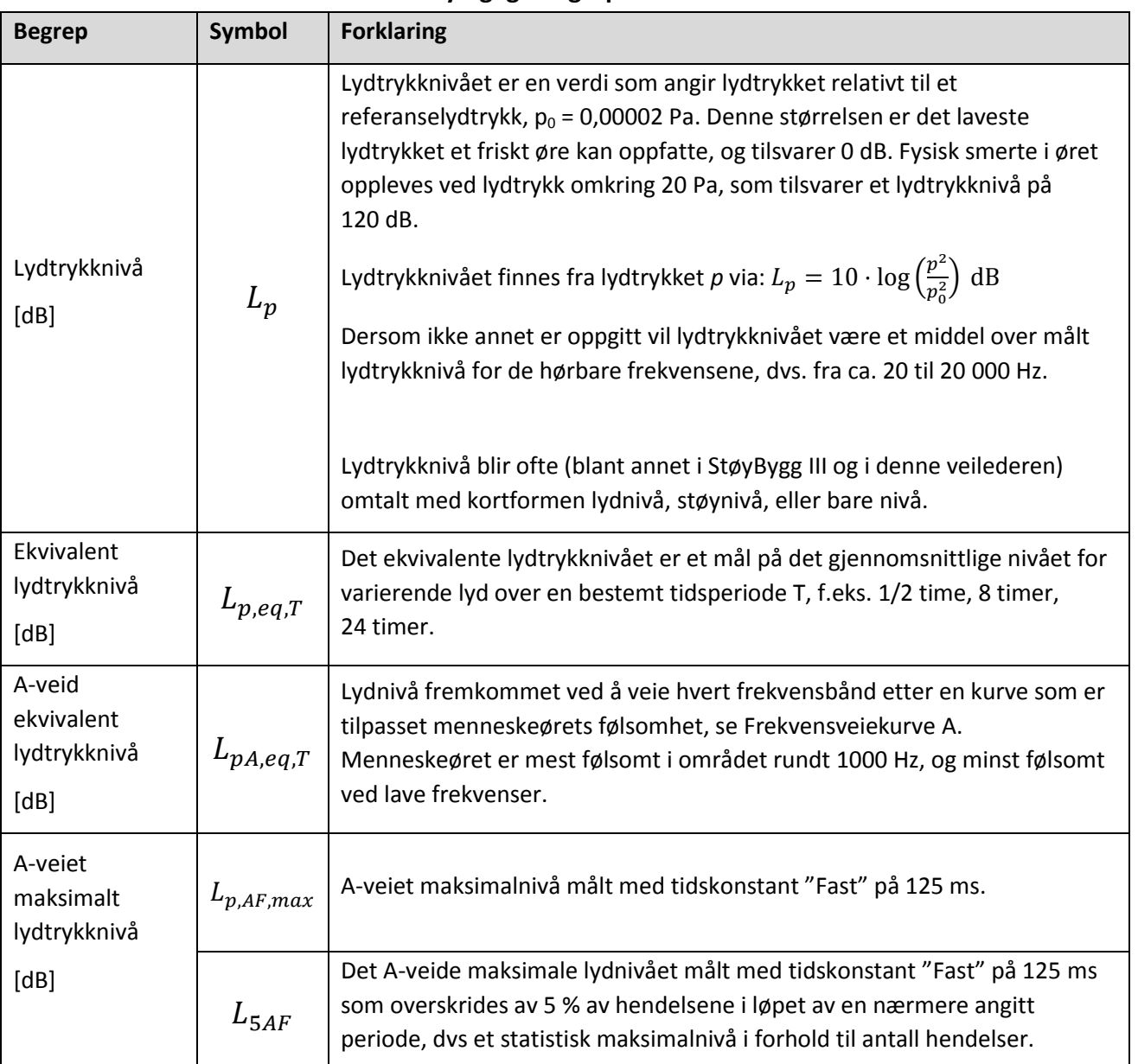

# <span id="page-8-1"></span>**2.1 Noen støyfaglige begreper**

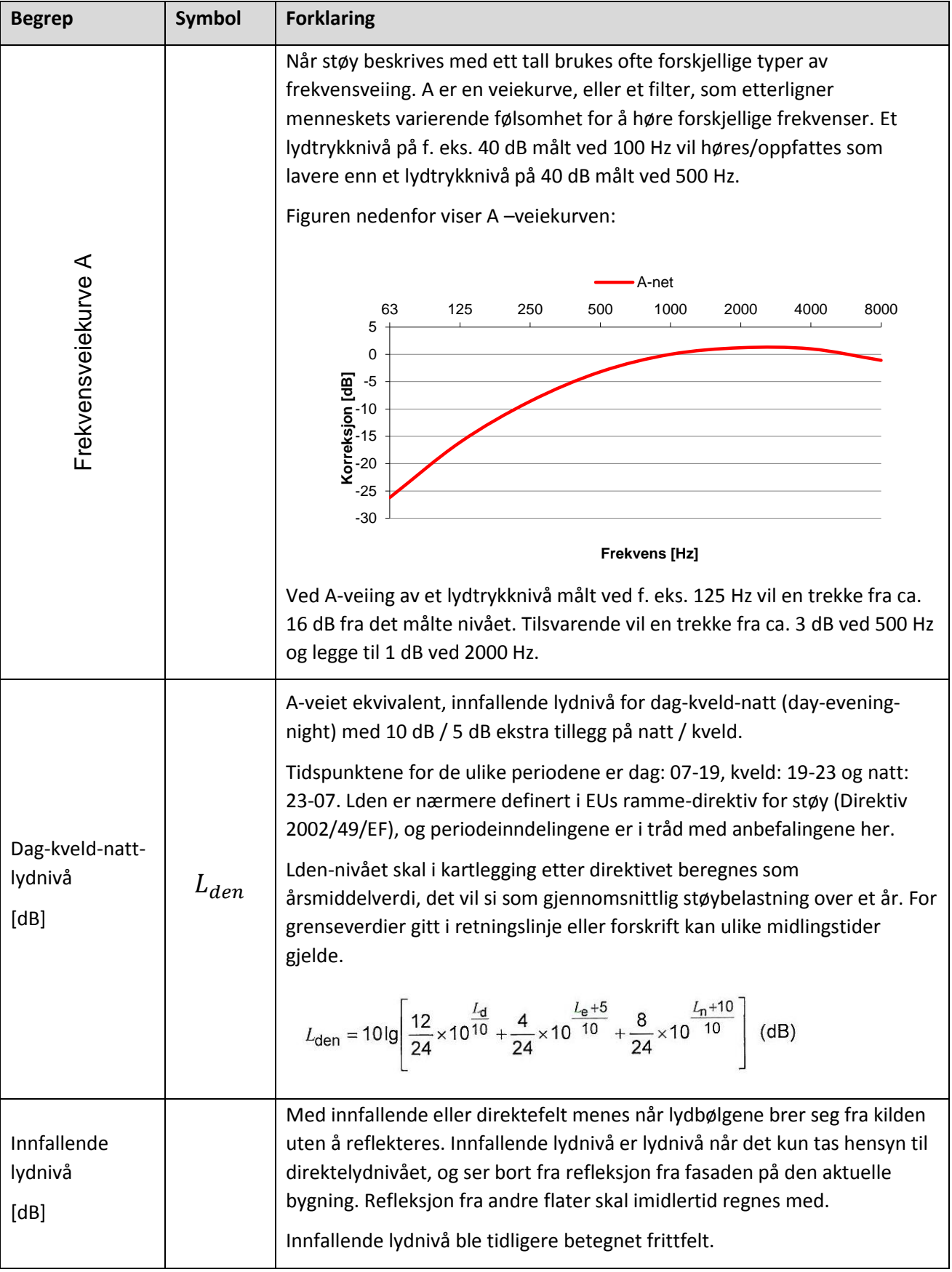

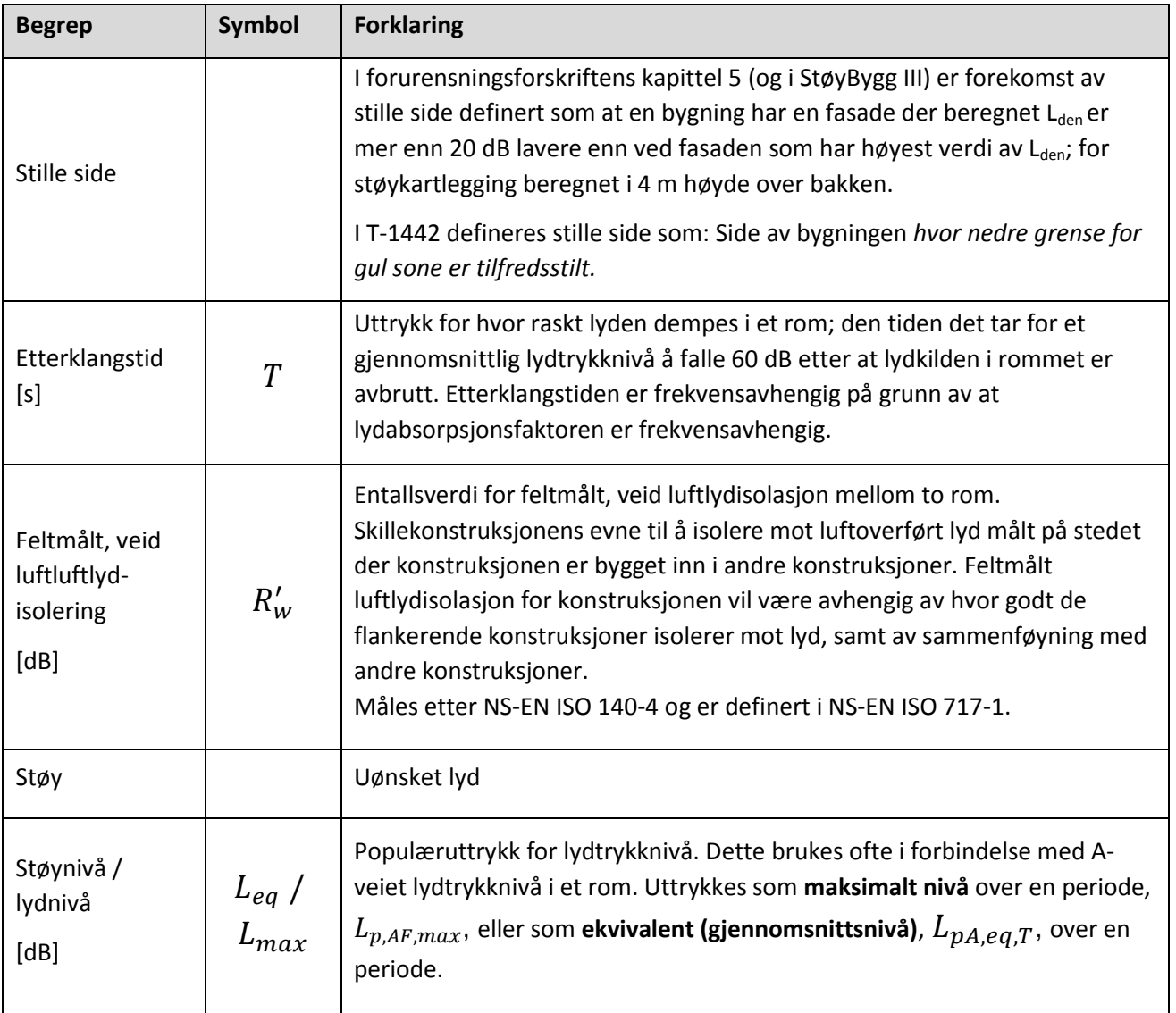

| <b>Symbol</b>    | <b>Forklaring</b>                                                                                                    | <b>Kommentar</b>                                                                                                    |
|------------------|----------------------------------------------------------------------------------------------------|----------------------------------------------------------------------------------------------------|
| Lden             | A-veid, DEN-veid ekvivalentnivå.                                                                                                    |                                                                                                    |
| Leq              | A-veid døgnekvivalentnivå.                                                                                                    | Dette tilsvarer $L_{p, Aeq24h}$ .                                                                                                    |
| Lnatt            | A-veid ekvivalentnivå for natt (23-07).                                                                                                    | Dette tilsvarer L <sub>p, Aeq12h</sub> , beregnet for angitt<br>periode på natt.                                                                                                    |
| L <sub>5</sub> A | A-veid nivå på natt (23-07) som overskrides<br>av 5 % av hendelsene.                                                                                                    | Denne enheten har i de fleste sammenhenger<br>benevnelsen $L_{5AF}$ .                                                                                                    |
| Lmax, natt       | Høyeste A-veide nivå på natt.                                                                                                    | $L_{p,AF,max}$                                                                                                    |
| <b>NA45</b>      | Antall ganger på natt hvor støynivået inne<br>er over 45 dB.                                                                                                    | Denne beregnes av StøyBygg III for tilfeller der<br>utendørs støy har utvidet beregningsgrunnlag.<br>Verdien tilsvarer en statistisk mest sannsynlig<br>verdi for antall ganger nivået overskrider<br>45 dB inne. |
| Stille side      | I StøyBygg III er stille side definert som at en<br>bygning har en fasade der<br>beregnet L <sub>den</sub> er mer enn 20 dB lavere enn<br>ved fasaden som har høyest verdi av Lden;<br>for støykartlegging beregnet i 4 m høyde<br>over bakken. Dette er slik stille side er<br>definert i forurensningsforskriftens kapittel<br>5. | T-1442 har en avvikende definisjon av stille<br>side. I T-1442 defineres stille side som side av<br>bygningen hvor nedre grense for gul støysone<br>er tilfredsstilt.                                             |

<span id="page-11-0"></span>**2.2 Definisjoner i StøyBygg III** 

# <span id="page-11-1"></span>**2.3 Noen tommelfingerregler for endring av lydnivå**

Endring av lydnivå oppfattes som:

- 1 2 dB Knapt merkbart
- 3 4 dB Merkbart
- 5 7 dB Betydelig
- 8 10 dB Halvering / Fordobling

En dobling av trafikk gir + 3 dB.

Forskjellen mellom grenseverdi for innendørs A-veid ekvivalent lydnivå ved bygging etter TEK10 (30 dB) og grenseverdi for tiltak etter forurensningsforskriften (42 dB) er på 12 dB. + 12 dB tilsvarer hele 16 ganger så stor trafikk.

## <span id="page-12-0"></span>**2.4 Innfallende lyd og refleksjon fra egen fasade**

 $L<sub>den</sub>$  skal per definisjon beregnes og oppgis som innfallende lydnivå, det vil si at det beregnes uten å ta med reflektert lyd fra bygningens fasade.

L<sub>Aeg, 24h</sub> kan oppgis som innfallende lydnivå eller inkludert refleksjon fra egen fasade.

Sammenlignes L<sub>den</sub> og L<sub>Aeq24h</sub> der begge er beregnet som innfallende lydnivå er L<sub>den</sub> i størrelsesorden 3 dB høyere enn L<sub>Aeg,24h</sub> på grunn av "straffetilleggene" for støy på kveld og natt.

Det er likevel mest vanlig å oppgi LAeq, 24h med 3 dB refleksjonsbidrag fra egen fasade, slik at (innfallende) L<sub>den</sub> og L<sub>Aeq24h</sub> (med 3 dB refleksjonsbidrag) da får i størrelsesorden samme verdi.

# <span id="page-12-1"></span>**2.5 Beregning av innendørs lydnivå – fasadeisolasjon**

I korte trekk beregnes innvendig støynivå ved å trekke fra fasadens lydreduksjonstall fra utendørs støynivå og korrigere for rommets etterklangstid. Beregningen tar utgangspunkt i formel for lydisolasjonsmåling:

$$
R = L_{ute} - L_{inne} + 10 \cdot \log\left(\frac{S}{A}\right)
$$

er lydreduksjonstallet for skillekonstruksjonen i 1/3-oktavbånd [dB].

 $L_{ute}$  er støynivå ved fasade i 1/3-oktavbånd [dB].

 $L_{inne}$  er støynivå inne i rommet i 1/3-oktavbånd [dB].

 $S$  er her ytterveggens areal [m<sup>2</sup>].

A er rommets totale absorpsjonsareal [m<sup>2</sup>].

A kan uttrykkes som en funksjon av rommets volum og etterklangstid:

$$
A = \frac{V}{T} \cdot 0.16 \, [m^2]
$$

Etterklangstiden i normalt møblerte rom estimeres av bruker når rommet legges inn i StøyBygg III, slik at innendørs lydnivå for hvert 1/3-oktavbånd kan beregnes fra ligningen:

$$
L_{inne} = L_{ute} - R + 10 \cdot \log \left( \frac{S \cdot T}{0.16 \cdot V} \right)
$$

Lydnivå som oppgis som innendørs lydnivå i StøyBygg III (symbol Leq i programmet) er den A-veide entallsverdien av  $L_{inne}$ .

Det siste leddet er et korreksjonsledd for «ikke standard» rom. For standardrommet ( $S = 10 \, m^2$ ,  $V = 31 \, m^3$ ,  $T = 0.5 \, s$ ) vil korreksjonen være  $0$  dB.

#### <span id="page-13-0"></span>*2.5.1 Utendørs lydnivå beregnet med Nord2000*

I beregningsmetoden Nord2000 beregnes  $L_{ute}$ . i 1/3-oktaver slik at beregnet utendørs lydnivå inneholder informasjon om frekvensfordelingen.

Beregningsgangen er illustrert [i Figur 1.](#page-13-2)

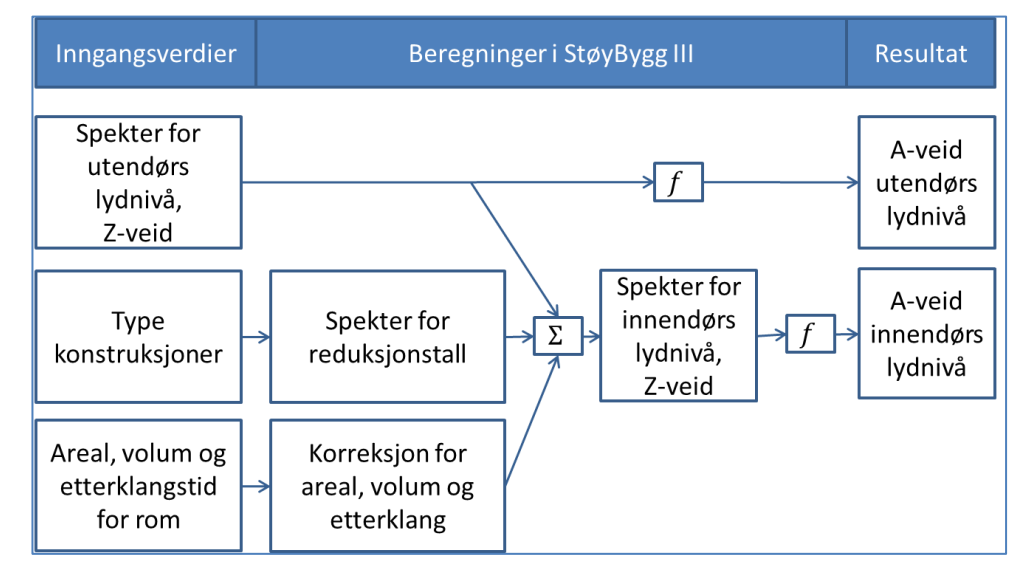

<span id="page-13-2"></span>*Figur 1: Beregningsmetoden i StøyBygg III når verdier for utendørs støy er oppgitt i 1/3 okatvbånd. (Ved beregning med Nord 2000.)*

#### <span id="page-13-1"></span>*2.5.2 Utendørs støynivå beregnet med NORD 96*

Nordisk beregningsmetode (NORD 96) beregner  $L_{ute}$  som en A-veid entallsverdi.

Siden StøyBygg III beregner fasadeisolasjon i 1/3-oktavbånd, vil det da være nødvendig å velge et frekvensspekter for  $L_{ute}$ .

I StøyBygg III er det mulig å velge blant 6 ulike frekvensspektre for vegtrafikkstøy, 6 ulike frekvensspektre for flystøy og 6 ulike frekvensspektre for støy fra jernbane. Alle disse frekvensspektrene er hentet fra Håndbok 47.

**2** Definisjoner og begreper

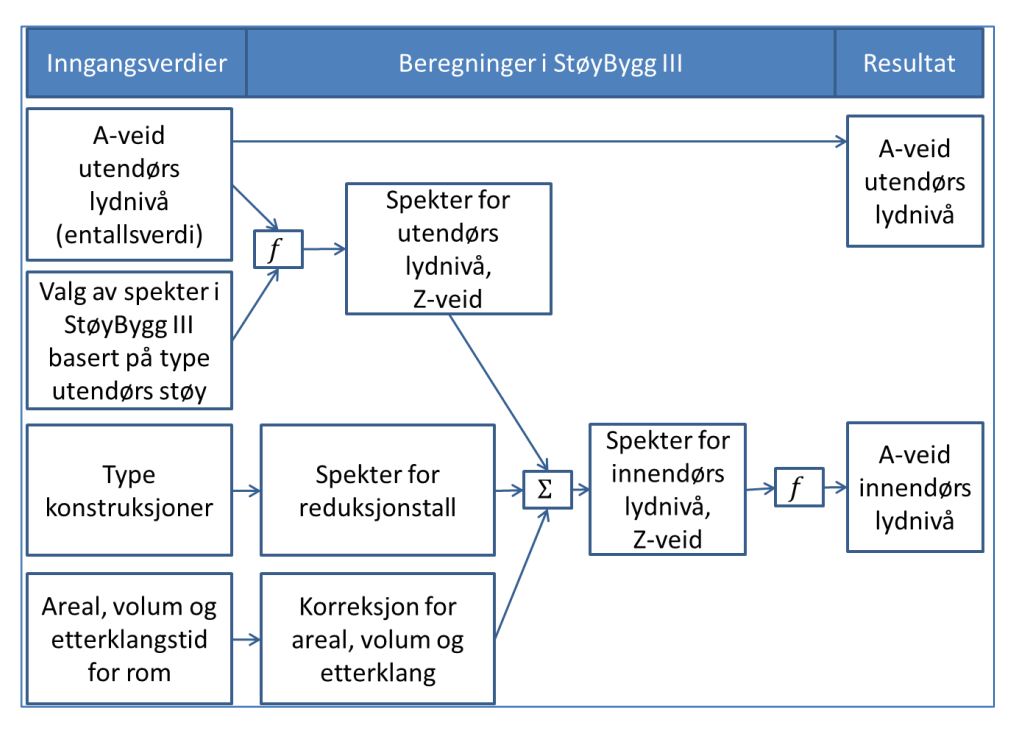

*Figur 2: Beregningsmetoden i StøyBygg III når verdier for utendørs støy er oppgitt som en A-veid entallsverdi. (Ved beregning med Nord 96.)*

# <span id="page-15-0"></span>**3 Programoppbygging**

StøyBygg III er et dataverktøy for beregning av innendørs støy fra utendørs støykilder. Dette inkluderer et databasesystem for lagring av informasjon om konstruksjoner og støyforhold for bygninger. Dette kapittelet tar for seg oppbyggingen av programmet og definerer noen av begrepene som er benyttet i programmet.

## <span id="page-15-1"></span>**3.1 Prinsipp og arbeidsmetode - innledning**

Database for bygninger er beskrevet i kapittel [3.2.7](#page-20-0)

Ved arbeid i StøyBygg III knytter en seg i de fleste tilfeller opp mot en database. Denne databasen inneholder bygninger med tilhørende informasjon om støynivå utendørs og innendørs.

For hver bygning kan en opprette flere bruksenheter, og bruksenhetene har igjen flere rom. Hver bygning har også knyttet til seg informasjon om utendørs støynivå på fasadene av bygget, og en kan legge inn flere bildefiler for hver bygning.

Brukergrensesnittet i StøyBygg III er bygget opp med et hovedvindu hvor en liste over bygninger er vist. For hver bygning kan det tilknyttes informasjon om bygningen som vises i nye detaljvinduer. Et skjermbilde hvor StøyBygg III er åpen med hovedvinduet bakerst og detaljvinduene åpne i front er vist [i Figur 3.](#page-15-2) Innholdet i de ulike detaljvinduene er illustrert [i Figur 4.](#page-16-0)

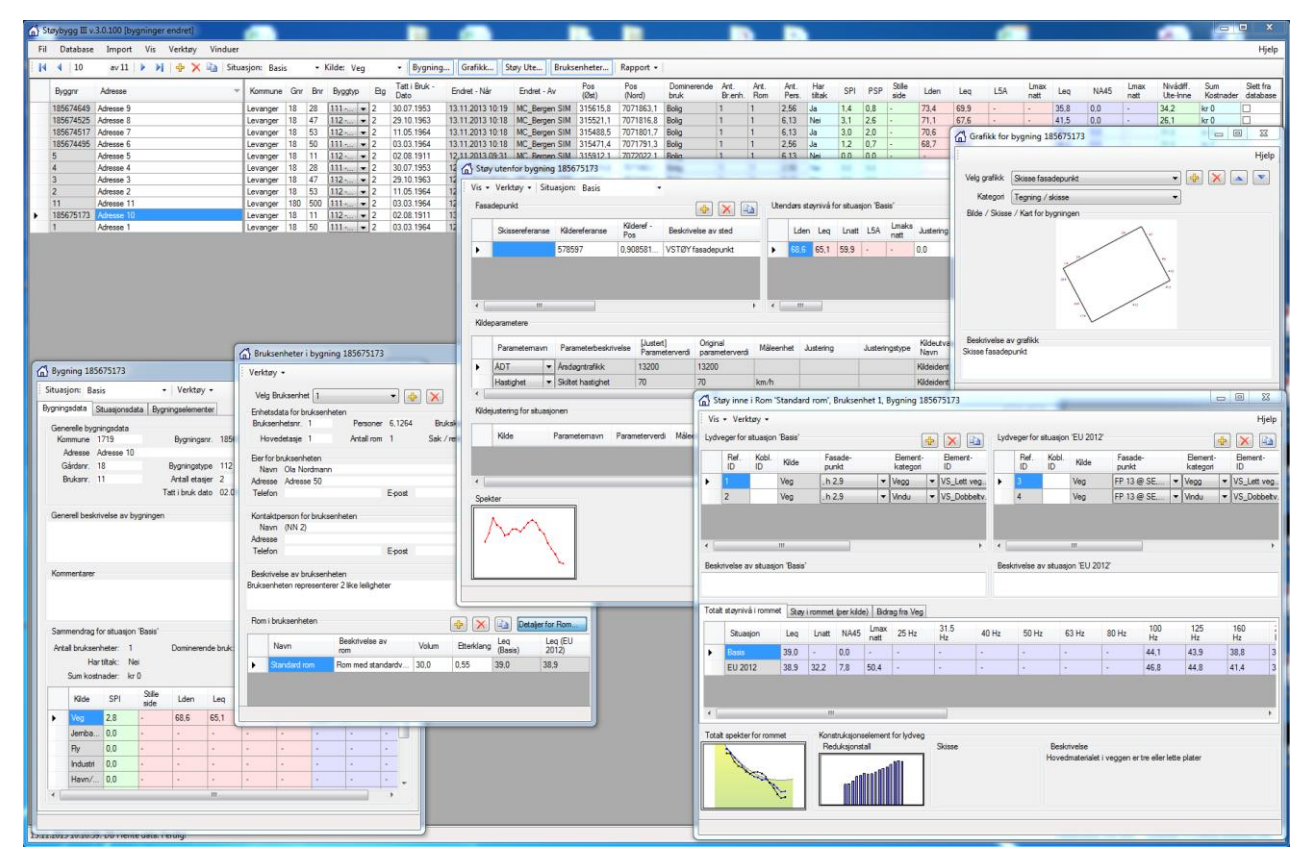

<span id="page-15-2"></span>*Figur 3: Brukergrensesnittet i StøyBygg III baserer seg på informasjon vist i ulike vinduer. I hovedvinduet (bakgrunn) er bygninger i minnet vist i en liste. Detaljert informasjon om aktiv bygning vises i nye vinduer.*

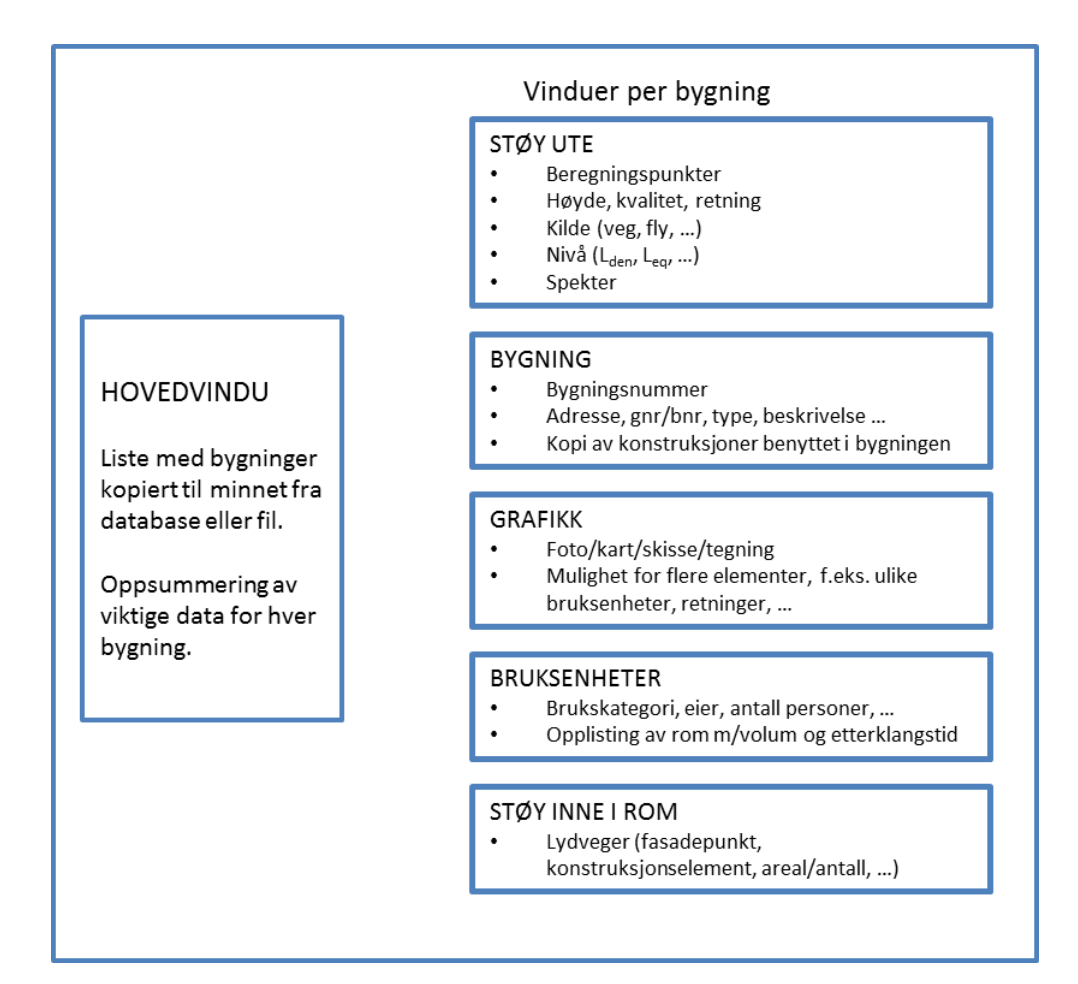

<span id="page-16-0"></span>*Figur 4: For hver bygning i StøyBygg III kan det lagres informasjon om utendørs støynivå, bruksenheter i bygningen og rom i hver bruksenhet. En kan legge til bildefiler som viser kartutsnitt, foto av bygningen, utsnitt fra beregningsprogram osv.* 

Utendørs lydnivå er en inputparameter i StøyBygg III og må beregnes i et annet program. Hvilket program dette er vil være avhengig av hvilken type utendørs støy det er snakk om. Utendørs støy blir i StøyBygg III sortert etter kildetype, f.eks. vegtrafikkstøy og flystøy

Bygninger med tilhørende utendørs lydnivå kan bli importert direkte via importfunksjoner i StøyBygg III eller de kan legges inn manuelt.

Utendørs lydnivå beregnes for hver kilde og legges inn/importeres for aktuelle fasadepunkt per bygning. Ett fasadepunkt kan benyttes for flere bruksenheter eller rom innad i samme bygning.

For bruk i tiltaksutredning vil en ha behov for å se detaljert på innendørs lydnivå. Det må da for hvert rom for varig opphold i hver bruksenhet legges inn informasjon om rommets volum og etterklangstid, samt areal og konstruksjon for fasadeelementer som yttervegger, vinduer, tak, ventiler og dører. Konstruksjonene velges fra en nedtrekksliste som viser data fra en redigerbar konstruksjonsdatabase. Hvert av fasadeelementene/konstruksjonene representerer en lydveg inn til aktuelt rom.

StøyBygg III opererer med ulike *situasjoner*. Standard situasjoner er "basis", "tiltak 1" og "tiltak 2". "Basis" representerer gjerne dagens situasjon, mens "tiltak

De ulike kildetypene for utendørs støy er beskrevet i kapittel [3.2.2.](#page-17-2)

Importmulighetene er beskrevet i kapittel [3.4](#page-21-1) og [5.4.](#page-36-1)

Fasadepunkt og utendørs støynivå er beskrevet i kapittel [3.2.3](#page-18-0) o[g 5.9](#page-48-0)

Lydveger er nærmere beskrevet i kapittel [3.2.4](#page-18-1)

Situasjon er nærmere beskrevet i kapittel [3.2.5.](#page-19-0)

1" representerer en fremtidig situasjon etter f.eks. fasadetiltak er gjennomført. Om relevant kan utendørs lydnivå variere mellom de ulike situasjonene dersom utesituasjonen forventes å endres. Dette kan f.eks. være ved skjerming av veg, omlegging av kjøremønster eller økning/reduksjon av trafikk. Hvert rom i en bygning kan beregnes for hver av situasjonene, eventuelt med ulike konstruksjoner for å representere lydnivå inne før og etter tiltak på fasade.

# <span id="page-17-0"></span>**3.2 Begreper i StøyBygg III**

## <span id="page-17-1"></span>*3.2.1 Bygning og bruksenhet*

StøyBygg skiller mellom bygning og bruksenhet.

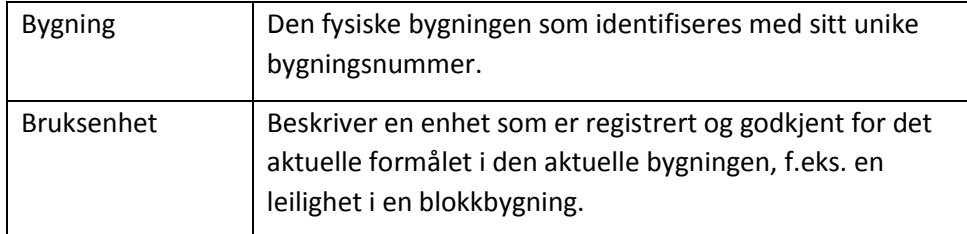

En enebolig har altså kun én bruksenhet, mens en tomannsbolig har to. Større boligbygg kan ha mange bruksenheter.

#### <span id="page-17-2"></span>*3.2.2 Kilde*

Dette angir hvilken *type* støykilde data gjelder for. Med "kilde" menes her en generell kildekategori, ikke en enkelt, fysisk støykilde. En del data i StøyBygg III er gruppert etter kildetilhørigheten. Har en f.eks. støybidrag fra flere veglenker vil alle disse bidragene representeres ved samme kilde.

*NB! Pass på at denne står riktig når du jobber med andre kilder enn veg. Enkelte program- og databaseoperasjoner kan nemlig stille denne tilbake.*

Følgende kilder er tilgjengelige:

- Veg
- Jernbane
- $\bullet$  Fly
- Industri
- Havn/terminal
- Skytebane
- Motorsport
- Vindturbin
- Anlegg
- Annet

En del data i StøyBygg III er gruppert etter kilde, bl.a. fasadepunkt, lydveger og kildejusteringer. I brukergrensesnittet vil også støyverdier i stor grad være gruppert etter kilde. Hvis et fasadepunkt har støybidrag fra f. eks. både veg og fly, vil fasadepunktet ligge inne med to utendørs støyverdier – én for hver av kildene.

#### <span id="page-18-0"></span>*3.2.3 Fasadepunkt*

Utendørs lydnivå i StøyBygg III legges inn i programmet per fasadepunkt. Fasadepunktet vil altså representere et bestemt utendørs lydnivå. Antall fasadepunkt vil derfor være avhengig av variasjonen i lydbilde for den aktuelle bygningen. For vegtrafikk vil det være naturlig å legge inn ett eller flere fasadepunkt for hver yttervegg, mens for flytrafikk vil det kanskje være tilstrekkelig med ett eller to fasadepunkt for hele bygningen. Flere rom vil da benytte samme fasadepunkt for å tilordne seg utendørs lydnivå. [I Figur 5](#page-18-2) vil f.eks. rom med yttervegg mot NØ kunne benytte ett felles fasadepunkt i StøyBygg III, mens rom med yttervegg mot NV må benytte to ulike fasadepunkt. De to ytterveggene med nivå 42 dB vil også kunne legges inn i StøyBygg III som ett fasadepunkt.

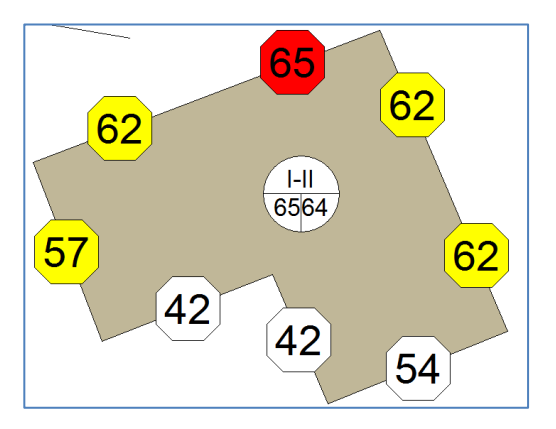

<span id="page-18-2"></span>*Figur 5: Figur fra CadnaA med markerte utendørs lydnivå på fasader. Illustrerer hvordan hver yttervegg må legges inn som ett eller flere fasadepunkt i StøyBygg III, avhengig av fordelingen av utendørs lydnivå på fasaden.*

Hvert fasadepunkt i StøyBygg III er koblet til én kilde. Dersom samme fysiske fasadepunkt har lydbidrag fra flere typer utendørs støy, må dette fasadepunktet legges inn likt antall ganger som antall typer utendørs støykilder.

#### <span id="page-18-1"></span>*3.2.4 Lydveg*

En lydveg er en kobling mellom utendørs og innendørs nivå gjennom et bestemt konstruksjonselement i en fasade, f.eks. en vegg eller et vindu.

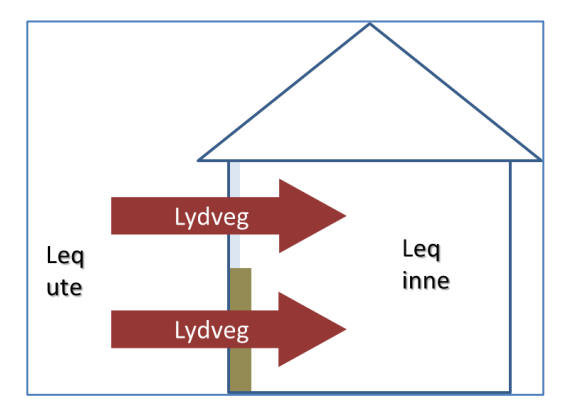

Figur 6: På aktuell fasade er det i dette eksempelet to lydveger inn i rommet – én gjennom *veggen og én gjennom vinduet.* 

For innendørs støy vil man for et gitt rom, og for en gitt kilde og situasjon, opprette én eller flere lydveger. Hver enkelt lydveg tildeles et konstruksjonselement (vindu, vegg, osv.), et areal, og et fasadepunkt med utendørs støyverdier. Det forutsettes at fasadepunktet har støyverdier for den aktuelle situasjonen som lydvegen tilhører.

En enkelt lydvegs bidrag til innendørs støy i rommet blir i grove trekk beregnet ved å trekke bygningselementets reduksjonstall fra utendørs støy (per 1/3 oktav spekter), og korrigere for rommets størrelse og etterklangstid, samt lydvegens areal. Total støy i rommet akkumuleres opp fra de ulike lydvegenes bidrag.

#### <span id="page-19-0"></span>*3.2.5 Situasjon*

"Situasjon" er i StøyBygg III en mekanisme for å merke og gruppere enkelte datasett med et gjenkjennelig navn. Navnene på situasjonene kan redigeres fritt i et eget verktøy. For å forenkle utveksling av data mellom ulike brukere anbefales det likevel å benytte få, omforente situasjoner. I utgangspunktet er følgende situasjoner tilgjengelige:

#### **Basis**

**Tiltak 1**

#### **Tiltak 2**

StøyBygg III har ikke noe begrep om tid og årstall, men situasjonsnavnene kan ved behov angi dette – f.eks. "EU 2012".

Blant data som grupperes etter situasjon er utendørs støy, innendørs støy, kildejusteringer, og situasjonsdata (bl.a. fysiske tiltak med tilhørende kostnader).

#### <span id="page-19-1"></span>*3.2.6 GUID*

Dette er et begrep som brukeren i liten grad møter direkte i StøyBygg III, men som likevel er sentralt i hvordan data behandles.

I StøyBygg III er det bare selve bygningen som har en ID som eksisterer "utenfor" StøyBygg III, nemlig bygningsnummeret fra matrikkel (tidligere GAB-registeret). For alle andre objekter i StøyBygg III (rom, fasadepunkt, støyverdier, osv) finnes det ikke noe sentralt register som kan holde rede på objektene. Det er derfor valgt at alle andre objekter enn bygningen skal bruke GUID (Globally unique identifier) for å kunne skilles fra hverandre. GUID er essensielt bare et tilfeldig tall, men tallet er valgt fra en så enorm stor mengde at det er forsvinnende lite sannsynlig at samme tall trekkes to ganger.

I praksis betyr dette at når en bruker oppretter f.eks. et rom i en bygning, så får dette rommet en GUID som følger rommet inn og ut av databaser og fram og tilbake på fil mellom brukere. Men det betyr også at dersom f.eks. to ulike brukere uavhengig av hverandre jobber med samme bygning, og begge oppretter et rom ("Stue"), så vil disse rommene få *ulik* GUID. StøyBygg III vil da ikke ha noen mulighet til å vite at det gjelder samme fysiske rom, men vil behandle dem som to separate rom. I slike tilfeller kan det derfor, i forbindelse med fletting, være behov for noe manuelt etterarbeid.

#### <span id="page-20-0"></span>*3.2.7 Database:– bygningsdatabase – støydatabase*

Ved arbeid i StøyBygg III er det et menyvalg som heter **Database**. Dette henviser til databasen som inneholder bygningene med tilhørende støyverdier. For brukere i SVV er denne databasen omtalt som støydatabasen. I StøyBygg III henviser noen vinduer til denne databasen som bygningsdatabasen. I denne veilederen benyttes begrepet bygningsdatabasen eller bare databasen.

Databasen benytter bygningsnummeret som identifikasjon (primærnøkkel) på de ulike bygningene den inneholder, slik at én bygning har kun én oppføring i en database.

*NB!* Flere personer kan samtidig jobbe på samme database uten at data overskrives. Det eneste man må være obs på er at man ikke jobber på samme bygning dersom man senere skal skrive data tilbake til databasen.

#### <span id="page-20-1"></span>*3.2.8 Konstruksjonsdatabase*

Konstruksjonsdatabasen er en lokal *fil* som inneholder alle konstruksjonene en kan velge for de ulike lydvegene; vegger, tak, vinduer, ventiler og dører. Det følger med en konstruksjonsdatabase når en laster ned StøyBygg III. Denne inneholder alle ytterveggkonstruksjonene som Sintef Byggforsk har i sitt register. For hver lydveg i et rom må en velge en konstruksjon fra konstruksjonsdatabasen. Valgene vil være gitt i en nedtrekksliste for hver lydveg.

Brukere i SVV forholder seg sjelden til konstruksjonsdatabasen. For andre brukere vil informasjon om valg av konstruksjonsdatabase og redigering av konstruksjoner være omtalt i kapittel [4.5](#page-28-0) - [Første gangs bruk av StøyBygg](#page-28-0) III – [valg av konstruksjonsdatabase,](#page-28-0) kapittel [5.7.3-](#page-44-0) [Bygningselementer](#page-44-0) og kapittel [10.1.3-](#page-90-1) [Valg av konstruksjoner, redigering/tilpassing av konstruksjonsdatabase.](#page-90-1)

#### <span id="page-20-2"></span>*3.2.9 Filer og databaser*

I StøyBygg III-sammenheng arbeides det opp mot databaser og med filer. Bygningene en skal arbeide med blir lastet inn, enten fra en database eller fra en fil, til minnet til StøyBygg III, og ligger i en liste i hovedvinduet. Denne listen, og all tilgjengelig informasjon om bygningene, vil se helt identisk ut i brukergrensesnittet til StøyBygg III uavhengig av om dataene i utgangspunktet var lagret i en fil eller i en database.

StøyBygg III bruker begrepene "hente" og "lagre" når data leses fra eller skrives til database, og begrepene "import" og "eksport" når dataene leses fra og skrives til en fil. Det er ikke nødvendig å skrive data tilbake til samme sted en leste data fra, slik at en vanlig prosedyre vil være å lese data fra en fil, for så å oppdatere en database ved å lagre dataene til denne databasen.

Filer er i formatet ".dat". Den sentrale støydatabasen til SVV er en Oracel database. Konsulenter forholder seg stort sett til egne, lokale databaser. Disse vil typisk være Microsoft Access databaser i formatet ".mdb", SQLite database ".db", eller en lokal Oracle database. Lokale databaser kan også benyttes i prosjekter hos SVV, når arbeid på bygninger ikke skal oppdateres til den sentrale

støydatabasen. En slik lokal database vil da være en Microsoft Access database eller er SQLite database.

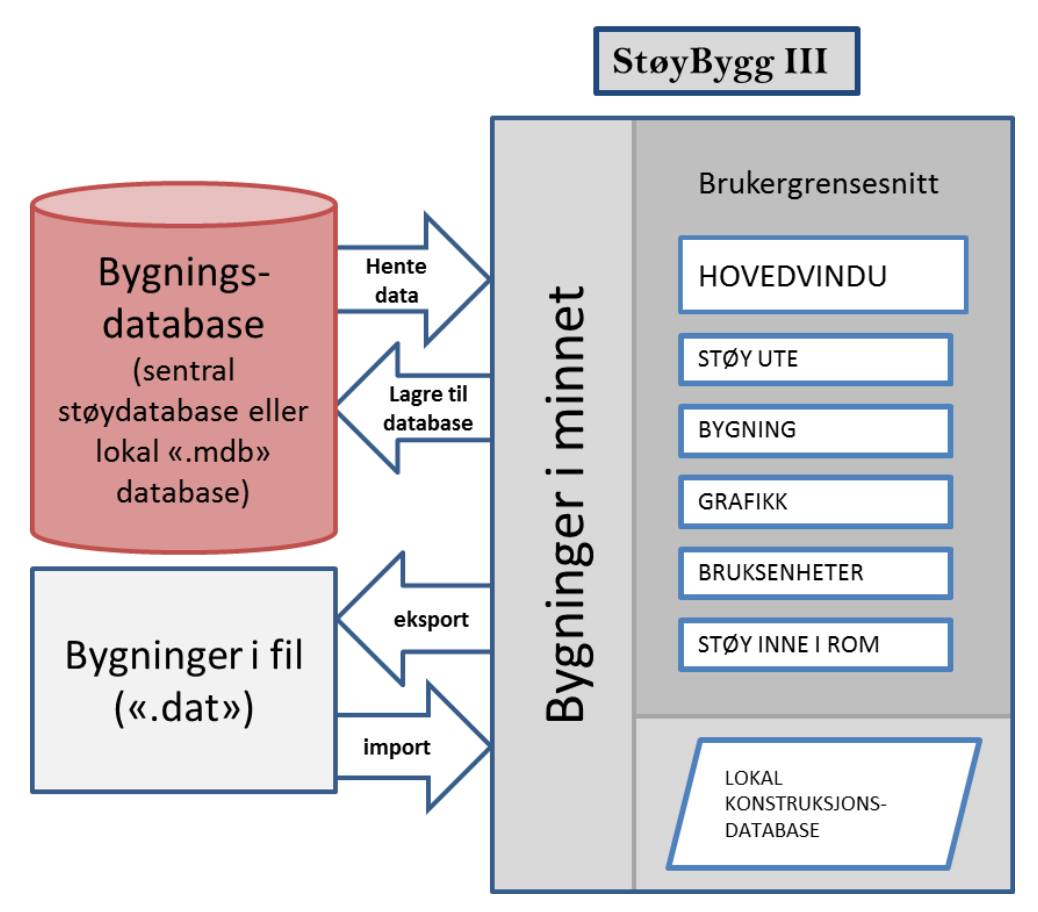

*Figur 7: StøyBygg III leser inn data til minnet fra fil eller fra database. Arbeid i StøyBygg III vil ikke gjenspeile hvor dataene ble lest fra.*

#### <span id="page-21-0"></span>**3.3 Forhold til Norstøy**

I Norstøy inngår StøyBygg III som en modul i programmet. Noen i SVV vil derfor forholde seg til StøyBygg III også via Norstøy. Norstøy har en egen modul, NorCalc, som beregner utendørs lydnivå. Innendørs lydnivå beregnes så i StøyBygg III-modulen. Den tredje modulen Noise er brukergrensesnittet i NorStøy som henter og lagrer data direkte i støydatabasen (StøyBygg III åpnes og lukkes da ved behov).

#### <span id="page-21-1"></span>**3.4 Import. Forhold til andre programmer/grensesnitt**

For hver bygning kan en del verdier importeres fra beregningsprogram for utendørs lydnivå eller fra matrikkelen. Bygninger i StøyBygg III kan f.eks. oppdateres med adresser, eierinformasjon og GNR/BNR fra matrikkel. For utendørs støynivå kan StøyBygg III importere verdier fra bl.a. CadnaA og Nortim.

Beregningsforutsetninger og støyverdier fra VSTØY er hittil lagret i vegdatabasen NVDB. Disse verdiene skal overføres til den sentrale støydatabasen. Tilsvarende finnes noen eksisterende databaser (StøyBygg 2 og Trondheim database) hvor data kan overføres til den sentrale støydatabasen. I StøyBygg III-sammenheng blir innlesing av data fra disse databasene gjennomført via importfunksjoner.

Som nevnt over er data eksportert fra Norstøy i samme format som data eksportert fra StøyBygg III. Data fra Norstøy blir derfor ikke håndtert via samme importfunksjon som data fra andre beregningsprogrammer for utendørs støy, men blir behandlet som data i fil.

For konsulenter og andre brukere utenfor SVV finnes en alternativ metode for import av data fra matrikkel. Denne er illustrert i [Figur 22,](#page-38-1) men ikke beskrevet i detalj i denne veilederen.

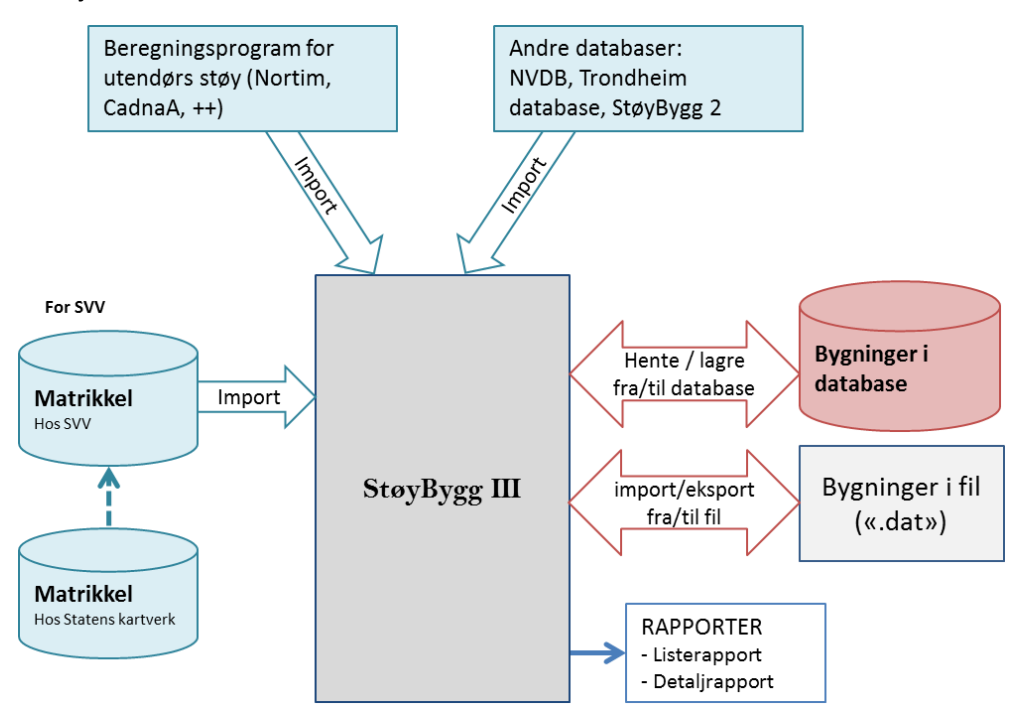

*Figur 8: StøyBygg III kan lese inn eksisterende bygnings- og støydata fra støydatabaser og fra filer eksportert fra StøyBygg III eller fra Norstøy.* 

#### <span id="page-22-0"></span>**3.5 StøyBygg III i støykartlegging og tiltaksutredning i SVV**

For bruk i støykartlegging er StøyBygg III benyttet som en modul i Norstøy. Bygningsdata blir importert fra matrikkel, vegdata blir importert fra TNE og kartgrunnlag blir importert fra produksjonsløype i FME (geodata). TNE er en database som blir oppdatert fra NVDB hver natt. Databasen inneholder NVDBdata på en form tilpasset ARCGIS.

Fra Norstøy kan en legge inn nye og oppdatere eksisterende bygninger med verdier fra kartlegging i den sentrale støydatabasen.

Ved bestilling av tiltaksutredning fra konsulenter benyttes StøyBygg III som uavhengig program. Ved spørringer mot den sentrale databasen velges bygninger som skal undersøkes nærmere i tiltaksutredningen. Eventuelle manglende data fra matrikkel (som GNR/BNR, navn på eier, adresse) kan legges til ved å oppdatere bygningene med data fra matrikkel via StøyBygg III. Informasjonen om bygningene kan så overleveres til konsulent for tiltaksutredning ved å eksportere utvalget av bygninger til en fil (".dat").

Ved ferdigstilt tiltaksutredning fra konsulent leveres en fil med oppdaterte

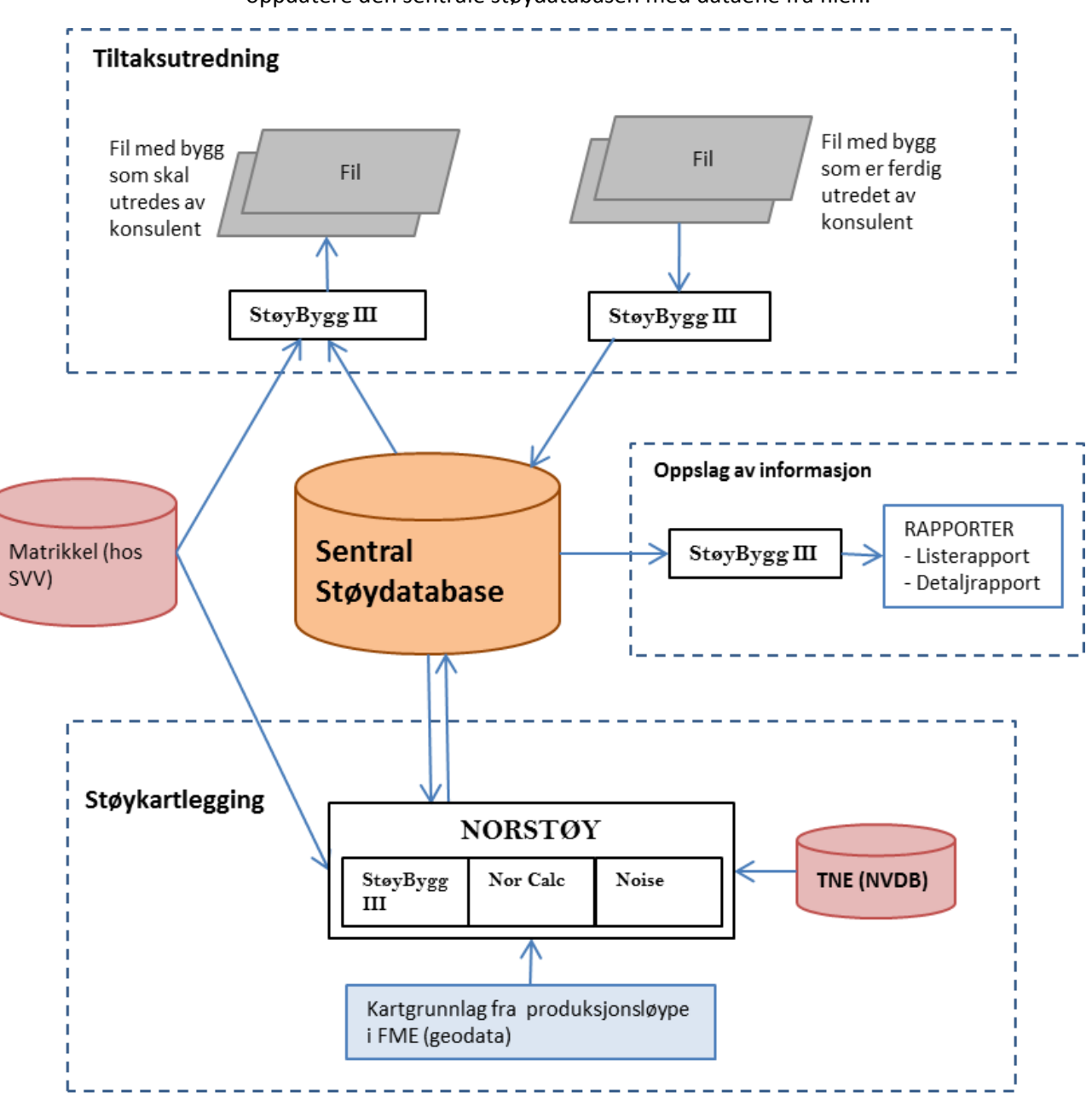

utendørs- og innendørs støynivå tilbake fra konsulent. Fra StøyBygg III kan en så oppdatere den sentrale støydatabasen med dataene fra filen.

*Figur 9: Dataflyt ved støykartlegging og tiltaksutredning i SVV. Ved støykartlegging blir StøyBygg III benyttet som en modul i Norstøy. Ved tiltaksutredning blir StøyBygg III benyttet som et frittstående program.*

# <span id="page-23-0"></span>**3.6 StøyBygg III i tiltaksutredning hos konsulent**

Ved gjennomføring av tiltaksutredning hos konsulenter starter gjerne oppdraget med en fil med bygninger som skal undersøkes. Filen er en StøyBygg III-fil i formatet ".dat". Files leses inn til en lokal database slik at alle medarbeidere i oppdraget har tilgang til dataene. En slik lokal database er i formatet ".mdb' eller SQLite ".db' . Bygningene blir så oppdatert med utendørs støynivåer fra f.eks. CadnaA. Innendørs støynivå for hvert rom blir så beregnet i StøyBygg III. Informasjon om bygningens konstruksjoner, inndeling i bruksenheter, planløsning, romvolum etc. er hentet inn ved befaring i hver boenhet.

#### **multiconsult.no**

**3** Programoppbygging

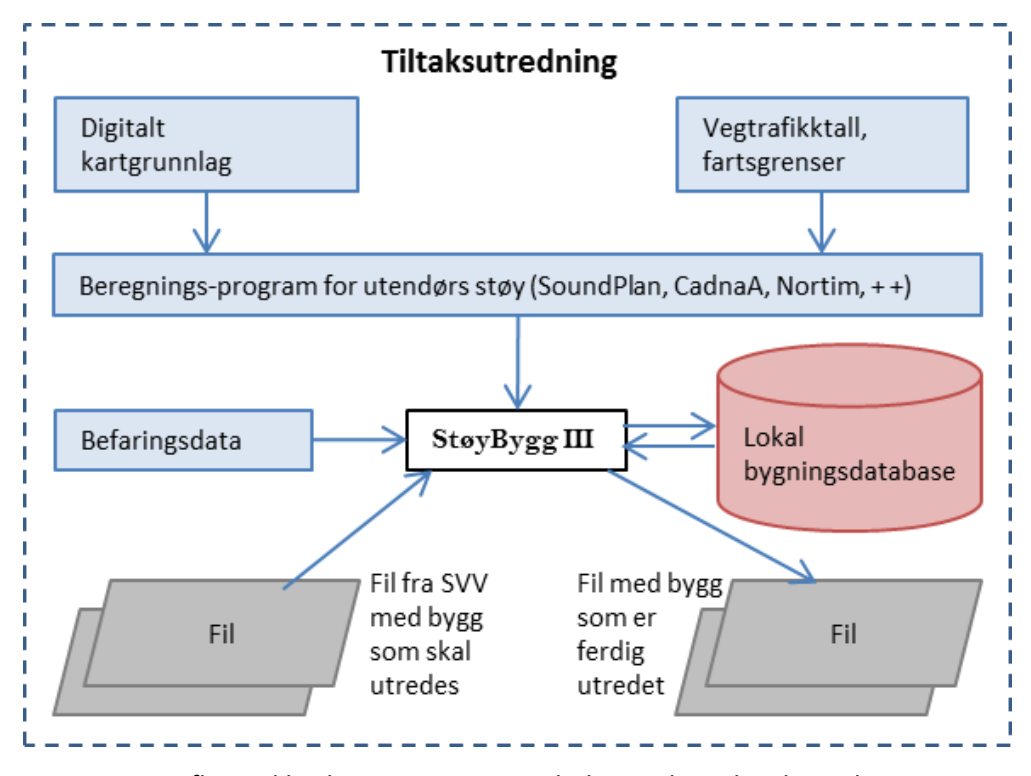

Figur 10: Dataflyt ved bruk av StøyBygg III i tiltaksutredning hos konsulenter.

# <span id="page-25-0"></span>**4 Oppstart**

<span id="page-25-1"></span>Dette kapittelet omhandler installering og klargjøring av programmet før bruk.

#### **4.1 Installering av program**

StøyBygg III kan lastes ned fra http://www.sintef.no/stoybygg

I Statens vegvesen er StøyBygg III ferdig installert på VDIer (virtuelle PCer), eller skal etter hvert kunne lastes ned fra programportalen til og installeres på egen maskin.

## <span id="page-25-2"></span>**4.2 Brukerinformasjon**

Ved oppstart får du et bilde der du kan identifisere deg som bruker. Skriv inn navn, initialer, e-post-adresse eller lignende. Endringer du gjør vil bli merket med denne brukerinformasjonen.

I Statens vegvesen skal brukeren identifisere seg med vanlig brukernavn.

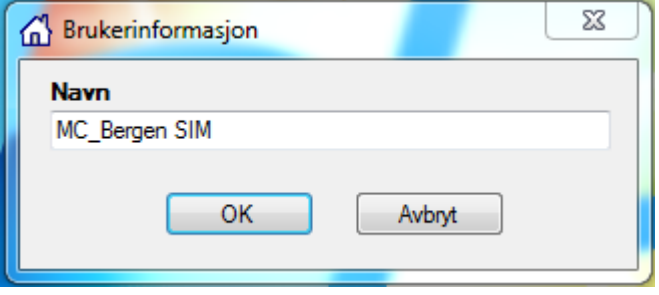

*Figur 11: Ved oppstart av StøyBygg III vil dialogboks med spørsmål om navn være det første som åpnes.*

StøyBygg III husker brukerinformasjon fra forrige gangs bruk (lagres under brukerinnstillinger).

#### <span id="page-25-3"></span>**4.3 Hovedvindu**

Når en har trykket OK i vinduet for brukerinformasjon åpnes hovedvinduet. Når StøyBygg III åpnes er hovedvinduet alltid tomt.

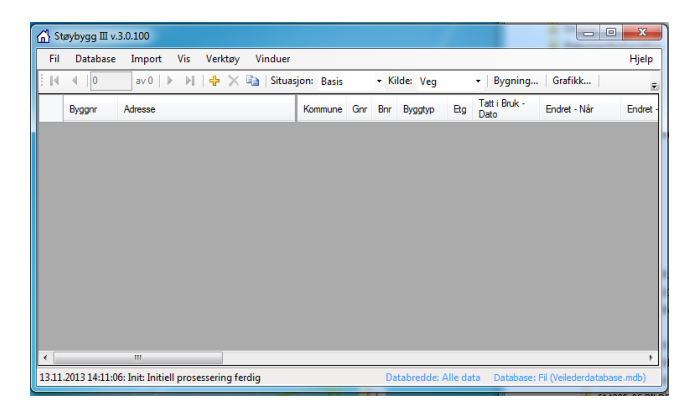

*Figur 12: Hovedvindu i StøyBygg III. Ved oppstart av programmet er vinduet tomt.* 

Etter å ha lagt til eller hentet inn bygninger vil disse ligge i en tabell i dette vinduet. Nye bygninger blir enten lagt til manuelt eller importert fra database eller fil.

#### <span id="page-26-0"></span>**4.4 Valg av database**

Valg av bygningsdatabase blir lagret i brukerinnstillingene, slik at en bare trenger å velge database de gangene en skal bytte. (Hovedvinduet vil i alle tilfeller være tomt ved oppstart av programmet, selv om en allerede er linket til en bygningsdatabase.)

Når en første gang arbeider med StøyBygg III, eller har arbeidet i en annen database i mellomtiden, må en koble StøyBygg III opp mot den ønskede databasen. Gå til menylinjen i hovedvinduet: **Database Velg database**.

I SVV forholder en seg i StøyBygg III stort sett til den sentrale støydatabasen. Denne er en Oracle database. Oppkobling mot Oracle database er beskrevet i kapitte[l 4.4.1.](#page-27-0)

Alternativt forholder en seg til en lokal database (Access eller SQLite), se kapittel [4.4.2.](#page-27-1)

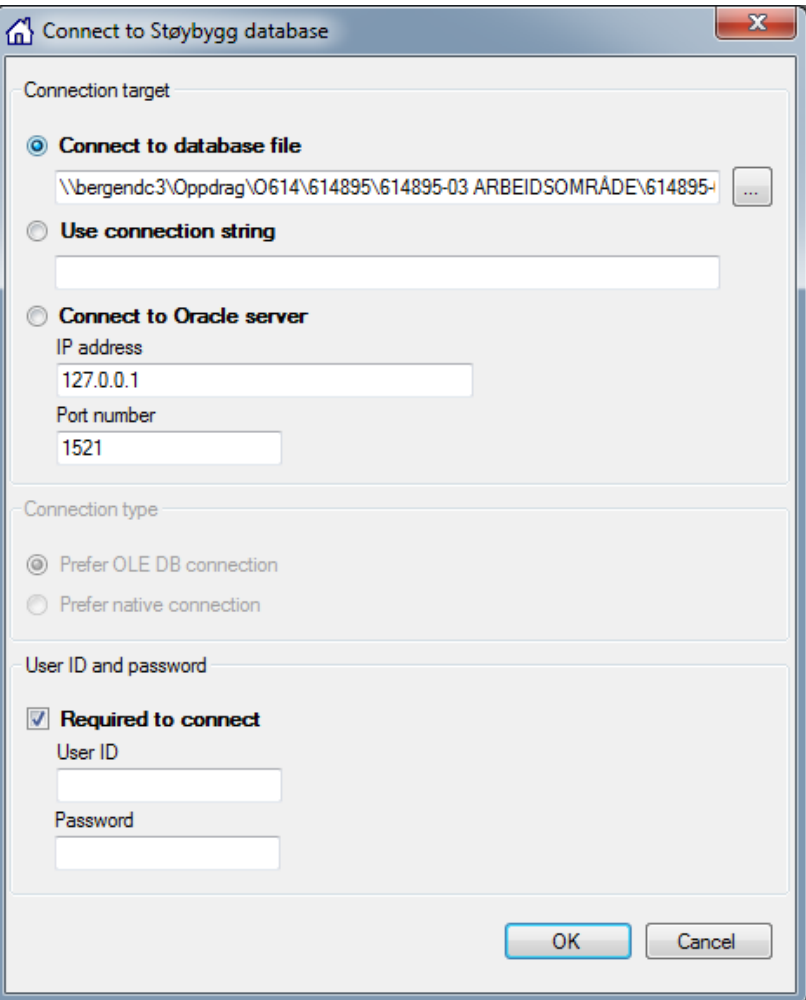

<span id="page-26-1"></span>*Figur 13:Valg av bygningsdatabase.*

#### <span id="page-27-0"></span>*4.4.1 Oppkobling mot Oracle database*

Oppkobling mot en Oracle database skjer enten via valget 'Use connection string' eller 'Connect to Oracle server'.

Brukernavn og passord er knyttet til oppkobling mot Oracle server med nettadresse og port

#### *Oppkobling mot sentral støydatabase – for brukere i SVV*

Fra vinduet som åpnes velger en "Use connection string".

For oppkoblingstype (connection type) skal det velges "Prefer OLE DB connection".

Tilkoblingsstrengen som skal skrives inn her blir oppgitt av IT-avdelingen (eller av annen bruker som har tatt i bruk StøyBygg III allerede).

#### <span id="page-27-1"></span>*4.4.2 Oppkobling mot lokal database*

Se også kapitte[l10.1.1f](#page-89-2)or nærmere beskrivelse av valg og plassering av lokal bygningsdatabase.

Fra vinduet som åpnes kan en velge database ved å trykke på knappen høyre for øverste linje. En skal altså ha valgt 'Connect to database file', s[e Figur](#page-26-1)  [13.](#page-26-1)

Bygningsdatabasen en er linket opp mot står skrevet med blå skrift nede til høyre i hovedvinduet.

# <span id="page-27-2"></span>*4.4.3 Oppkobling mot tom database*

Dersom en linker til en tom database (f.eks. ved oppstart av prosjekt) må en opprette tabellstruktur. Dette gjøres fra menylinjen: **Database opprett tabellstruktur.** Valget fjerner alt gammelt innhold fra den valgte databasen, og oppretter tabellene som brukes av StøyBygg III.

Dersom en ikke har opprettet tabellstruktur og en prøver å lagre data til databasen vises følgende feilmelding:

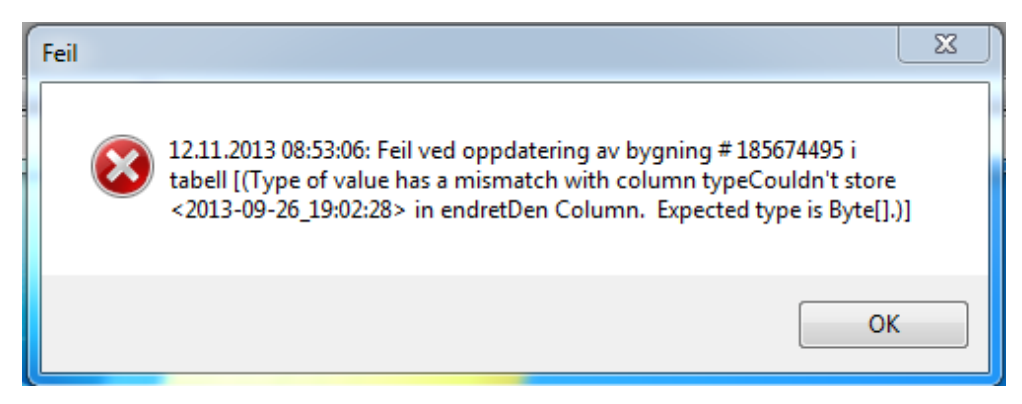

*Figur 14: Feilmelding ved lagring til database uten riktig tabellstruktur.*

#### <span id="page-28-0"></span>**4.5 Første gangs bruk av StøyBygg III – valg av konstruksjonsdatabase**

Når en åpner StøyBygg III første gang vil det automatisk være koblet opp mot konstruksjonsdatabasen som fulgte med ved nedlasting av programmet. For brukere i SVV vil det ikke være nødvendig å velge en annen konstruksjonsdatabase, siden redigering av konstruksjoner ikke vil være nødvendig. For konsulenter er det gjerne ønskelig å redigere konstruksjonsdatabasen ved gjennomføring av detaljerte innendørsberegninger. Det kan da være ønskelig å ha en felles konstruksjonsdatabase for flere brukere. Se også kapitte[l 10.1.3](#page-90-1) for forarbeid for prosjektledere i konstruksjonsdatabasen.

For valg av konstruksjonsdatabase: gå til menylinjen i hovedvinduet og velg

**Verktøy**  $\rightarrow$  **Oppsett av faste data**. Trykk på knappen til høyre for linjen for 'Katalog for konstruksjonsdatabase (kostruk.dat)' og velg katalogen den aktuelle databasen ligger i. Det er altså katalogen hvor databasen er plassert som skal linkes til, ikke selve konstruksjonsdatabasen. Det kan derfor ikke ligge flere konstruksjonsdatabaser i samme katalog. StøyBygg III velger automatisk samme konstruksjonsdatabase neste gang du starter programmet.

Kapitte[l 5.7.3](#page-44-0) beskriver hvordan utvekslingen av data mellom StøyBygg III og konstruksjonsdatabasen foregår.

# <span id="page-29-0"></span>**5 Generell bruk av programmet**

Dette kapittelet omhandler hvilken informasjon som kan legges inn eller leses ut for hver bygning. Dersom en opererer med import av data fra beregningsprogram for utendørs støy vil noe av denne informasjonen bli importert sammen med utenivået.

Kapitte[l 5.4,](#page-36-1) Import av data – [bygningsinformasjon, utendørs støyverdier og](#page-36-1)  [gamle databaser,](#page-36-1) kapitte[l 5.5, Fletting,](#page-38-0) og kapitte[l 5.6, Avslutte,](#page-39-0) kan være tunge å sette seg inn i som førstegangsbruker. Disse kapitlene kan derfor med fordel hoppes over mens en holder på å lære seg bruken av StøyBygg III.

## <span id="page-29-1"></span>**5.1 Brukergrensesnitt**

#### <span id="page-29-2"></span>*5.1.1 Vinduer*

StøyBygg III er bygd opp med mange menyer som åpnes opp i egne vinduer. Vinduene kan arrangeres og fordeles fritt utover f.eks. dobbel PC-skjerm. Programmet lagrer vindusoppsettet ved avslutning slik at man får dem opp på samme sted neste gang.

De ulike vinduene i StøyBygg III er "bygning", "bruksenheter", "støy ute", "støy inne" og "grafikk".

#### <span id="page-29-3"></span>*5.1.2 Operasjoner*

Enkelte knapper og ikoner går igjen i mange vinduer:

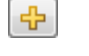

Legg til nytt objekt/rad e.l.

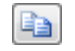

Kopiere valgt objekt/rad e.l.

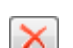

Slette valgt objekt/rad o.l.

#### <span id="page-29-4"></span>*5.1.3 Brukerinnstillinger*

I StøyBygg III lagres enkelte brukerinnstillinger til en egen fil; én fil per bruker på maskinen. Disse innstillingene lastes inn når StøyBygg III starter, og lagres når StøyBygg III avsluttes. Hvilke innstillinger som lagres varierer noe for de ulike vinduene. Følgende er noen typiske innstillinger som lagres:

- Vinduets posisjon på skjermen.
- Vinduets størrelse.
- Kolonnebredder i alle tabeller i vinduet.
- Størrelsesforhold mellom ulke deler av vinduet.
- Kolonnerekkefølge etter eventuell omstokking utført av brukeren. (I hovedvinduet)
- Valgt situasjon og kilde. (Felles for alle vinduer)
- Hvilke kolonner som er synlige og hvilke som er skjulte.

#### <span id="page-30-0"></span>**5.2 Hovedvindu**

Hovedvinduet inneholder en menylinje, en knapperad, bygningstabellen og en statuslinje.

En del valg fra menylinjen er beskrevet for aktuelle situasjoner i delkapitlene under.

|                |                          | Støybygg III v.3.0.100 |                                             |                             |         |     |          |                          |
|----------------|--------------------------|------------------------|---------------------------------------------|-----------------------------|---------|-----|----------|--------------------------|
| Menylinje      | Fil                      | Database               | <b>Vis</b><br>Import                        | Verktøy                     | Vinduer |     |          |                          |
| Knapperad      | $\mathbb{N}$             | $\mathbf{1}$           | av11<br><b>DI</b>                           | <b>수 X</b> Situasjon: Basis |         |     |          |                          |
|                |                          | Byggnr                 | Adresse                                     | Kommune                     | Gnr     | Bnr | Byggtyp  |                          |
|                | ٠                        |                        | Adresse 1                                   | Levanger                    | 18      | 50  | 111      |                          |
|                |                          | $\overline{2}$         | Adresse 2                                   | Levanger                    | 18      | 53  | $112 -$  |                          |
| Bygningstabell |                          | 3                      | Adresse 3                                   | Levanger                    | 18      | 47  | $112 -$  |                          |
|                |                          | 4                      | Adresse 4                                   | Levanger                    | 18      | 28  | $111 -$  | $\overline{\phantom{a}}$ |
|                |                          | 5                      | Adresse 5                                   | Levanger                    | 18      | 11  | $112 -$  |                          |
|                |                          | 185674495              | Adresse 6                                   | Levanger                    | 18      | 50  | 111      | l v                      |
|                |                          | 185674517              | Adresse 7                                   | Levanger                    | 18      | 53  | $112 - $ | $\overline{\phantom{0}}$ |
|                |                          | 185674525              | Adresse 8                                   | Levanger                    | 18      | 47  | 112      | $\overline{\phantom{a}}$ |
|                |                          | 185674649              | Adresse 9                                   | Levanger                    | 18      | 28  | $111 -$  | l v                      |
|                |                          | 185675173              | Adresse 10                                  | Levanger                    | 18      | 11  | $112 -$  |                          |
|                |                          | 11                     | Adresse 11                                  | Levanger                    | 180     | 500 | 111      |                          |
|                |                          |                        |                                             |                             |         |     |          |                          |
| Statuslinje    | $\overline{\phantom{a}}$ |                        | Ш                                           |                             |         |     |          |                          |
|                |                          |                        | 13.11.2013 14:35:22: DB Hente data: Ferdig! |                             |         |     |          |                          |

*Figur 15: Hovedvindu.*

#### <span id="page-30-1"></span>*5.2.1 Knapperad*

På knapperaden vises hvilken bygning som er aktiv samt hvor mange bygninger som ligger i bygningstabellen, og en kan navigere til den bygningen en ønsker informasjon om. En kan også navigere ved å markere ønsket bygning med musen. Alle vinduer oppdateres med informasjon fra aktiv bygning.

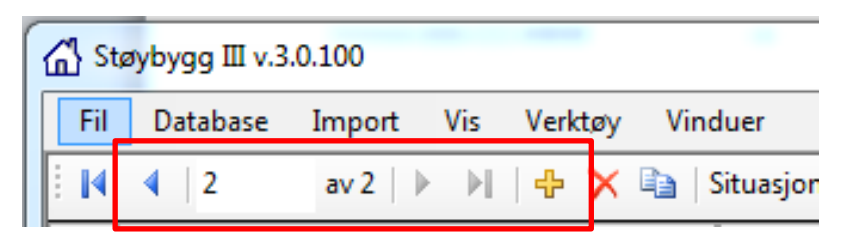

*Figur 16: Fra knapperaden kan en navigere mellom bygninger. Navigering kan også gjøres ved å trykke på ønsket bygning i bygningstabellen.*

På knapperaden er det også knapper for å opprette  $\left(\frac{1}{2}\right)$  en bygning, og fjerne (  $\left(\mathbf{X}\right)$  eller kopiere ( $\left(\mathbf{A}\right)$ ) aktiv bygning. Fjerning av bygninger påvirker bare bygninger i minnet og vil *ikke* fjerne bygningen fra databasen når Lagre data velges i menyen. For å fjerne en bygning fra databasen må brukeren krysse av i kolonnen **'**Slett fra database' i tabellen over bygninger, og deretter velge **Database → Lagre data.** 

Nedtrekkslistene for situasjon og kilde lar brukeren velge hvilken situasjon og kilde som skal være aktiv. Disse valgene påvirker automatisk alle relevante

vinduer, og lagres også i brukerinnstillingene. Valgt situasjon og kilde vil derfor være aktiv neste gang StøyBygg III startes.

Detaljert informasjon om hver bygning er delt inn i fire deler. Disse delene åpnes i separate vindu ved å trykke på knappene 'Bygning', 'Grafikk', 'Støy Ute' og 'Bruksenheter' på knapperaden i hovedvinduet. Åpne vinduer markeres i knapperaden med en blå strek. Kapittel [5.7](#page-41-1) til [5.10](#page-56-0) tar for seg hvert av disse vinduene.

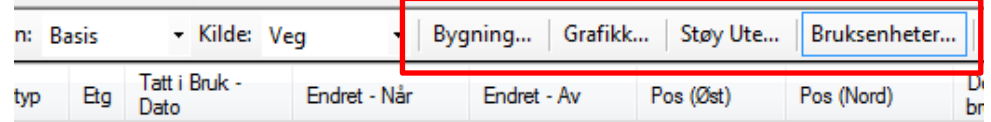

*Figur 17: Fra knapperaden kan en få frem separate vinduer som for aktiv bygning viser informasjon om bygningen, grafikk, støy ute og bruksenheter. Vinduet 'Bruksenheter' er i dette eksempelet åpent og er derfor markert med en blå sterk.*

- *Merk:* Vinduet blir ikke nødvendigvis aktivt av å bli åpnet , men legger seg nede på verktøylinjen på skrivebordet.
	- *NB! Ved bruk av dobbel PC-skjerm vil StøyBygg III huske vinduer som er åpne på utvidet skrivebord (skjerm 2). Når man går tilbake til enkeltskjerm vil derfor vinduene kunne bli liggende utenfor skrivebordet og man må flytte dem tilbake manuelt.*
	- *TIPS Hold musen over StøyBygg-ikonet på verktøylinjen og høyreklikk på det aktuelle vinduet. Velg Flytt (eller Move) og trykk deretter én av piltastene, f.eks.← (pil venstre). Nå følger vinduet musepekeren slik at du kan plassere det der du vil.*

#### <span id="page-31-0"></span>*5.2.2 Statuslinje*

Statuslinjen har følgende innhold:

- Framdriftsviser for aktiv innlasting, behandling eller lagring. Denne er skjult når ingen slik aktivitet pågår.
- Dato og tidspunkt for siste progresjonsmelding.
- Siste progresjonsmelding. Ved all innlasting, behandling og lagring av data vil StøyBygg III fortløpende vise progresjonsmeldinger. For å vise tidligere meldinger kan brukeren velge **Vinduer Progresjon** i menyen. Merk at feilmeldinger knyttet til progresjonsmeldingene vises *ikke* i statuslinjen; for å se disse må brukeren velge **Vinduer Feilmeldinger** i menyen.
- Gjeldende databredde for bygningene i minnet.
- Gjeldende databasetilkobling.

#### <span id="page-31-1"></span>*5.2.3 Bygningstabell*

Når StøyBygg III åpnes er hovedvinduet alltid tomt. Å hente inn eller legge til linjer i bygningstabellen er beskrevet i kapittel [5.3.](#page-33-0) Bygningstabellen viser den viktigste informasjonen for hver bygning.

Grunnleggende informasjon om bygningene kan legges inn direkte i bygningstabellen i hovedvinduet:

- Adresse
- Kommune
- Gårds- og bruksnummer
- Bygningstype
- Antall etasjer
- Tatt-i-bruk-dato
- Koordinater (anbefalt EUREF89)

|                      |                                                                                                    | Støybygg III v.3.0.100 [bygninger endret]   |                            |                 |               |                      |      |                       |              |                  |                  |               |         |                                |               |                                      | -                | $\mathbf{x}$<br>o.    |
|----------------------|----------------------------------------------------------------------------------------------------|---------------------------------------------|----------------------------|-----------------|---------------|----------------------|------|-----------------------|--------------|------------------|------------------|---------------|---------|--------------------------------|---------------|--------------------------------------|------------------|-----------------------|
| Fil                  | Database                                                                                                   | Import                                      | Vis<br>Verktøy             |                 | Vinduer       |                      |      |                       |              |                  |                  |               |         |                                |               |                                      |                  | Hjelp                 |
| и                    | 15<br>∢                                                                                                    | av6<br>Þ                                    | DL.<br>$\ddot{\mathbf{r}}$ | le.<br>$\times$ |               | Situasjon: Tiltak 1  |      |                       | - Kilde: Veg | $\!\star$        |                  | Bygning       | Grafikk | Støy Ute                       |               | Bruksenheter                         | Rapport +        |                       |
|                      | Byggnr                                                                                                    | Adresse                                     | Kommune                    | Gnr             | Bnr           | Byggtyp              | Etg  | Tatt i Bruk -<br>Dato |              | Endret - Når     |                  | Endret - Av   |         | Pos<br>(Øst)                   | Pos<br>(Nord) | Dominerende<br>bruk                  | Ant.<br>Br.enh.  | Ant.<br>Rom           |
|                      | 123                                                                                                    | Adresse 6                                   | Oslo                       | 43              | 3             | $111 - 72$           |      |                       |              | 02.10.2013 13:41 |                  | MC_Bergen SIM |         | $\bf{0}$<br>0                  |               | <b>Bolia</b>                         | 1                | 1                     |
|                      | 789                                                                                                    | Adresse 9                                   | Mandal                     | 12              | 4             | $135 - $             | $-6$ |                       |              | 04.09.2013 15:17 |                  | sim           |         | $\mathbf{0}$<br>$\mathbf{0}$   |               | <b>Bolig</b>                         | $\mathbf{1}$     | $\mathbf{1}$          |
|                      | 55                                                                                                    |                                             | Ukjent                     | 0               | $\mathbf{0}$  | $111 - $ $\bullet$ 0 |      |                       |              | 27.09.2013 12:44 |                  | MC Bergen SIM |         | $\overline{0}$<br>0            |               | Ukient                               | $\mathbf{1}$     | $\mathbf{1}$          |
|                      | 63                                                                                                    |                                             | Ukjent                     | $\mathbf{0}$    | 0             | $111 - 70$           |      |                       |              | 27.09.2013 15:18 |                  | MC Bergen SIM |         | $\mathbf{0}$<br>$\overline{0}$ |               | Ukjent                               | $\mathbf{1}$     | $\mathbf{1}$          |
|                      | 33334                                                                                                    |                                             | Ukjent                     | $\mathbf{0}$    | $\mathbf{0}$  | $161 - $ $\bullet$ 0 |      |                       |              | 27.09.2013 12:55 |                  | MC Bergen SIM |         | 0<br>0                         |               | Ukjent                               | $\mathbf{1}$     | $\overline{2}$        |
|                      | 5555                                                                                                    | Adresse 17                                  | Oslo                       | 43              | 3             | $111 - 2$            |      |                       |              | 02.10.2013 13:43 |                  | MC Bergen SIM | ۱0      | $\mathbf{0}$                   |               | Bolig                                | $\mathbf{1}$     | $\mathbf{1}$          |
|                      |                                                                                                    |                                             |                            |                 |               |                      |      |                       |              |                  |                  |               |         |                                |               |                                      |                  |                       |
| $\blacktriangleleft$ |                                                                                                    |                                             |                            | m.              |               |                      |      |                       |              |                  |                  |               |         |                                |               |                                      |                  |                       |
|                      |                                                                                                    |                                             |                            |                 |               |                      |      |                       |              |                  |                  |               |         |                                |               |                                      |                  |                       |
|                      | 02.10.2013 11:44:40: DB Lagre data: Ferdig!<br>Databredde: Alle data  Database: Fil (Eksempeldatabase.mdb) |                                             |                            |                 |               |                      |      |                       |              |                  |                  |               |         |                                |               |                                      |                  |                       |
|                      | $\mathbf{x}$<br>Đ.<br>-<br>Støybygg III v.3.0.100 [bygninger endret]                                       |                                             |                            |                 |               |                      |      |                       |              |                  |                  |               |         |                                |               |                                      |                  |                       |
|                      |                                                                                                    |                                             |                            |                 |               |                      |      |                       |              |                  |                  |               |         |                                |               |                                      |                  |                       |
| Fil                  | Database                                                                                                   | Import                                      | Vis<br>Verktøy             |                 | Vinduer       |                      |      |                       |              |                  |                  |               |         |                                |               |                                      |                  | Hjelp                 |
| $\mathbb{N}$         | $\vert$ 5<br>∢                                                                                             | av 6                                        | DI.<br>좋                   | łe<br>×         |               | Situasjon: Tiltak 1  |      |                       | - Kilde: Veg | $\!\star\!$      |                  | Bygning       | Grafikk | Støy Ute                       |               | Bruksenheter                         | Rapport -        |                       |
|                      | Byggnr                                                                                                    | Adresse                                     | Ant.<br>Rom                | Ant.<br>Pers.   | Har<br>tiltak | <b>SPI</b>           | PSP  | Stille<br>side        | Lden         | Lea              | L <sub>5</sub> A | Lmax<br>natt  | Lea     | <b>NA45</b>                    | Lmax<br>natt  | Nivådiff.<br>Ute-Inne                | Sum<br>Kostnader | Slett fra<br>database |
|                      | 123                                                                                                    | Adresse 6                                   | 1                          | 0.00            | Nei           | 0.0                  | 0.0  |                       |              | 60.0             |                  |               | 34.1    | ä,                             |               | 25.9                                 | kr <sub>0</sub>  | □                     |
|                      | 789                                                                                                    | Adresse 9                                   | 1                          | 0.00            | Nei           | 0.0                  | 0.0  | Nei                   | 65.0         | 62.0             | 55.0             | 55.0          | 29.6    | ÷                              | 20.0          | 32.4                                 | kr <sub>0</sub>  | $\Box$                |
|                      | 55                                                                                                    |                                             | 1                          | 0.00            | Nei           | 0,0                  | 0.0  |                       | 63.7         | 60.6             |                  |               | 35.2    | ÷                              |               | 25.4                                 | kr <sub>0</sub>  | $\Box$                |
|                      | 63                                                                                                    |                                             | 1                          | 0.00            | Nei           | 0.0                  | 0.0  |                       | 60,4         | 57,3             |                  | ÷.            | 31,9    |                                |               | 25,4                                 | kr <sub>0</sub>  | $\Box$                |
| ٠                    | 33334                                                                                                    |                                             | $\overline{2}$             | 0.00            | Nei           | 0.0                  | 0.0  |                       | 60.0         | 56.9             | ÷.               | ÷.            | 35.5    |                                |               | 21.4                                 | kr <sub>0</sub>  | $\Box$                |
|                      | 5555                                                                                                    | Adresse 17                                  | $\mathbf{1}$               | 0.00            | Nei           | 0.0                  | 0.0  |                       | ÷            | ÷                |                  |               | ÷       |                                |               |                                      | kr <sub>0</sub>  | П                     |
|                      |                                                                                                    |                                             |                            |                 |               |                      |      |                       |              |                  |                  |               |         |                                |               |                                      |                  |                       |
|                      |                                                                                                    |                                             |                            |                 |               |                      |      |                       |              |                  |                  |               |         | Ш                              |               |                                      |                  |                       |
|                      |                                                                                                    | 02.10.2013 11:44:40: DB Lagre data: Ferdig! |                            |                 |               |                      |      |                       |              |                  |                  |               |         | Databredde: Alle data          |               | Database: Fil (Eksempeldatabase.mdb) |                  |                       |

*Figur 18: Oversikt over hvilke kolonner som kan vises i hovedvinduet.*

Som figuren over viser er det mange kolonner. For å forenkle navigeringen er de to første kolonnene ('Byggnr' og **'**Adresse') "låst" slik at de alltid er synlige selv når brukeren navigerer mot høyre. Hvilke data som vises i tabellen kan velges fra menylinjen: **Vis Kolonner**. Kolonner som vises vil ha en hake til venstre. Skjul eller vis kolonner ved å trykke på navnet slik at haken forsvinner eller blir satt på igjen.

Merk følgende om kolonnene i tabellen:

- Bare kolonner som har hvit bakgrunnsfarge (eller har nedtrekkslister) kan redigeres av brukeren. Redigeringen av disse kolonnene kan også gjøres for hver enkelt bygning i fanen Bygningsdata i vinduet med informasjon om bygningen.
- Kolonner med grå bakgrunn er ikke redigerbare, og er uavhengig av valgt situasjon og kilde. Kolonnen **'**Byggnr' er fiksert, men de andre kolonnene blir automatisk oppdatert eller beregnet av StøyBygg III.
- Kolonner med turkis bakgrunn er ikke redigerbare, og avhenger bare av valgt situasjon. Disse kolonnene er ikke relatert til innendørs eller utendørs

støynivå. Kolonnene blir automatisk beregnet av StøyBygg III.

- Kolonner med grønn bakgrunn er ikke redigerbare, og avhenger både av valgt situasjon og kilde. Disse kolonnene viser verdier som er basert på utendørs og/eller innendørs støynivå, automatisk beregnet av StøyBygg III.
- Kolonner med rød bakgrunn er ikke redigerbare, og avhenger av både valgt situasjon og kilde. Disse kolonnene viser *høyeste* utendørs støyverdier, automatisk beregnet av StøyBygg III.
- Kolonner med blå/lilla bakgrunn er ikke redigerbare, og avhenger av både valgt situasjon og kilde. Disse kolonnene viser *høyeste* innendørs støyverdier, automatisk beregnet av StøyBygg III.

# <span id="page-33-0"></span>**5.3 Opprette bygningstabell**

Bygningstabellen i hovedvinduet er en liste over alle bygninger i minnet. Bygningene kan legges i tabellen på ulike måter:

- manuell oppretting av bygninger
- hente eksisterende data fra en StøyBygg III database
- importere eksisterende StøyBygg III-data eller Norstøy-data fra en fil (".dat"),
- importere bygninger fra andre filer eller databaser (".txt" eller ".mdb")

I StøyBygg III benyttes de ulike metodene for eksisterende data fra menylinjen i hovedvinduet:

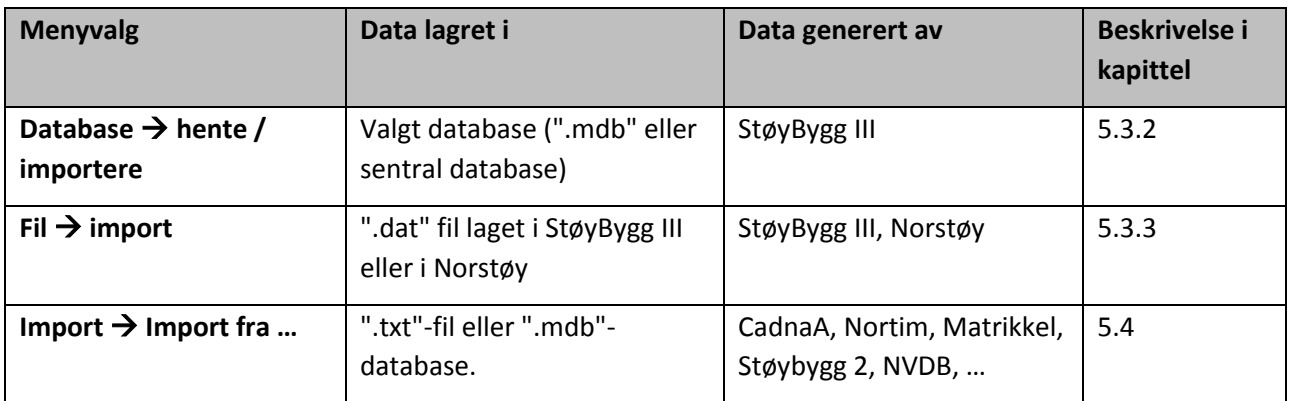

Når en arbeider med bygningene i bygningstabellen er det viktig å huske at en arbeider på bygninger som er *kopiert til minnet*, og ikke på bygninger i selve databasen eller i filen. Bygningene i databasen eller i filen blir ikke oppdatert før en aktivt velger lagre til database eller eksporter til fil. (se kapittel [5.6\)](#page-39-0)

Fletting av data er beskrevet i kapittel [5.5.](#page-38-0) For alle alternative måter å legge til bygninger i bygningstabellen, kan en komme bort i situasjonen hvor en bygning med samme bygningsnummer allerede ligger inne i bygningstabellen. For alle valgene utenom manuell oppretting av bygning vil i så fall en dialogboks med spørsmål om flettemetode vises. En kan da velge hvordan informasjonen i bygningen i minnet og den nye bygningen skal knyttes sammen. Lagring er beskrevet i kapittel [5.6.](#page-39-0) Ved manuell oppretting av bygninger får en opp en advarsel, som kan ignoreres, slik at to bygninger med samme bygningsnummer kan ligge i bygningstabellen samtidig. Når en skal lagre data til database blir en nødt til å velge hvilken

bygning som skal slettes og hvilken som skal lagres til databasen.

#### <span id="page-34-0"></span>*5.3.1 Legge til ny bygning manuelt*

Man legger til ny bygning ved å klikke på plusstegnet på knapperaden. En bygning kan også legges til ved å kopiere en eksisterende bygning. En trykker da på kopitegnet på knapperaden mens bygningen en ønsker å kopiere er markert.

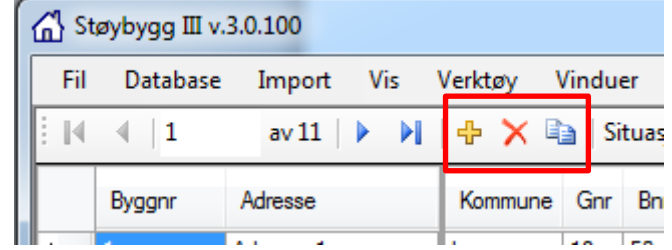

*Figur 19: Ny bygning legges til ved å trykke på det gule pluss-tegnet på knapperaden. En eksisterende bygning kan kopieres ved å trykke på kopiknappen på knapperaden.*

#### *Bygningsnummer*

Bygningene identifiseres med bygningsnummeret de har i matrikkelen. Ved oppretting eller kopiering av en bygning må brukeren angi bygningsnummeret til den nye bygningen.

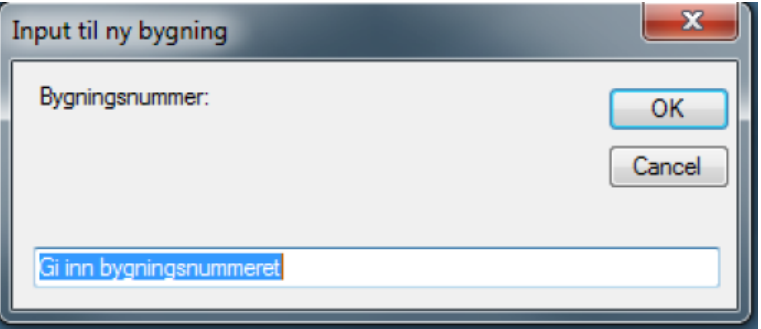

*Figur 20: Bygningsnummer må angis ved oppretting av ny bygning.*

Klikk 'OK*'*, og bygningen opprettes. Ved import av data fra beregningsprogram for utendørs støy, vil bygningsnummeret bli importert sammen med utendørs støynivå.

Se kapitte[l 4.4](#page-26-0) for nærmere beskrivelse av valg av database

*NB! Bygningsnummeret brukes til kobling mot bl.a. matrikkeldata og kan ikke endres i ettertid!*

#### <span id="page-34-1"></span>*5.3.2 Hente eller importere eksisterende bygningsdata fra valgt database*

Når en er linket til riktig database (via **Database → velg database**) vil en hente inn data. For å hente inn bygninger fra databasen, gå til menylinjen i hovedvinduet: Database → Hente Data. Alle eksisterende bygninger, situasjoner og kilder i minnet vil forkastes før de nye lastes inn fra databasen. Ved å benytte valgt **Database**  $\rightarrow$  **importere data** vil bygningene som hentes fra database ikke automatisk erstatte bygningene i minnet. I stedet vil brukeren kunne velge hvordan bygningene skal kombineres (flettemetode), tilsvarende som ved Import fra fil. Situasjoner og kilder i databasen vil kombineres med situasjonene og kildene i minnet.

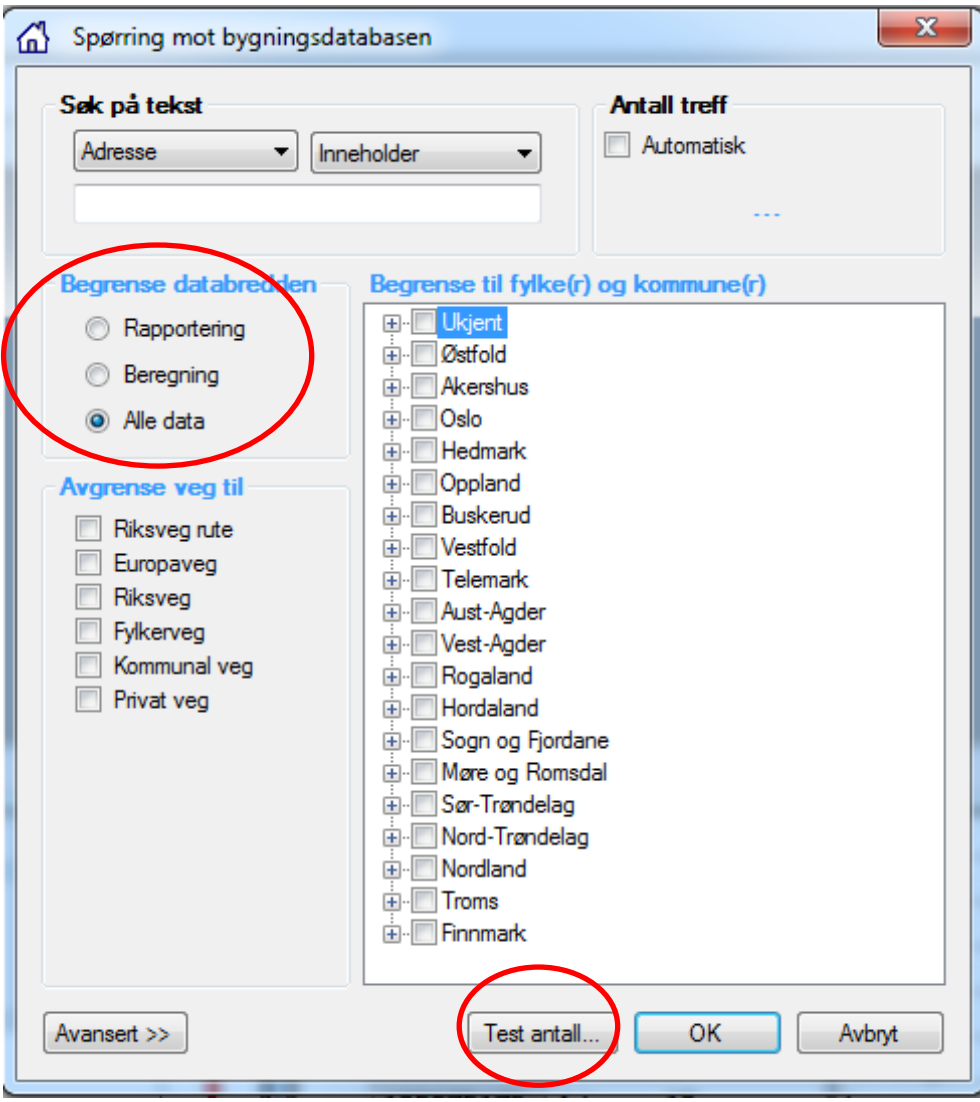

*Figur 21: Vindu som åpnes ved henting eller import av data fra database.*

Dersom en i vinduet som vises trykker 'OK' uten å definere noen begrensninger på datamengde vil et advarselsvindu vises i StøyBygg III. Advarselen spør om *alle* data fra databasen skal lastes inn. For brukere som er knyttet til store databaser (typisk brukere som er knyttet opp mot den sentrale støydatabasen i SVV) vil dette føre til innlasting av tilsvarende store datamengder.

#### *TIPS*

Bruk av filter for innhenting av data er beskrevet i kapittel [6.1.1](#page-69-2)

Test antall bygninger som blir lastet inn ved å trykke på knappen 'Test antall' nederst i vinduet 'Spørring mot bygningsdatabasen'.

For å begrense *antall* bygninger som blir lastet inn kan en velge ulike filterfunksjoner i dette vinduet.

En kan velge databredde for å begrense innlastet informasjon *per bygning*.

#### *Databredde*

Ved import fra fil eller innlesing fra database kan det være aktuelt å begrense datamengden som skal overføres og/eller lagres i minnet. Dette er særlig aktuelt
dersom antall bygninger er stort. Man vil derfor bli bedt om å velge databredde. Følgende valg er mulige:

- **Rapportering:** Bare data som er nødvendig for å lage oversiktsrapporter / listerapporter lastes inn. Det vil si at data som er nødvendig for å utføre støyberegning utendørs og innendørs *ikke* lastes inn. Bilder blir heller *ikke* lastet inn.
- **Beregning:** Alle data, *med unntak av bilder*, lastes inn. Data som er nødvendig for å beregne utendørs og innendørs støy, inkludert utvidet beregningsgrunnlag og kildejusteringer, lastes altså inn.
- **Alle data:** Alle data lastes inn.

#### *5.3.3 Hente eksisterende bygningsdata fra fil*

Ved deling av data er det vanlig å operere med filer (".dat") istedenfor databaser (".mdb"). Filer tar mindre plass og er derfor lettere å sende.

Se kapitte[l 5.5](#page-38-0) for beskrivelse av fletting. For å hente data fra en fil går en til menylinjen i hovedvinduet: Fil  $\rightarrow$  import. Brukeren blir spurt om å velge hvordan bygningene skal kombineres med eventuelle bygninger i minnet (flettemetode).

> Valg av databredde må gjøres på tilsvarende måte som ved henting eller importering av data fra database.

*Merk* Situasjoner og kilder som er lagret i filen vil bli kombinert med situasjonene og kildene i minnet. Hvis filens databredde er mindre enn valgt databredde for import, vil brukeren få en advarsel, og databredden vil settes til filens databredde. Dersom databredde for import er ulik databredden til bygningene i minnet, vil man få feil (unntatt hvis valgt flettemetode er 'Nullstill og erstatt alt').

> Ved import fra fil får en ikke muligheten til å begrense antall innleste bygninger eller å begrense datamengden per bygning som når en henter data fra en database.

Dersom filen som skal leses er for stor, kan en dele den opp før en importerer:

Valget **Fil → del opp fil** lar en velge fil som skal deles opp. En blir spurt om maks antall bygninger per fil. StøyBygg III genererer filer med ønsket antall bygninger per fil med filnavn tilsvarende originalt filnavn, men med et nummer prefix. Opprinnelig fil blir ikke slettet.

# **5.4 Import av data – bygningsinformasjon, utendørs støyverdier og gamle databaser**

StøyBygg III har innebygde importfunksjoner for diverse data. Utendørs støynivå kan importeres fra beregningsprogram for utendørs støynivå, og data fra matrikkel kan importeres for brukere i SVV. En del data er lagret i gamle databaser og skal overføres til den sentrale støydatabasen til SVV. Importfunksjoner fra disse databasene er lagt inn sammen med importfunksjon fra matrikkel og fra beregningsprogram for utendørs støy.

For å importere data, gå til menylinjen i hovedvinduet og velg **import**. De ulike

valgene for import er beskrevet i tabellen under. For alle importfunksjonene kan brukeren velge hvordan de importerte bygningene skal flettes mot bygningene i minnet.

*MERK:* Data beregnet med Norstøy eller StøyBygg III importeres ikke ved denne funksjonen. Siden Norstøy eksporterer data i samme format som StøyBygg III behandles data fra Norstøy på samme måte som data eksportert fra StøyBygg III til fil. Denne funksjonen finnes under fil  $\rightarrow$  import.

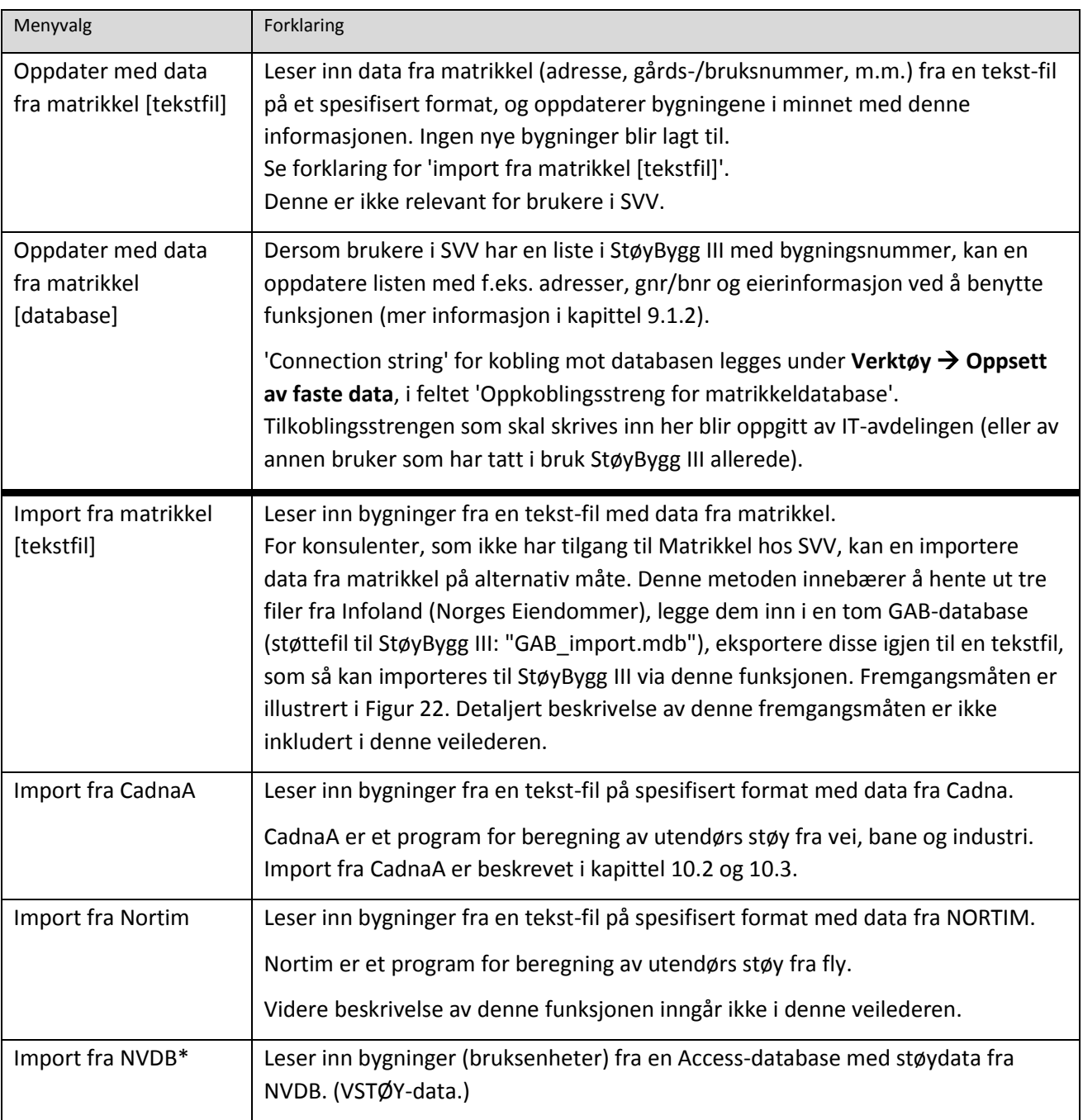

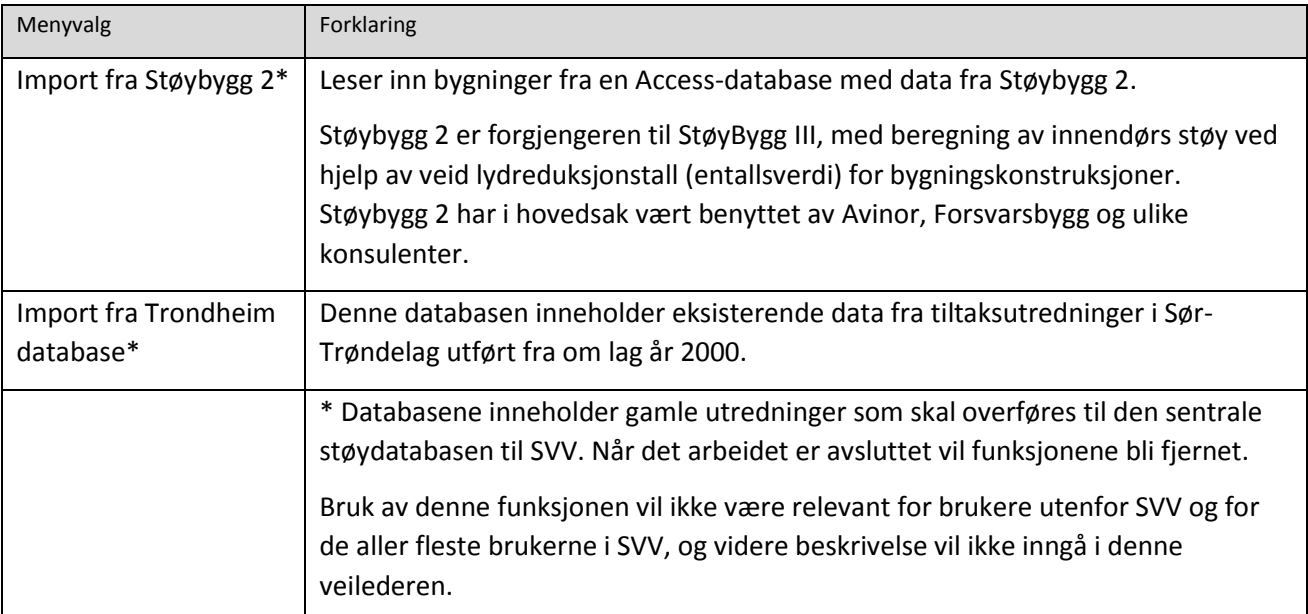

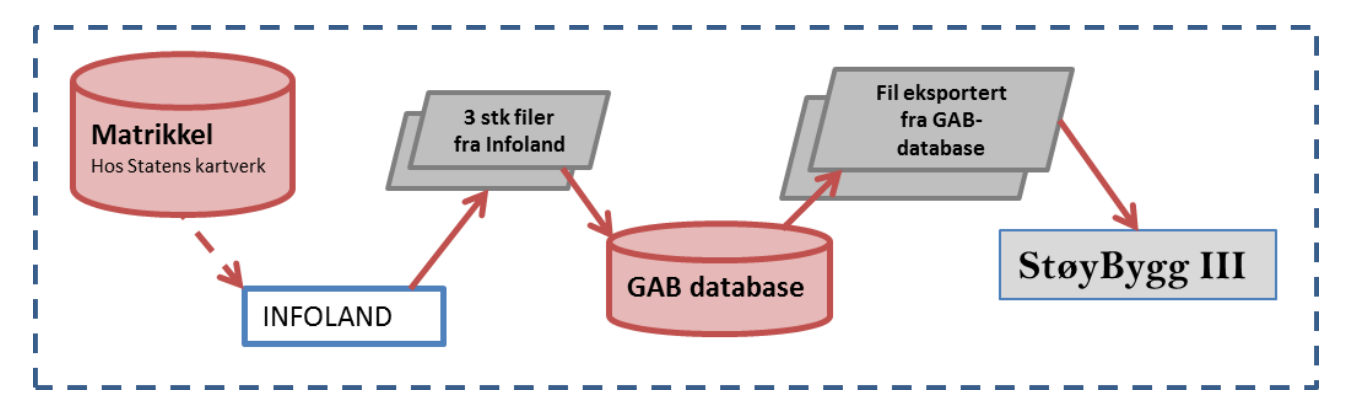

<span id="page-38-1"></span>*Figur 22: Alternativ til import av data fra matrikkel for brukere utenfor SVV.* 

Se ogs[å Vedlegg A](#page-105-0) for beskrivelse av flettemetoder benyttet for ulike situasjoner i SVV, og kapitte[l 10.3.1](#page-95-0) for fletting av filer fra CandaA i forbindelse med tiltaksutredning hos konsulenter.

# <span id="page-38-0"></span>**5.5 Fletting**

Dersom det ved import av data (fra fil, database, matrikkel eller beregningsprogram for utendørs støy) finnes bygninger i minnet fra før, vil man bli bedt om å velge hvordan de eksisterende og "nye" bygningene (fra fil eller database) skal kombineres. Ved innlesing sjekkes bygningsnummer for de eksisterende og de nye bygningene mot hverandre, og sammen med følgende valg avgjør dette hvordan bygningene skal kombineres:

**Nullstill og erstatt alt:** Alle eksisterende bygninger blir fjernet, og alle nye blir lastet inn.

**Erstatt eksisterende og legg til nye:** Dersom en innlest bygning finnes fra før blir den erstattet med den nye. Andre nye bygninger blir lagt til. Andre eksisterende bygninger forblir uendret i minnet.

**Oppdater eksisterende og legg til nye:** Dersom en innlest bygning finnes fra før, blir den oppdatert med data fra den nye bygningen (se under). Andre nye bygninger blir lagt til. Andre eksisterende bygninger forblir uendret i minnet.

**Oppdater eksisterende, men IKKE legg til nye:** Dersom en innlest bygning finnes fra før, blir den oppdatert med data fra den nye bygningen (se under). Andre nye bygninger blir *ikke* lagt til. Andre eksisterende bygninger forblir uendret i minnet

**Ikke oppdater eksisterende, bare legg til nye:** Dersom en innlest bygning finnes fra før blir den *forkastet*, dvs. at den eksisterende bygningen forblir uendret i minnet. Bare nye bygninger som ikke finnes i minnet fra før blir lagt til.

**Manuelt brukervalg:** *Dette er ennå ikke implementert*.

Kort oppsummert kan valgene altså omtales som **Nullstill**, **Erstatt**, **Oppdater**, **Vask**, **Tilføy** og **Manuell**.

I tilfellene **Oppdater** og **Vask**, hvor altså data for en (eksisterende) bygning skal oppdateres med data for en (innlest) bygning, følges en egen prosedyre:

Alle objekter (bruksenheter, rom, fasadepunkt, osv.) i både den eksisterende og den innleste bygningen blir gjennomgått og det blir sjekket for likhet mellom såkalte GUID'er (Globally unique identifier). Dersom GUID er lik blir objektets data i den eksisterende bygningen oppdatert, *men bare med ikke-tom informasjon*.

Eksempel: Den innleste og den eksisterende bygningen har begge rom med samme GUID. Det eksisterende rommet har en etterklangstid 0.6 sekund, og en beskrivelse ('Sov'). Det innleste rommet har en beskrivelse ('Soverom 1'), og etterklangstid 0.0 sekund. Ved kombinasjon av disse vil det innleste rommets etterklangstid 0.0 *ikke* overskrive det eksisterende rommets etterklangstid (0.6). På den annen side vil det eksisterende rommets beskrivelse bli overskrevet av det nye rommets beskrivelse (siden sistnevnte ikke er tom).

# **5.6 Avslutte**

Her må en huske at når en bygning legges til i bygningstabellen ligger den bare i minnet frem til en lagrer data til databasen. Bygningene i tabellen ligger alle i minnet, mens databasen kan inneholde langt flere bygninger.

#### *5.6.1 Lagre til database*

Dersom en har importert eller opprettet bygninger uten å definere database må dette gjøres først. Når en er koblet til riktig database lagres data fra hovedvinduet slik: **Database Lagre data**.

Bare *nye* bygninger og bygninger *som er endret* etter at bygningene ble hentet ut fra en database vil bli forsøkt lagret til databasen.

StøyBygg III lagrer dato og tidspunkt for når enhver bygning sist ble lagret/oppdatert i databasen. Dette tidspunktet blir hentet ut sammen med bygningene ved henting av data fra databasen. På denne måten kan StøyBygg III sjekke om bygningen som ligger i databasen har vært oppdatert etter at en selv har hentet ut bygningen (lagringstidspunktet i databasen er nyere enn lagringstidspunktet som ble hentet ut sammen med bygningen til minnet).

Hvis noen av de aktuelle bygningene er endret i databasen etter at en selv hentet de ut, vil brukeren få en advarsel og må velge hvilke bygninger som skal beholdes; bygningene i databasen eller bygningene i minnet. Dersom flere

Se kapitte[l 4.4](#page-26-0) for valg av database.

arbeider mot samme database er det derfor lurt å sørge for at flere ikke arbeider på samme bygning. Dersom to personer har arbeidet på samme bygning vil den som lagrer sist få opp feilmeldingen med valg om enten å overskrive bygningen i databasen eller å forkaste egen bygning.

Helt tilsvarende situasjon oppstår dersom en oppretter en ny bygning (import fra fil, manuell oppretting eller import fra beregningsprogram) med et bygningsnummer som allerede ligger i databasen, men ikke i minnet. Når en forsøker å lagre til database får en valget om å forkaste bygning i minnet eller å overskrive bygning i database.

*OBS:* Den nye bygningen vil ikke ha et tidspunkt for lagring/oppdatering i databasen (siden den ikke har vært lagret i databasen ennå). StøyBygg III behandler dette som et "eldre tidspunkt" enn det som ligger inne for sist lagring i databasen. Feilmeldingen som vises er derfor den samme som når flere brukere har gjort endringer på samme bygning. Uavhengig av *hvem* som sist har gjort endringer på bygningen i databasen, vil det stå at bygningen "er endret av andre brukere siden forrige uttrekk fra database".

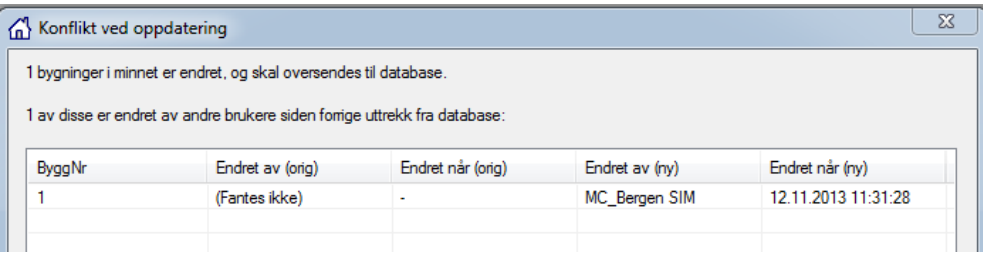

*Figur 23: Feilmelding/advarsel ved lagring av ny bygning med samme bygningsnummer som en eksisterende bygning i databasen.*

Dersom *ingen* bygninger er endret siden sist bygningene ble hentet ut fra en database, vil brukeren få spørsmål om han ønsker å ignorere tidspunktet for siste endring. I så fall vil *alle* bygninger i minnet bli lagret til databasen, og tidspunktet for sist oppdatering/lagring av bygningene vil bli oppdatert.

*MERK:* Dersom databasen mangler situasjoner som finnes i minnet vil databasen bli oppdatert med de manglende situasjonene.

Fletting er beskrevet i

kapittel [5.5.](#page-38-0)

Fletting er altså ikke mulig ved lagring *til database*, bare ved import av data (fra database eller ulike typer filer (".txt", ".dat")) *til minnet*. Flettingen vil da være mellom bygninger som allerede ligger i minnet, og nye bygninger som blir importert til minnet.

*TIPS:* Dersom en er usikker på om bygninger en skal importere fra fil eller beregningsprogram for utendørs støy allerede ligger i databasen er det lurt å hente data fra databasen før en forsøker å importere fra fil. En får da muligheten til å flette sammen eksisterende og nye data om bygningen. Ved store databaser kan en da gjøre spørring på f.eks. bygningsnummer for å slippe å hente inn for mange bygninger.

# *5.6.2 Eksportere til fil*

Bygninger som ligger i minnet kan skrives til databasen eller eksporteres til fil. Fileksport er nyttig for å ta vare på data dersom man ikke har tilkobling til database, og til å utveksle data med eksterne parter.

<span id="page-41-0"></span>På menylinjen i hovedvinduet, velg **Fil Eksport**.

# **5.7 Bygning**

Knappen 'Bygning' åpner vinduet 'Bygning <byggnr>'. For de som arbeider i NorStøy: Det er dette vinduet som vises når en klikker på en bygning i NorStøy for å se sammendragsinformasjon.

Ytterligere informasjon om bygningen legges inn i dette vinduet. Under 'Generell beskrivelse av bygningen' og 'Kommentarer' er det fint å legge inn informasjon som ikke har noe annet felt.

Vinduet inneholder en menylinje og tre faner: Bygningsdata, Situasjonsdata og Bygningselementer.

I en nedtrekksliste på menylinjen angir en hvilken situasjon informasjonen i vinduet gjelder for.

*NB!* Det er bare sammendraget nederst i fanen Bygningsdata, samt innholdet i fanen Situasjonsdata som avhenger av valgt situasjon. Resten av innholdet i vinduet er *uavhengig* av valgt situasjon.

#### *5.7.1 Bygningsdata*

Denne fanen viser øverst diverse informasjon om bygningen. Dette er informasjon som for SVV i stor grad er hentet fra matrikkel. For konsulenter og andre brukere av StøyBygg III må disse feltene ofte fylles inn manuelt. Merk at feltet 'Bygningsnr' brukes til å identifisere bygningen, og kan derfor ikke endres. For koordinatene til bygningen (Posisjon Øst/Nord) anbefales det å bruke koordinatsystemet EUREF89/Sone 33.

De to midterste tekstfeltene kan brukes til å angi en beskrivelse av bygningen og andre kommentarer som ikke har egne felt. Feltene er ikke avhengig av valgt situasion.

Merk at feltet **'**Generell beskrivelse av bygningen' i enkelte tilfeller kan inneholde verdier som 'Autogenerert av NorCalc;' (eller VSTØY, CADNA, NORTIM). Dette angir at bygningens data i StøyBygg III er automatisk fylt ut ved import fra et av disse programmene. Denne opplysningen brukes i enkelte sammenhenger, f.eks. når nye data (eller data fra andre programmer) skal flettes inn i de eksisterende dataene for bygningen. Dersom man har gjort signifikante endringer i bygningen, bør man fjerne strengen 'Autogenerert av <program>'.

Nederst finnes et sammendrag av informasjon om bygning. Tabellen presenterer SPI, stille side, og høyeste støyverdi for den valgte situasjonen og for hver av kildene som er støttet i StøyBygg III. Røde og blå kolonner representerer hhv. utendørs og innendørs verdier. Feltene 'Har tiltak' og **'**Sum kostnader' hentes fra

neste fane (Situasjonsdata), og er følgelig også avhengig av valgt situasjon. Feltene 'Antall bruksenheter, rom og personer', samt 'Dominerende bruk', er uavhengig av valgt situasjon.

|                                   | <sup>6</sup> Bygning 11                                                                                    |                |                       |                             |      |      |                  |      |                         | X<br>e                                                                                                    |  |  |
|-----------------------------------|----------------------------------------------------------------------------------------------------|----------------|-----------------------|-----------------------------|------|------|------------------|------|-------------------------|----------------------------------------------------------------------------------------------------|--|--|
|                                   | Situasjon: EU 2012                                                                                         |                |                       | - Verktøy -                 |      |      |                  |      |                         | <b>Hjelp</b>                                                                                               |  |  |
| Bygningsdata                      |                                                                                                    | Situasjonsdata |                       | Bygningselementer           |      |      |                  |      |                         |                                                                                                    |  |  |
|                                   | Generelle bygningsdata                                                                                     |                |                       |                             |      |      |                  |      |                         |                                                                                                    |  |  |
|                                   | Kommune 1719                                                                                               |                |                       | Bygningsnr. 11              |      |      |                  |      |                         |                                                                                                    |  |  |
|                                   | Adresse Adresse 11                                                                                         |                |                       |                             |      |      |                  |      |                         |                                                                                                    |  |  |
|                                   | Gårdsnr. 180                                                                                               |                |                       | Bygningstype 111            |      |      |                  |      | Posisjon Øst 315471,4   |                                                                                                    |  |  |
|                                   | Bruksnr. 500                                                                                               |                |                       | Antall etasjer 2            |      |      |                  |      | Posisjon Nord 7071791,3 |                                                                                                    |  |  |
|                                   |                                                                                                    |                |                       | Tatt i bruk dato 03.03.1964 |      |      |                  |      |                         |                                                                                                    |  |  |
| Generell beskrivelse av bygningen |                                                                                                    |                |                       |                             |      |      |                  |      |                         |                                                                                                    |  |  |
|                                   | Bygget er godt vedlikeholdt. Ligger i skrånende terreng ned mot veien.                                     |                |                       |                             |      |      |                  |      |                         |                                                                                                    |  |  |
|                                   | Kommentarer                                                                                                |                |                       |                             |      |      |                  |      |                         |                                                                                                    |  |  |
|                                   | Delbidrag 1, Vegnavn: Rv555, Veglenke: Sør for kryss, ÅDT: 10200, Døgnfordeling: GR1, Tungtrafikkandel: 5, |                |                       |                             |      |      |                  |      |                         |                                                                                                    |  |  |
|                                   | Fartsgrense: 70, Prognoseår: 2025.                                                                         |                |                       |                             |      |      |                  |      |                         |                                                                                                    |  |  |
|                                   |                                                                                                    |                |                       |                             |      |      |                  |      |                         | Delbidrag 2, Vegnavn: Rv555, Veglenke: Nord for kryss, ADT: 200, Døgnfordeling: GR1, Tungtrafikkandel: 30, |  |  |
|                                   | Fartsgrense: 40, Prognoseår: 2025.                                                                         |                |                       |                             |      |      |                  |      |                         |                                                                                                    |  |  |
|                                   |                                                                                                    |                |                       |                             |      |      |                  |      |                         |                                                                                                    |  |  |
|                                   | Sammendrag for situasjon 'EU 2012'                                                                         |                |                       |                             |      |      |                  |      |                         |                                                                                                    |  |  |
|                                   | Antall bruksenheter: 1                                                                                     |                |                       | Dominerende bruk: Bolig     |      |      |                  |      | Antall rom:             | 2                                                                                                    |  |  |
|                                   |                                                                                                    | Hartiltak: Ja  |                       |                             |      |      |                  |      | Antall personer: 2,56   |                                                                                                    |  |  |
|                                   | Sum kostnader: kr 0                                                                                        |                |                       |                             |      |      |                  |      |                         | Total SPI: 0.8                                                                                             |  |  |
|                                   | Kilde                                                                                                    | <b>SPI</b>     | <b>Stille</b><br>side | Lden                        | Leg  | Lmax | L <sub>5</sub> A | Leg  | Lmax                    | <b>NA45</b>                                                                                                |  |  |
|                                   | Veg                                                                                                    | 0.8            |                       | 58.0                        | 55.0 | 62.0 | 60.0             | 26.0 | 33.0                    | L                                                                                                    |  |  |
|                                   | Jemba                                                                                                    | 0.0            | L                     | L,                          |      |      |                  | L.   | L.                      |                                                                                                    |  |  |
|                                   | Flv.                                                                                                    | 0.0            |                       |                             |      |      |                  | ä,   | L,                      |                                                                                                    |  |  |
|                                   | <b>Industri</b>                                                                                            | 0.0            | L.                    | L.                          | L.   | ٠    | ٠                | ä,   | L                       | ÷                                                                                                    |  |  |
|                                   | Havn/                                                                                                    | 0.0            | ä,                    | L.                          | ä,   | ÷,   | ÷                | ä,   | ä,                      | L,                                                                                                    |  |  |
|                                   | Skyteb                                                                                                    | 0.0            |                       | ÷,                          |      |      |                  |      | l,                      |                                                                                                    |  |  |
|                                   | Motors                                                                                                    | 0.0            | L,                    | ÷,                          | ä,   | L,   | ÷                | ä,   | ä,                      | L                                                                                                    |  |  |
|                                   | Vindtur   0.0                                                                                              |                | ä,                    | ÷,                          | ÷,   | ä,   | $\blacksquare$   | ä,   | ä,                      | ä,                                                                                                    |  |  |
|                                   | Anlegg                                                                                                    | 0.0            | L.                    | ä,                          | ÷    | ÷    | ä,               | ÷    | L.                      | ä,                                                                                                    |  |  |
|                                   | Annet                                                                                                    | 0.0            | L,                    | ä,                          | ä,   | l,   | L.               | ä,   |                         | L                                                                                                    |  |  |

*Figur 24: Vindu 'Bygning', åpen på fane 'Bygningsdata'.*

#### *5.7.2 Situasjonsdata*

Dersom bygningen har fått eller skal få tiltak, kan dette legges inn under fanen 'Situasjonsdata'. Dette vil i en del tilfeller måtte gjøres etter at innendørsnivå er beregnet og viser seg å overstige aktuelle grenseverdier.

Fanen inneholder diverse informasjon om bygningen *for den valgte situasjonen*. I enkelte tilfeller finnes ingen informasjon for den valgte situasjonen. I slike tilfeller vil en egen knapp ('Legg til situasjon') være tilgjengelig. Brukeren må trykke på

denne knappen før informasjon kan legges inn.

*NB! Vær oppmerksom på hvilken situasjon tiltaket knyttes til! Dette kan velges i nedtrekksmenyen øverst.*

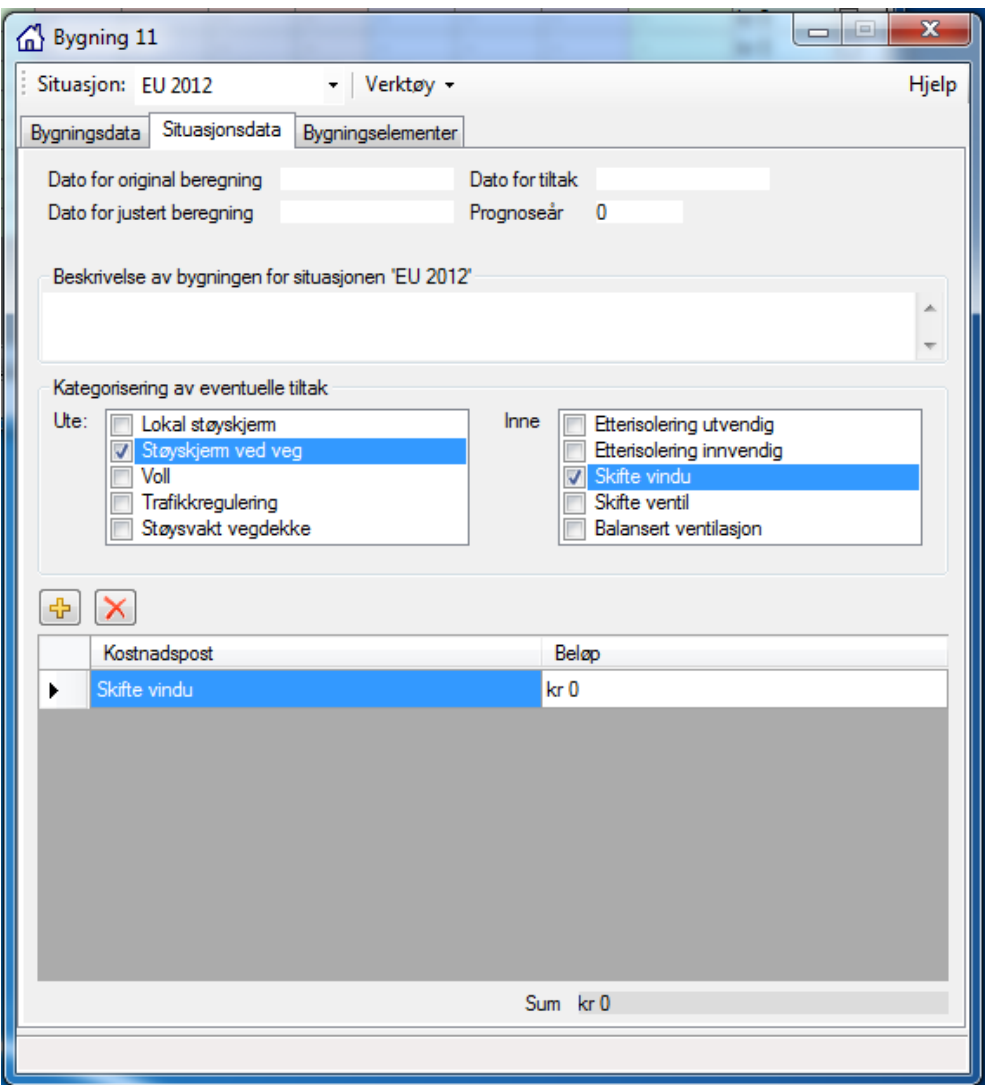

*Figur 25: Vindu 'Bygning', åpen på fane 'Situasjonsdata'.*

Feltet 'Dato for original beregning' skal oppdateres når det importeres nye utendørs støyverdier.

Feltet 'Dato for justert beregning' skal oppdateres når det gjennomføres en hurtigberegning i StøyBygg III (for eksempel ved endret fartsgrense eller trafikkmengde).

Feltet 'Dato for tiltak' skal oppdateres når tiltak er gjennomført.

Feltet 'Beskrivelse av bygningen for situasjon <situasjon>**'** kan f.eks. brukes til å beskrive eventuelle tiltak mer detaljert enn hva som er mulig ved avkrysningsboksene og kostnadstabellen under.

Avkrysningsboksene i rammen **'**Kategorisering av eventuelle tiltak' brukes til å angi hvilke(t) tiltak som er utført for den aktuelle situasjonen. For hver avkrysning vil det automatisk fylles ut en rad i tabellen nederst (kostnader). Merk at en slik automatisk utfylt rad *ikke* vil bli fjernet dersom avkrysningen fjernes igjen.

Tilsvarende blir ikke avkryssingen fjernet selv om raden i listen over kostnadsposter blir slettet.

Feltet 'Har tiltak' i sammendraget i fanen 'Bygningsdata' vil ha verdien 'Ja' bare hvis minst ett tiltak er avkrysset. Dette feltet vises også igjen i bygningslisten i hovedvinduet. Feltet er ikke avhengig av om det finnes rader i listen over kostnaddsposter eller ikke, kun av om det er én eller flere avkryssinger i 'Kategorisering av eventuelle tiltak'.

Tabellen nederst kan fylles med kostnadsposter for tiltakene i den aktuelle situasjonen. Knappene  $\frac{1}{\Phi}$  og  $\frac{1}{\Phi}$  brukes til å legge til eller fierne kostnadsposter.

*NB!* Selv om avkrysning av et tiltak automatisk oppretter en "standard" kostnadspost i tabellen, er det ingen videre sammenheng. Brukeren kan fritt opprette flere kostnadsposter for samme tiltak eller fjerne en kostnadspost for et tiltak. Beskrivelsen av kostnadsposten kan også endres fritt av brukeren.

> Nederst i vinduet blir alle kostnader summert; dette er samme sum som blir presentert i sammendraget nederst i fanen Bygningsdata.

# <span id="page-44-0"></span>*5.7.3 Bygningselementer*

Under fanen 'Bygningselementer' blir alle konstruksjoner som er (og som har vært) benyttet i lydveger for bygningen automatisk lagt inn. Innholdet i fanen er ikke avhengig av situasjon. Innholdet er altså spesifikt for den valgte bygningen, så eventuelle endringer som gjøres her vil *ikke* påvirke andre bygninger

Selve tabellen med bygningselementer kan redigeres fritt etter eget ønske. Endringer i verdiene vil umiddelbart føre til oppdateringer av informasjon i andre vinduer i StøyBygg III, for den valgte bygningen. Verdiene 'R25 Hz' til 'R10 kHz' (1/3 oktav reduksjonstall) benyttes direkte til beregning av innendørs støy.

For frekvensbånd under 50/100 Hz og over 3150/5000 Hz mangler man gjerne verdier for reduksjonstall. I disse intervallene legges i så fall verdien "999" inn for å markere at en mangler verdi for frekvensbåndet, og at en dermed er utenfor frekvensområdet for beregningen. Å sette inn "999" for lydreduksjonstallet i et frekvensbånd resulterer i at feltet markeres med tegnet "-".

*MERK:* Innholdet i 'Rw'-kolonnen brukes *ikke* til beregning av innendørs støy; Verdien 'Rw' brukes derimot i enkelte sammenhenger til å gi informasjon til brukeren (f.eks. i kolonnen 'Element-ID' i lydveg-tabellene i vinduet for innendørs støy.

**5** Generell bruk av programmet

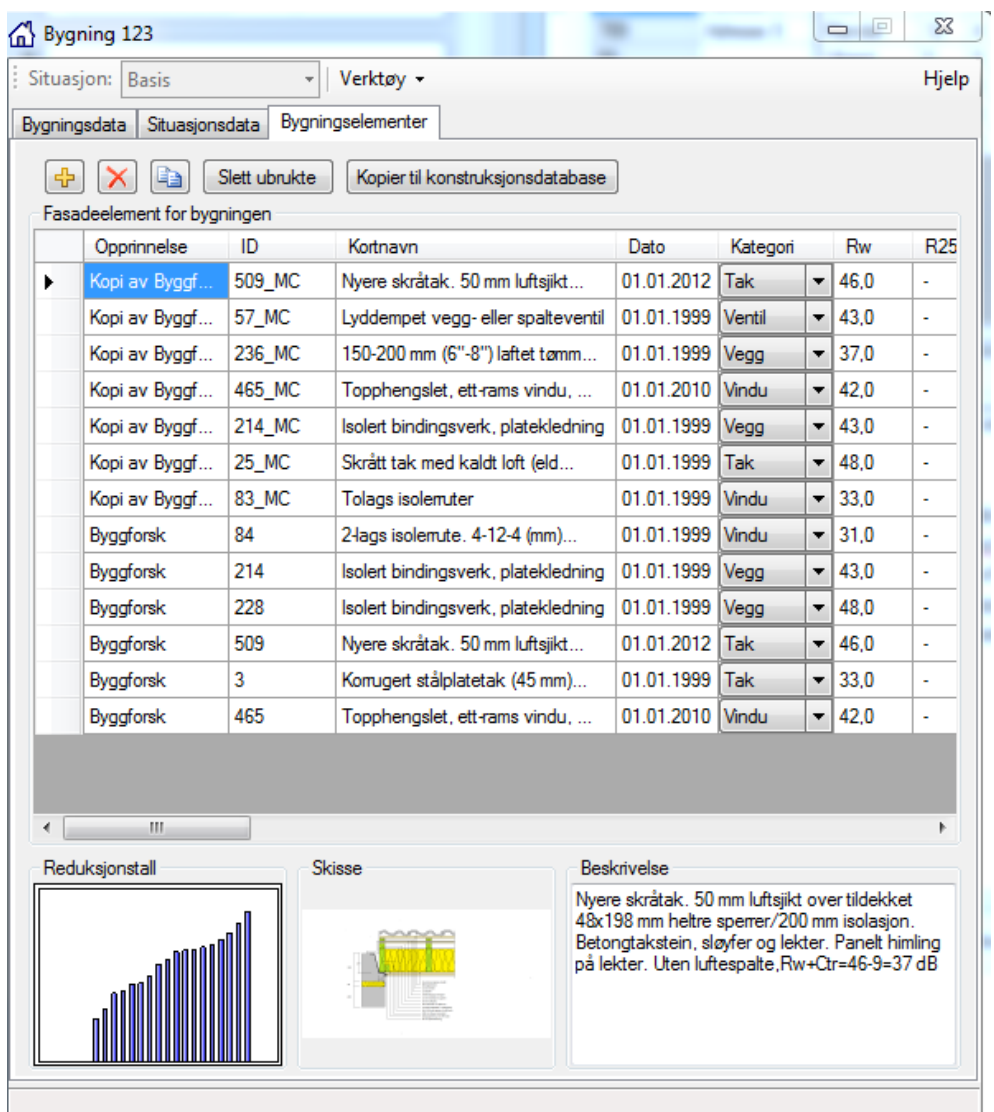

*Figur 26: Konstruksjonsdata for bygningens lydveger er listet opp i fanen 'Bygingselementer'. Illustrasjon av reduksjonstall i 1/3-okatavbånd, en skisse og beskrivelse er vist nederst for valgt konstruksjon. Merk at lengden av beskrivelsen ikke er begrenset av rammens størrelse.*

En kan endre konstruksjonene og legge dem til i konstruksjonsdatabasen fra dette vinduet.

[Figur 27](#page-46-0) illustrerer informasjonsflyten mellom den lokale konstruksjonsdatabasen og bygningene i minnet:

① Konstruksjonene blir valgt av bruker ved oppretting av lydveger i vinduet 'detaljer for rom'.

② De valgte konstruksjonene blir kopiert fra konstruksjonsdatabasen og lagret sammen med bygningene i minnet. Konstruksjonene finnes igjen i fanen 'bygningselementer' i vinduet 'Bygning'. Herfra kan *kopien av* konstruksjonselementene redigeres for bruk på bygningen.

*MERK:* Konstruksjonene blir liggende i denne listen selv om de ikke lenger er i bruk i noen av lydvegene i noen av rommene. Knappen 'slett ubrukte' kan benyttes for å fjerne konstruksjoner som har vært kopiert til bygningen, men som senere har

blitt erstattet med andre konstruksjoner.

③ Redigerte konstruksjoner kan kopieres til den lokale konstruksjonsdatabasen via knappen 'Kopier til konstruksjonsdatabase'. Hvis det allerede finnes en konstruksjon med samme ID i konstruksjonsdatabasen, vil den nye kopien få lagt en 'X' til sin ID. Dette gjøres fordi konstruksjonsdatabasen ikke tillates å inneholde duplikate ID-er. Denne ID-en kan så endres etter ønske.

*Redigering av konstruksjonene på denne måten er beskrevet i kapittel [10.1.3.](#page-90-0)*

En generell supplering/redigering av den lokale konstruksjonsdtabasen kan gjøres fra menylinjen i hovedvinduet. Velg Verktøy  $\rightarrow$  Rediger konstruksjoner. Valget er markert med steg 0,  $\bullet$ , i [Figur 27.](#page-46-0)

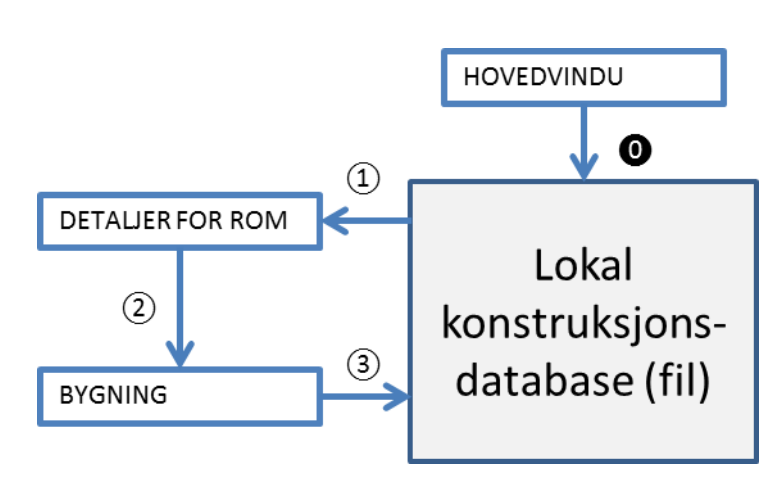

<span id="page-46-0"></span>*Figur 27: Informasjonsflyt mellom lokal konstruksjonsdatabase og bygninger i minnet.*

# **5.8 Grafikk**

Knappen 'Grafikk' åpner vinduet 'Grafikk for bygning <byggnr>'. I dette vinduet kan man lagre bilder, tegninger, kart m.m. tilknyttet den aktuelle bygningen.

*NB! Bildefiler øker datamengden. Sørg for at filene er så komprimert som mulig før de legges inn.* 

> Bildene kan beskrives og kategoriseres. Rapportmalen henter bilder og tegninger basert på disse kategoriene:

I rapportmalen 'bygningsrapport' blir grafikk fra kategori 'fotografi' og fra 'kart' lastet inn i rapporten.

I rapportmalen 'Detaljrapport' blir grafikk fra kategori 'tegning/skisse' lastet inn i rapporten.

**5** Generell bruk av programmet

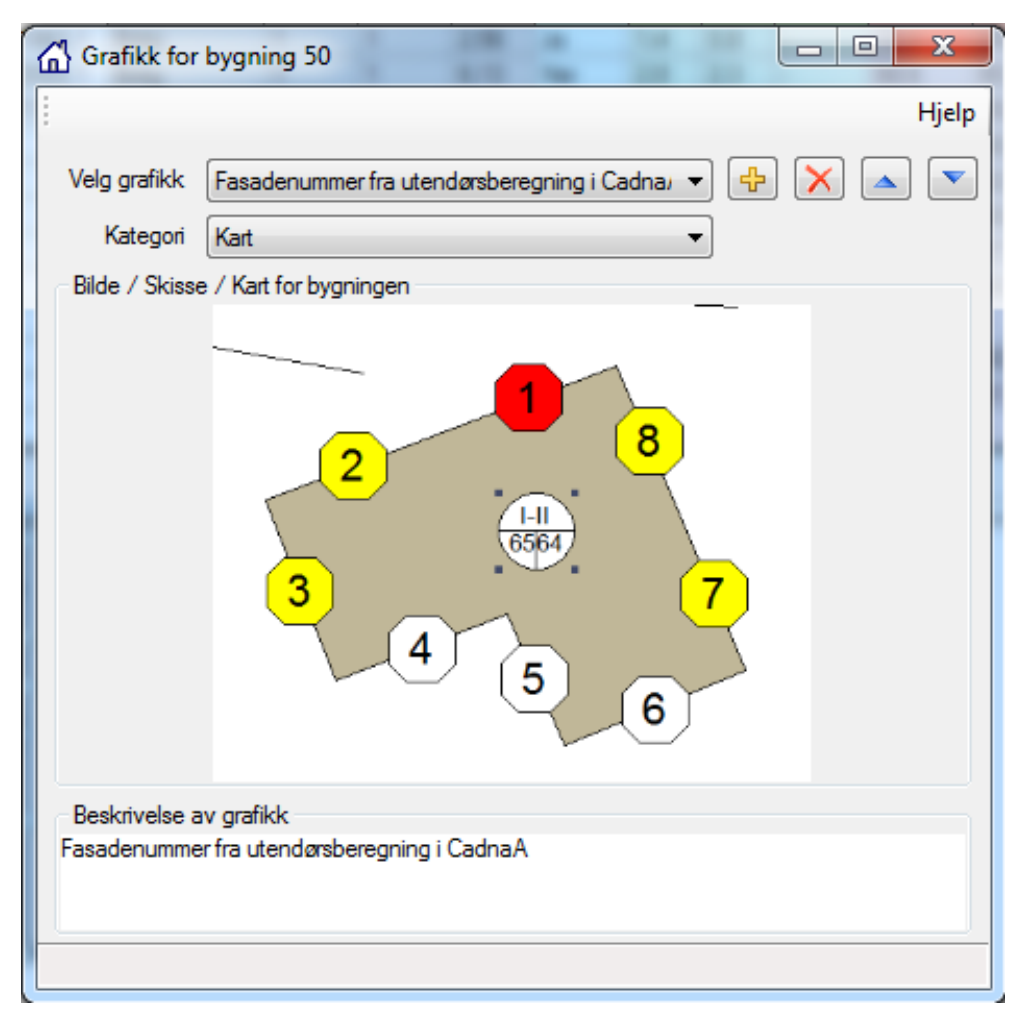

*Figur 28: Vinduet 'Grafikk for bygning <byggnr>'.*

'Velg grafikk': Denne nedtrekkslisten inneholder *alle* grafikk-objekter for den aktuelle bygningen. Grafikk-objektene har ikke noe navn eller ID, så nedtrekkslisten inneholder verdiene fra feltet 'Beskrivelse av grafikk'.

 $\blacktriangle$  $\mathbb F$ lytt valgt grafikk oppover/nedover på lista: Disse knappene gjør det mulig å endre rekkefølgen på grafikk-objektene i nedtrekkslisten. Dette kan ha betydning i enkelte sammenhener (f.eks. rapporter) hvor bare *første* grafikkobjekt av en gitt kategori blir brukt.

'Kategori': Angir hvilken kategori grafikk-objektet tilhører. Tilgjengelige verdier er:

- 'Fotografi': Grafikk-objektet er et fotografi. Dette kan f.eks. brukes til å vise ulike fasader til en bygning.
- 'Kart': Grafikk-objektet er et kart. Dette kan f.eks. brukes til å vise hvor bygningen befinner seg i forhold til omkringliggende støykilder.
- 'Tegning/Skisse': Grafikk-objektet er en tegning eller skisse. Dette kan f.eks. brukes til en skisse som angir hvor fasadepunktene er plassert, eller en plantegning av bygningen som viser ulike bruksenheter og rom.
- 'Annet': Grafikken er av en annen kategori enn de tre hovedkategoriene over.
- 'Ukjent': Kategori er ikke tilordnet.
- 'Bilde / Skisse / Kart for bygningen': Dette er selve grafikk-objektet. Størrelsen på grafikken avhenger av tilgjengelig plass; ved å endre størrelse på vinduet vil grafikken bli reskalert, dog alltid med samme forhold mellom høyde og bredde. Ved å høyreklikke på grafikken kan man velge å kopiere grafikken til utklippstavlen, eller man kan lagre grafikken til fil.
- 'Beskrivelse av grafikk': Denne kan være av fri lengde. Merk at første del (som er synlig i nedtrekkslisten 'Velg grafikk') bør inneholde nok informasjon til å skille grafikk-objektene fra hverandre.

# **5.9 Støy ute**

Knappen 'Støy Ute' åpner vinduet 'Støy utenfor bygning <br/>byggnr>'. Dette vinduet blir gjerne referert til som 'Utendørs støy'. Det inneholder all informasjon knytte til fasadepunktene for bygningen. I venstre del av vinduet legges alle fasadepunkter til, mens støynivå, både entallsverdier og data i frekvensbånd, ligger på høyre side. Fasadepunktene og støyverdiene vil være avhengig av hvilken situasjon som er valgt.

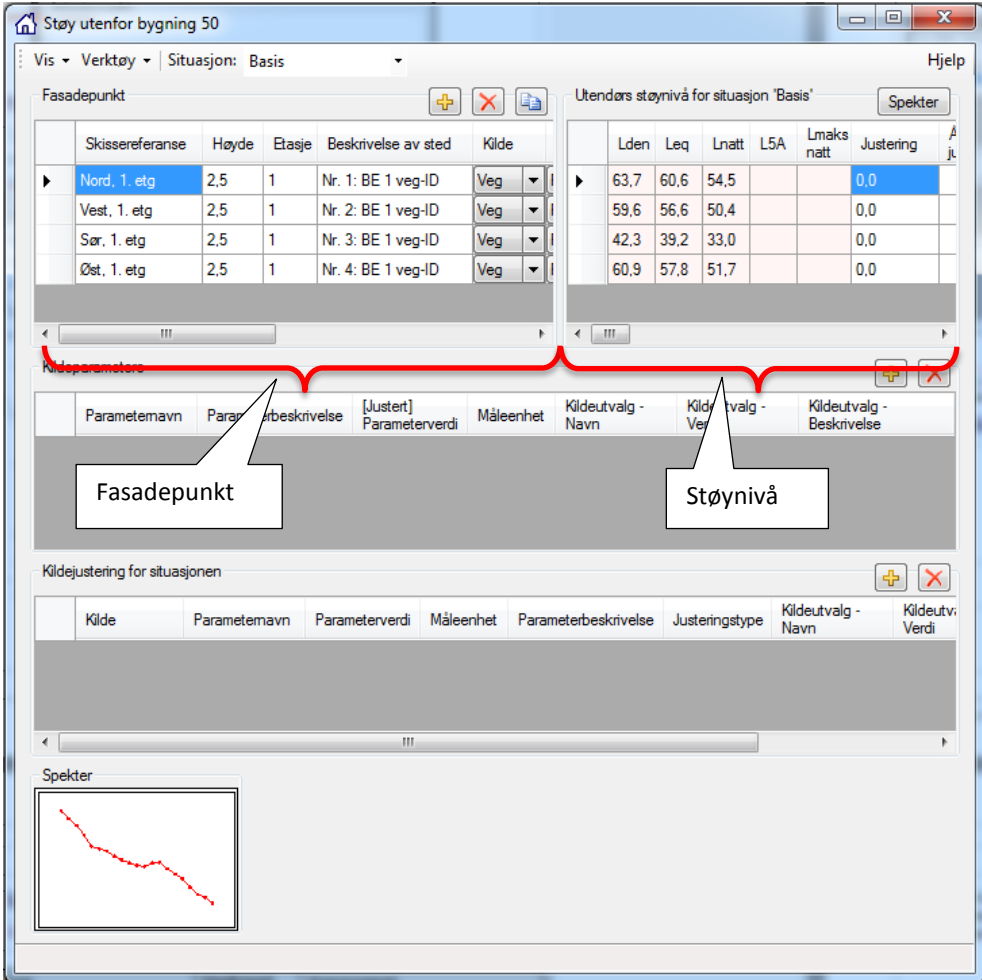

*Figur 29: Vindu for utendørs støy.*

Ved import av data fra fil generert av Norstøy eller ved import fra beregningsprogram for utendørs støy (CadnaA, Nortim) vil fasadepunkt med tilhørende verdier for utendørs støy være importert sammen med bygningen. En del informasjon må likevel legges til eller redigeres for å klargjøre dataene for beregning av innendørs støynivå.

# <span id="page-49-0"></span>*5.9.1 Fasadepunkt*

Informasjon legges inn med ett fasadepunkt per rad. Disse endres ikke ved valg av situasjon. Fra menylinjen Vis  $\rightarrow$  Fasadepunkt velges hvilke kolonner som skal vises for hvert fasadepunkt. Tabellen under beskriver de ulike feltene/kolonnene for fasadepunkt.

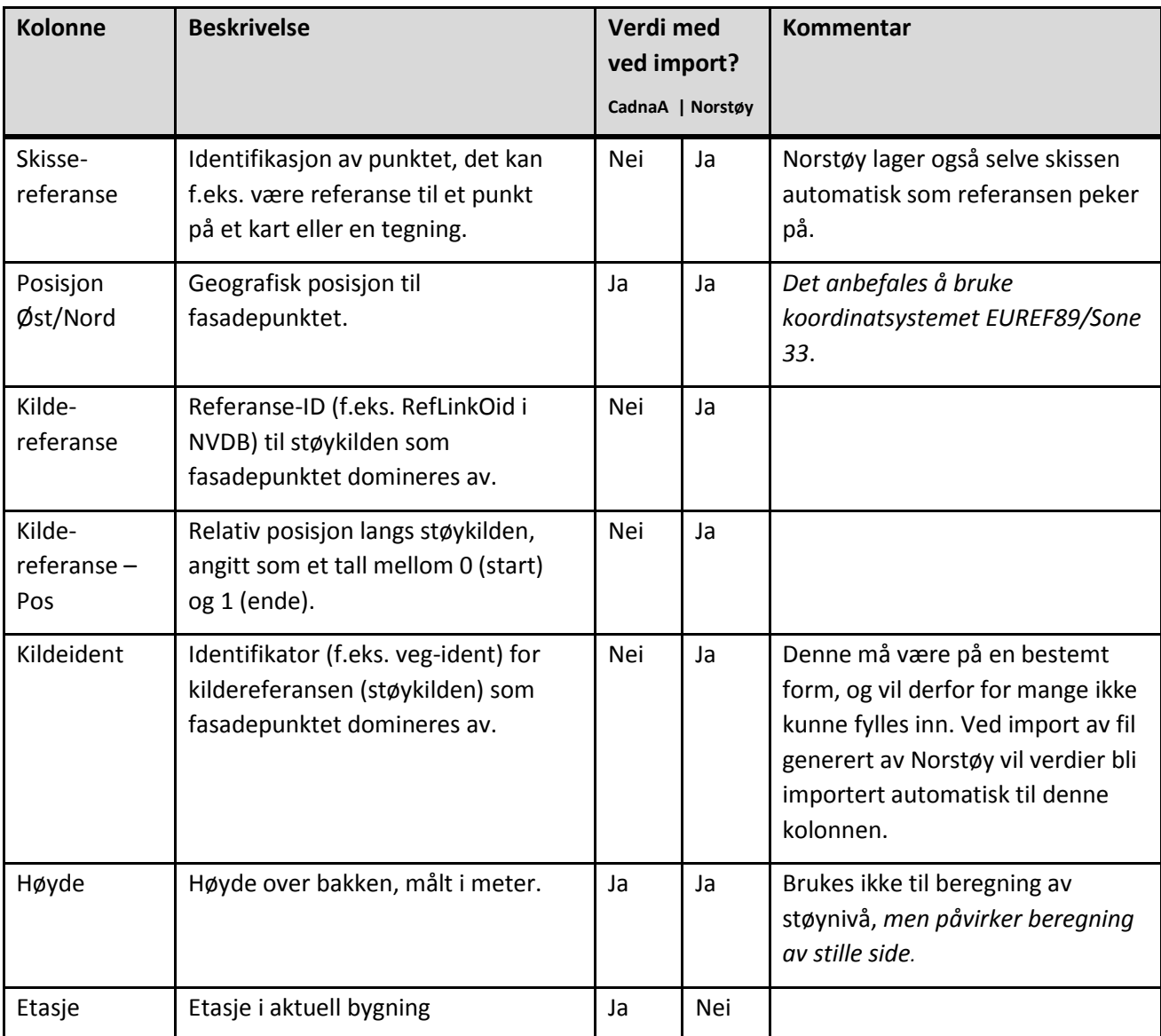

# *TIPS Bruk TAB for å bevege deg mellom feltene.*

<span id="page-50-0"></span>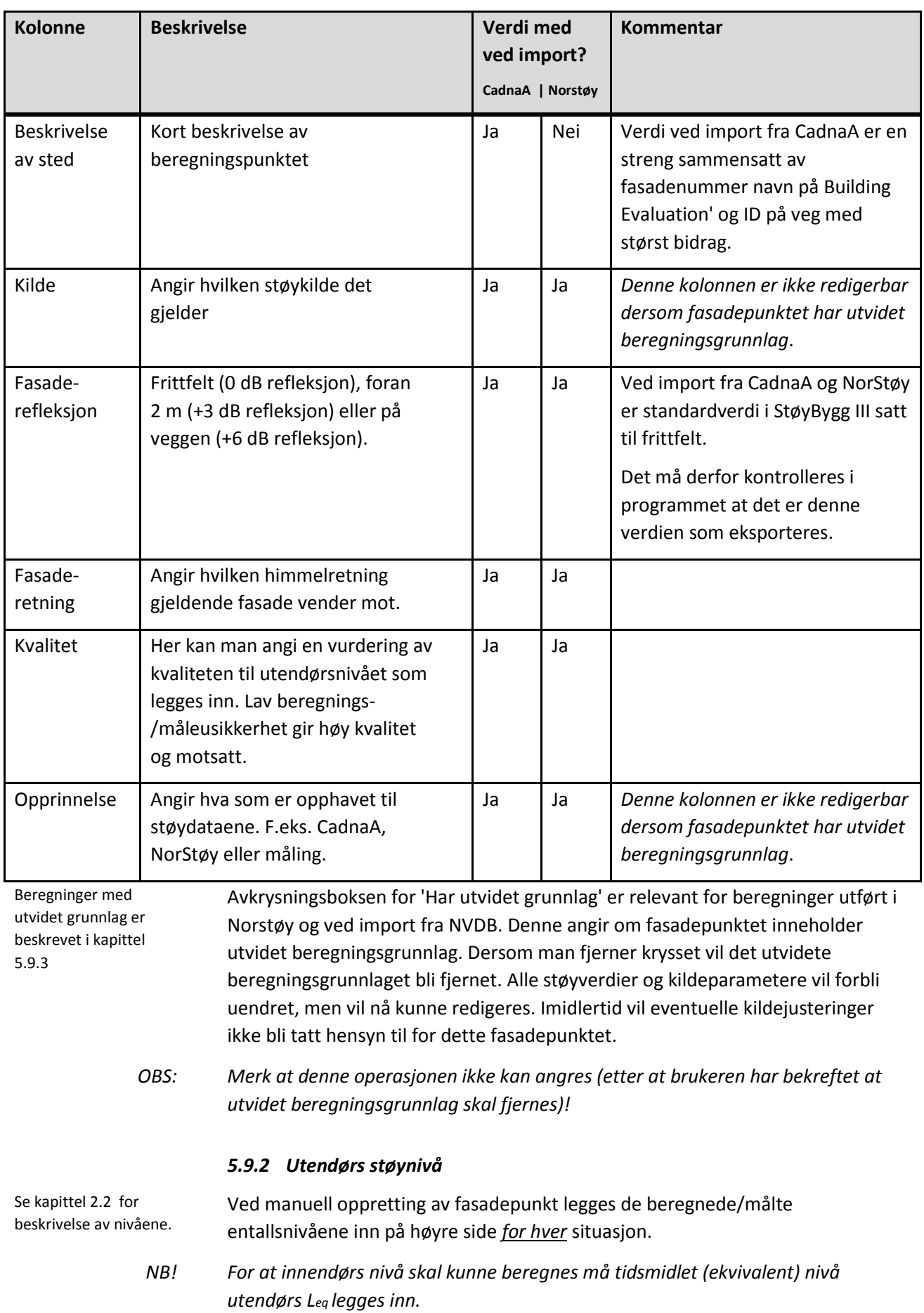

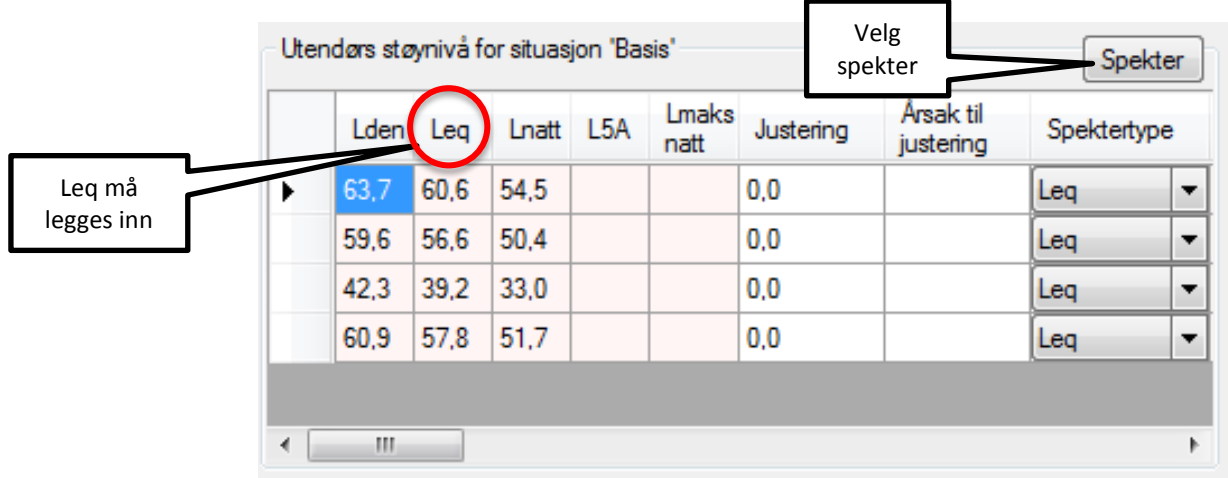

Figur 30: *Kolonner for utendørs støynivå per fasadepunkt og kilde. Spektertype er bare støttet for 'Leq'. Det er derfor ikke mulig å velge andre spektertyper.*

Frekvensdata i kolonnene 25 Hz – 10 kHz blir generert automatisk ved valg av spekter for kildene 'Fly', 'Veg' og 'Bane'. Spekterkorreksjon velges etter det som er mest passende for det valgte beregningspunktet. Klikk på knappen 'Spekter', og man får et vindu med valg av spekter. Spektrene som brukeren kan velge mellom er hentet fra Byggforsk sin håndbok 47 (*Isolering mot utendørs støy*).

*NB!* Vær oppmerksom på at skjermet situasjon gir egne spekter.

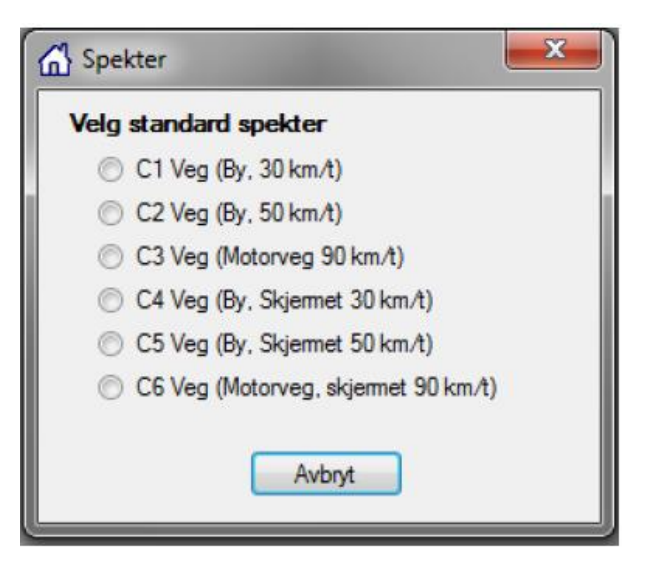

*Figur 31: Valg av spekter for vegtrafikk.*

MERK: Helt til høyre i vindu for utendørs støynivå er det en kolonne som viser hvilket spekter som er valgt for fasadepunktet og valgt situasjon. Feltet er tomt dersom spekteret er valgt i forbindelse med import fra f.eks. CadnaA. Ved endring av spekter dukker beskrivelsen opp her. Feltet er redigerbart.

#### **5** Generell bruk av programmet

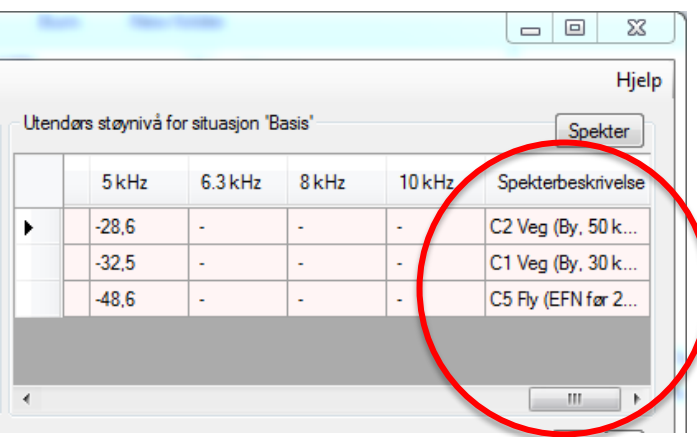

*Figur 32: Helt til høyre i vindu for utendørs støynivå er det en kolonne som viser hvilket spekter som er valgt for fasadepunktet og valgt situasjon.*

Ved import fra CadnaA vil en ha gitt inn et spekter ved import. En skal da ha gitt inn det spekteret som passer for flest av fasadepunktene. Det er da bare for fasadepunkt som skal ha et annet spekter en må velge spekter ved metoden beskrevet over.

For andre kilder må spekter legges til manuelt. Kolonnene 25 Hz – 10 kHz må da fylles ut med lineært ekvivalentnivåspekter (uten A-veiing) for fasadepunktet. Dersom ekvivalentnivå ikke er kjent for enkelte frekvenser skal man legge inn verdien '-999' for disse frekvensene. Merk at ved manuell utfylling er det *ikke* nødvendig å normalisere spekteret; dette vil uansett gjøres ved beregning av innendørs støy.

En grafisk representasjon av spekteret for det valgte fasadepunkt vil vises i rammen 'Spekter' nederst i vinduet.

'Justering': Ved beregning av innendørs støy vil denne verdien komme som et tillegg til alle støynivåer. Det betyr altså at denne kolonnen *ikke* skal brukes til å angi en korreksjon/justering som allerede er inkludert i støyverdiene i de andre kolonnene.

- *NB!* Ved import fra CadnaA vil en få spørsmål om hvilke situasjoner dataene skal gjelde for, og en kan velge flere situasjoner.
- *TIPS 1* Kopi-knappen kan være nyttig når man skal legge inn mange lignende utendørspunkt!
- *TIPS 2* Dersom en skal beregne innendørs lydnivå for andre situasjoner enn basis må også utendørs nivå legges inn for de andre situasjonene. Legg først inn alle utendørs beregningspunkter med justeringer og spekter for situasjon 'basis'. Velg situasjon 'tiltak 1' og gå til menylinjen: **Verktøy Kopier utendørs situasjon**. Velg 'basis' i menyen som vises og beregningspunktene kopieres fra situasjon 'basis' til situasjon 'tiltak 1'. Gjør eventuelt endringer i utendørsnivåene, valg av spekter osv., dersom det i situasjon 'tiltak 1' er andre justeringer for utenivå eller skjermingssituasjon. Gjenta med 'tiltak 2' dersom det er aktuelt, med kopi enten fra 'basis' eller fra 'tiltak 1'.
	- *NB!:* Kopieringsfunksjonen fungerer ikke alltid dersom situasjonen en kopierer *til* ikke er tom. Dersom en gjør endringer i 'basis' etter at det er lagt inn felt i 'tiltak 1', og

så forsøker å kopiere utendørs situasjon 'basis' til 'tiltak 1', vil ikke dette nødvendigvis fungere.

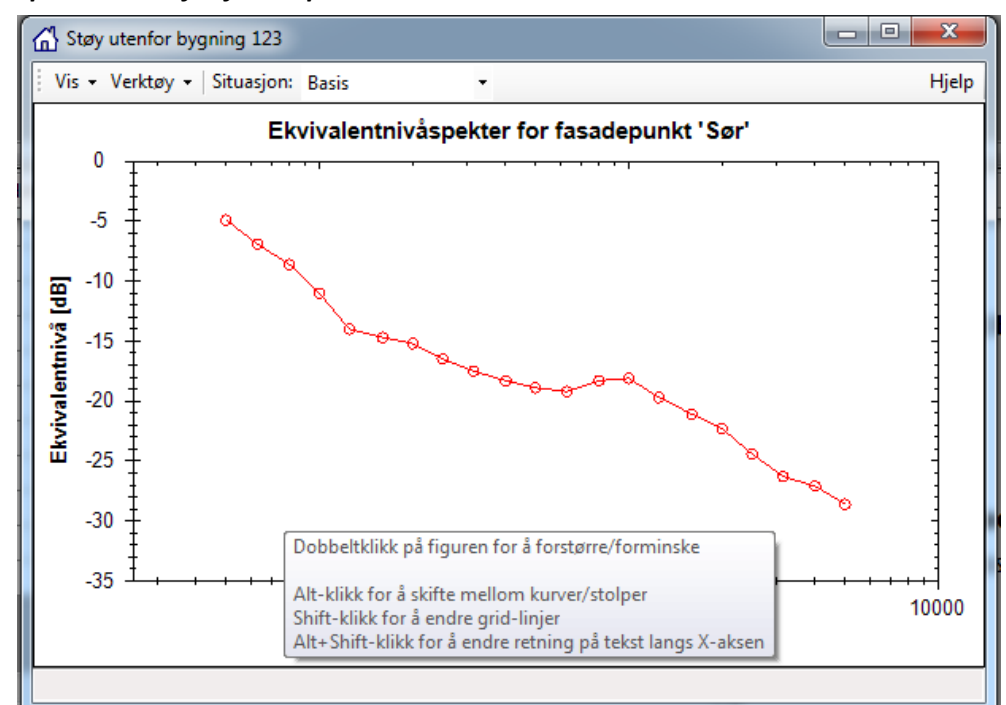

#### *Spektervindu for fasadepunkt*

*Figur 33: Spektervindu for fasadepunkt*

Ved å dobbelklikke på spekterfiguren nederst i vinduet for utendørs støy blir den forstørret slik at den fyller hele vinduet. Ny dobbelklikking vil returnere figuren til opprinnelig størrelse. I begge tilfeller er det en rekke muligheter for å tilpasse utseendet etter ønske. Noen av disse er bare tilgjengelig i den store versjonen. Ved å hode musen over vinduet kommer det opp en hjelpetekst som beskriver noen av funksjonene. I tillegg til funksjonene vist i hjelpeteksten finnes:

- Ved å holde inne "Ctrl"-tasten på tastaturet og klikke-og-dra i figuren kan man flytte kurven/stolpene.
- Andre muligheter: **Forstørr område:** Klikk-og-dra for å velge område. **Zoom inn/ut:** Rull på musehjulet. **Kopier:** Høyreklikk og velg **Copy**. **Lagre til fil:** Høyreklikk og velg **Save Image As**. **Utskrift:** Høyreklikk og velg **Page Setup / Print**. Høyreklikkmenyen inneholder forøvrig også andre muligheter.

#### <span id="page-53-0"></span>*5.9.3 Utvidet beregningsgrunnlag*

Et utvidet beregningsgrunnlag er en datablokk som inneholder støynivåer, spekter og kildeparametere. Denne datablokken blir generert av støyberegningsprogrammet (f.eks. Norstøy) eller generert ved import fra enkelte støyberegningsprogram eller databaser (f.eks. VSTØY data fra NVDB).

Det utvidete beregningsgrunnlaget (datablokken) er knyttet til et fasadepunkt, og alle situasjonene for utendørs støy under dette fasadepunktet.

Hensikten med det utvidete beregningsgrunnlaget er å gjøre det mulig å justere enkelte kildeparametere ved hjelp av kildejusteringer, for dermed å få beregnet nye utendørs og innendørs støyverdier, *uten å måtte kjøre ny støyberegning i det opprinnelige støyberegningsprogrammet*.

Fasadepunkt som inneholder et utvidet beregningsgrunnlag er i stor grad sperret for redigering av parametere og støynivå. For å åpne opp for redigering kan det utvidete beregningsgrunnlaget fjernes. Da mister man imidlertid mulighet til automatisk reberegning av utendørs og innendørs støy som følge av eventuelle kildejusteringer.

#### *Kildeparametere*

# *Kildeparametere karakteriserer spesifikke, konkrete støykilder som er assosiert med et fasadepunkt og en situasjon.*

Tabellen har to ulike funksjoner, avhengig av om det valgte fasadepunktet inneholder et utvidet beregningsgrunnlag eller ikke.

I det første tilfellet vil hele tabellen være sperret for redigering, og den viser da parametere som er relevante for støyberegningen, og som kan justeres (se Kildejusteringer under). Justeringer av parametere vil påvirke støyverdiene både innendørs og utendørs. Verdiene i tabellen hentes i dette tilfelle fra det utvidete beregningsgrunnlaget.

I det andre tilfellet er tabellen åpen for redigering, men verdiene er ikke gjenstand for kildejusteringer, og benyttes heller ikke til støyberegning. I dette tilfellet er kildeparameterne bare informasjon til brukeren, og brukeren står fritt til å legge inn så få eller så mange parametere han finner nyttig.

I begge tilfeller vil tabellen gjenspeile kildeparameterne bare for det valgte fasadepunktet.

Tilgjengelige kolonner er beskrevet under. Merk at enkelte kolonner ikke er relevante (og er derfor skjult) dersom fasadepunktet ikke har et utvidet beregningsgrunnlag.

**Parameternavn:** Navn på kildeparameter (f.eks. 'ÅDT', 'Hastighet'). Hvilke parameternavn som kan velges avhenger av hvilken kilde det valgte fasadepunktet tilhører.

**Parameterbeskrivelse:** En kort beskrivelse av hva kildeparameteren representerer. Beskrivelsen kan ikke endres.

**Parameterverdi:** Verdien til kildeparameteren. Dersom fasadepunktet inneholder et utvidet beregningsgrunnlag og det finnes en kildejustering som angår kildeparameteren, vil denne kolonnen inneholde den *ferdig justerte* parameterverdien.

**Original parameterverdi:** Original verdi til kildeparameteren. *Dersom fasadepunktet ikke inneholder et utvidet beregningsgrunnlag er denne kolonnen ikke synlig*.

**Måleenhet:** Måleenhet for kildeparameteren, der dette er relevant. Måleenheten kan ikke endres.

**Justering:** Verdien til en eventuell kildejustering. *Dersom fasadepunktet ikke* 

*inneholder et utvidet beregningsgrunnlag er denne kolonnen ikke synlig*.

**Justeringstype:** Type justering. Se Justeringstype under kildejusteringer. *Dersom fasadepunktet ikke inneholder et utvidet beregningsgrunnlag er denne kolonnen ikke synlig*.

**Kildeutvalg - Navn:** Kildeutvalg angir hvilken konkret støykilde en kildeparameter gjelder for. Denne kolonnen er et kortnavn for hva neste kolonne (**Kildeutvalg - Verdi**) representerer. Navnet kan ikke endres.

**Kildeutvalg - Verdi:** Denne kolonnen angir vanligvis en referanse, ID eller liknende som identifiserer støykilden.

**Kildeutvalg - Beskrivelse:** Denne kolonnen gir en beskrivelse av hva forrige kolonne (**Kildeutvalg - Verdi**) representerer. Beskrivelsen kan ikke endres.

#### *Kildejusteringer*

*Kildejusteringer angir nye verdier for kildeparametere for spesifikke, konkrete støykilder for gitte kilder og situasjoner, og kan påvirke beregning av utendørs og innendørs støy.*

Tabellen viser alle kildejusteringer for den valgte situasjonen. Tabellen er altså ikke påvirket av hvilket fasadepunkt som er valgt, og er alltid åpen for redigering.

NB: *Eventuelle justeringer vil bare komme til anvendelse for de av fasadepunktene som har et utvidet beregningsgrunnlag*.

Følgende kolonner er tilgjengelige:

**Kilde:** Kilde som justeringen gjelder for.

**Parameternavn:** Navn på kildeparameter (f.eks. 'ÅDT', 'Hastighet') som justeringen gjelder for. Hvilke parameternavn som kan velges avhenger av første kolonne (**Kilde**).

**Parameterbeskrivelse:** En kort beskrivelse av hva den justerte kildeparameteren representerer. Beskrivelsen kan ikke endres.

**Parameterverdi:** Verdien til justeringen av kildeparameteren. Hva denne verdien representerer avhenger av kolonnen **Justeringstype**.

**Måleenhet:** Måleenhet for kildeparameteren, der dette er relevant. Måleenheten kan ikke endres.

**Justeringstype:** Type justering – angir hvordan verdien i kolonnen **Parameterverdi** skal benyttes til å justere en kildeparameter. Tilgjengelige verdier er:

**Absolutt:** Verdien *erstatter* den originale verdien.

**Relativ:** Verdien *adderes til* den originale verdien.

**Prosent:** Verdien kommer som et *prosentvis tillegg* til den originale verdien.

**Kildeutvalg - Navn:** Kildeutvalg angir hvilken konkret støykilde en kildejustering gjelder for. Denne kolonnen er et kortnavn for hva neste kolonne (**Kildeutvalg - Verdi**) representerer. Navnet kan ikke endres.

**Kildeutvalg - Verdi:**. Denne kolonnen angir vanligvis en referanse, ID eller liknende som identifiserer kilden.

**Kildeutvalg - Beskrivelse:** Denne kolonnen gir en beskrivelse av hva forrige kolonne (**Kildeutvalg - Verdi**) representerer. Beskrivelsen kan ikke endres.

### **5.10 Bruksenheter**

Knappen 'Bruksenheter' åpner vinduet 'Bruksenheter for bygning <byggnr>'. Her legges informasjon om bruksenhetene i bygningen. Hver bygning må ha minst én bruksenhet.

Øverst finnes en nedtrekksliste som lar brukeren velge hvilken bruksenhet som skal vises, samt knapper  $\frac{d\Phi}{d\theta}$ og  $\frac{d\mathbf{x}}{d\theta}$  for å legge til en ny bruksenhet eller fjerne den valgte bruksenheten. Nedtrekkslisten viser bare verdien til feltet 'Bruksenhetsnr**'** (se Informasjon om bruksenhet), så dette feltet bør gis meningsfylte verdier.

*OBS:* Ved fjerning av en bruksenhet så vil *alle* underliggende rom og lydveger fjernes. Fjerning av en bruksenhet bør derfor gjøres med forsiktighet.

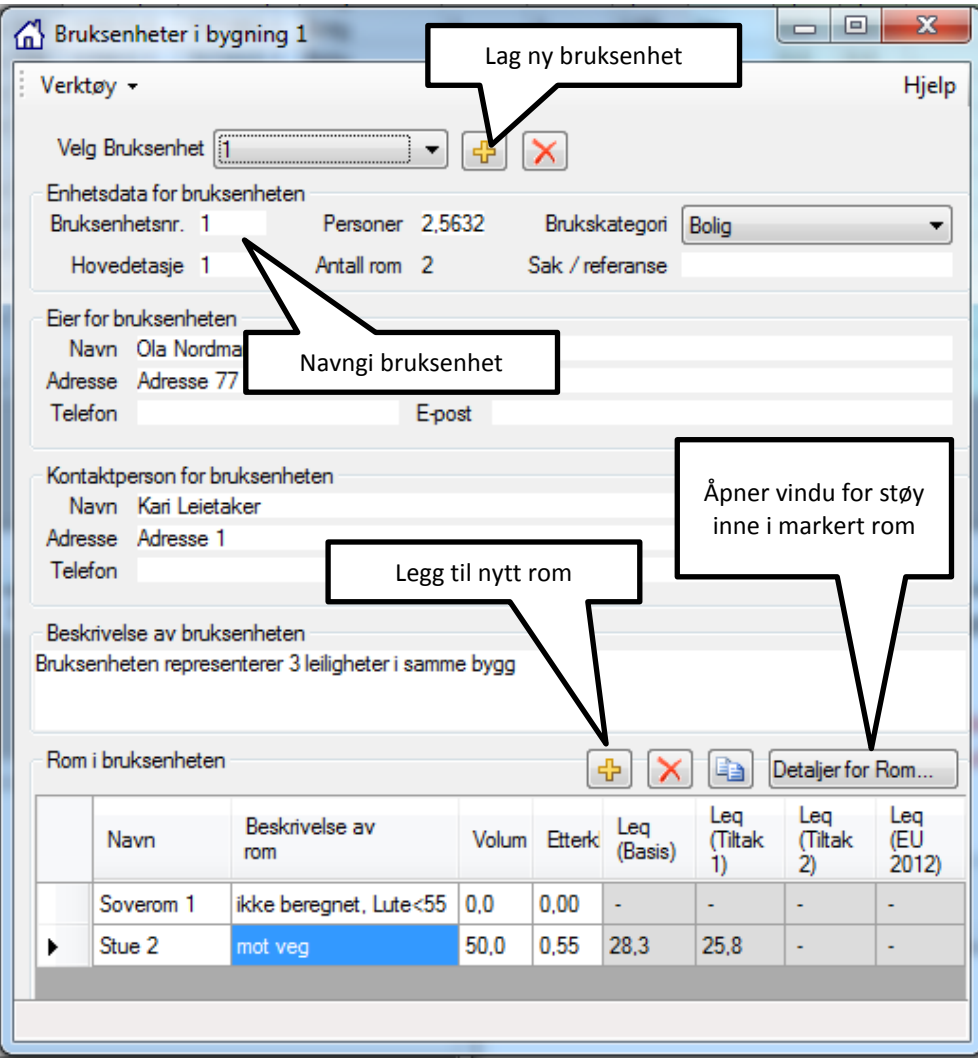

*Figur 34: Vindu for 'Bruksenhet' i bygning <byggnr>*

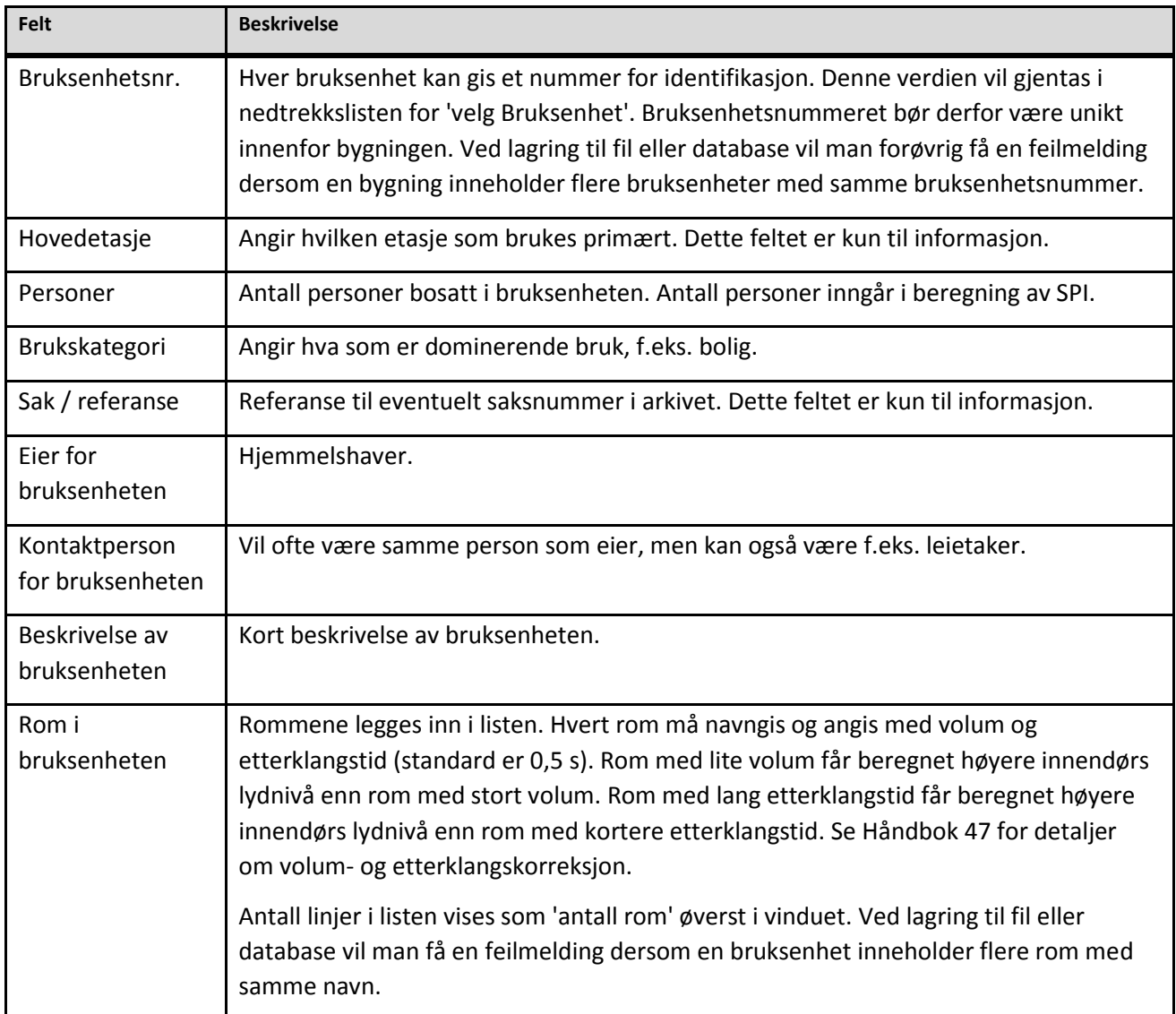

# **5.11 D**e**taljer for rom**

Knappen 'Detaljer for rom' åpner vinduet 'Støy inne i Rom ROMNAVN, Bruksenhet NR, Bygning <br/>byggnr>' for det valgte rommet. Dette vinduet blir gjerne referert til som 'Støy inne'. Her opprettes lydvegene med informasjon om fasadekonstruksjonene og kobling til utendørs nivå.

Når en oppretter en ny lydveg åpnes en dialogboks som spør hvilken kilde det er snakk om. Det er bare mulig å velge én kilde per lydveg, slik at dersom det er relevant med utendørs støy fra flere kilder må hver lydveg legges inn like mange ganger som antall kilder.

Det opprettes én lydveg per konstruksjonselement (og per kilde), dvs. for et eksempel med en enkel fasade bestående av yttervegg og et vindu, opprettes én lydveg for veggen og én for vinduet. Dersom rommet ligger i et hjørne av bygningen, eller har flere fasadeelementer (dør, ventil o.l.), må det opprettes tilsvarende flere lydveger.

For hver situasjon kan en legge til en beskrivelse av situasjonen som er spesifikk for aktuelt rom. En generell beskrivelse av hver situasjon for hele bygningen kan legges inn i vinduet 'Bygning <br/>byggnr>'.

Resultatene per rom er vist i feltet markert med 'Beregninger' i Figur 35. Dette er nærmere beskrevet i kapittel 5.11.2.

- *TIPS 1: På Vis-menyen (oppe til venstre i vinduet) kan man velge å vise bare én av situasjonene, f.eks. '*Basis' *for å få bedre oversikt.Velg* **Vis → Situasjoner.** Fjern hake for 'Tiltak 1' og 'Tiltak 2'. I Figur 35 er det valgt å vise situasjon 'Basis' og situasjon 'Tiltak 1'.
- *TIPS 2: Når alle lydvegene er opprettet for situasjon* Basis*, er det mulig å kopiere dem samlet over til f.eks. situasjon '*Tiltak 1'*. Velg* **Verktøy → Kopier innesituasjon***. Dersom det allerede finnes en eller flere lydveger for 'Tiltak 1', fungerer ikke alltid kopifunksjonen, så det er lurt å vente til alle lydveger er lagt til for situasjon 'Basis' før en bruker kopifunksjonen.*

*NB!* Merk at i noen tilfeller blir ikke alle lydveger kopiert. Dette kan skje dersom en lydvegs fasadepunkt ikke inneholder støyverdier for situasjonen det kopieres til

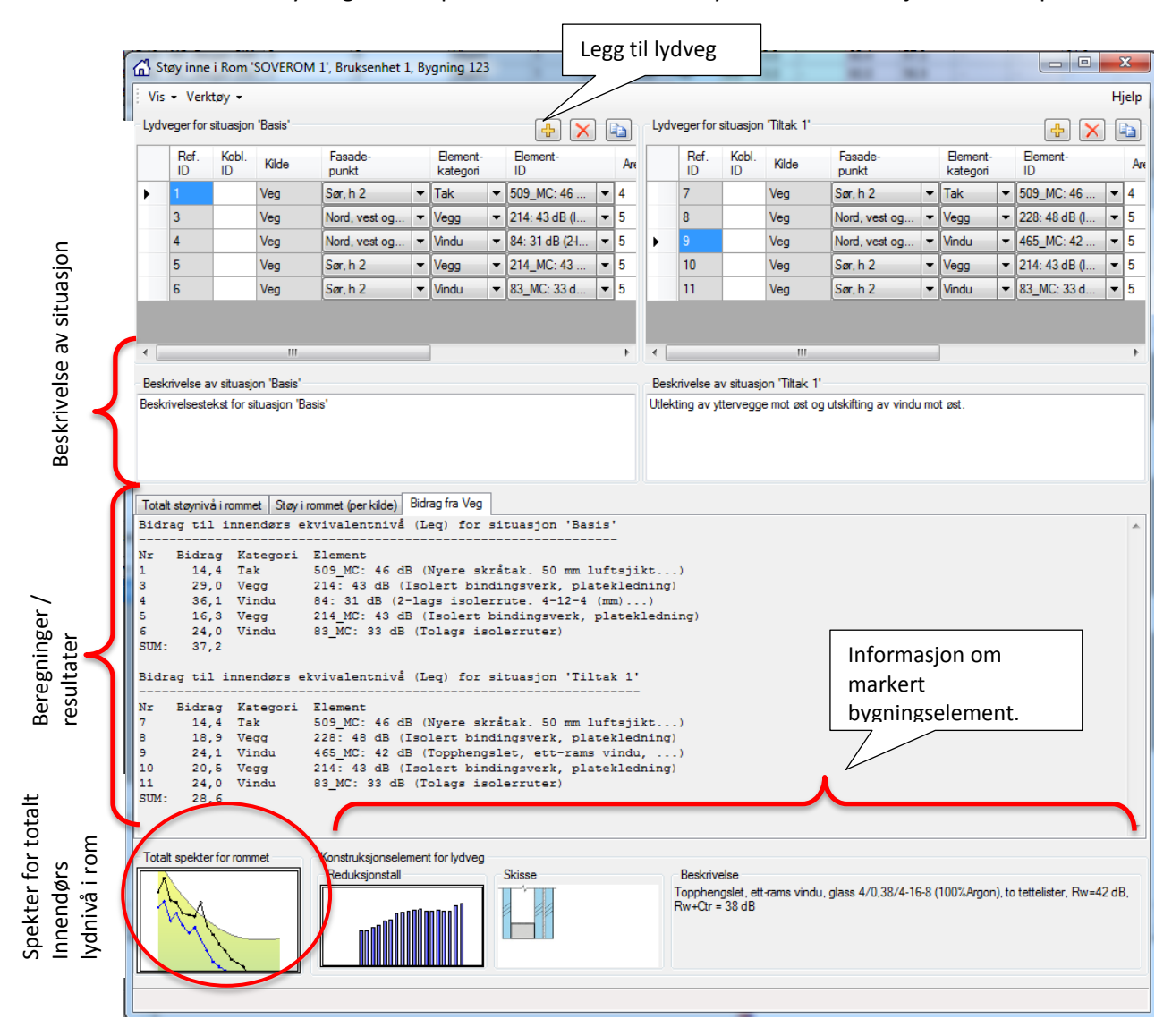

*Figur 35: Vindu for støy inne i rom.*

# *5.11.1 Oppretting av lydveger*

Ny lydveg legges til ved å trykke på det gule plusstegnet. For hver lydveg linkes det til et utendørs støynivå via valg av fasadepunkt. Elementkategori og bygningskonstruksjon må velges, og det må legges inn et areal for bygningsdelen.

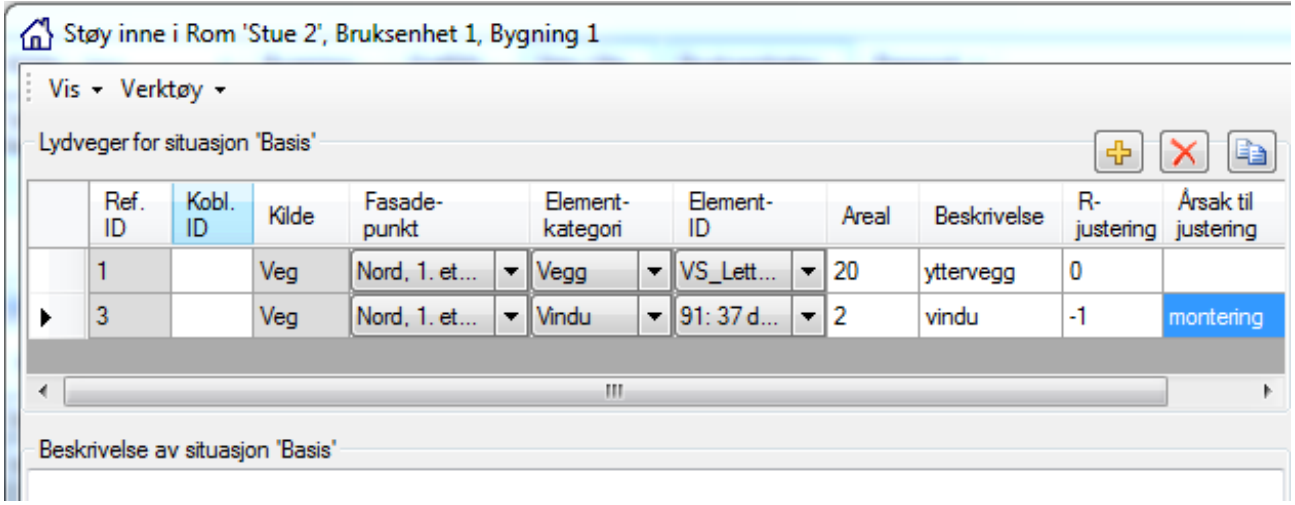

*Figur 36: For hver lydveg linkes det til et utendørs støynivå via valg av fasadepunkt. Elementkategori og bygningskonstruksjon må velges, og det må legges inn et areal for bygningsdelen.* 

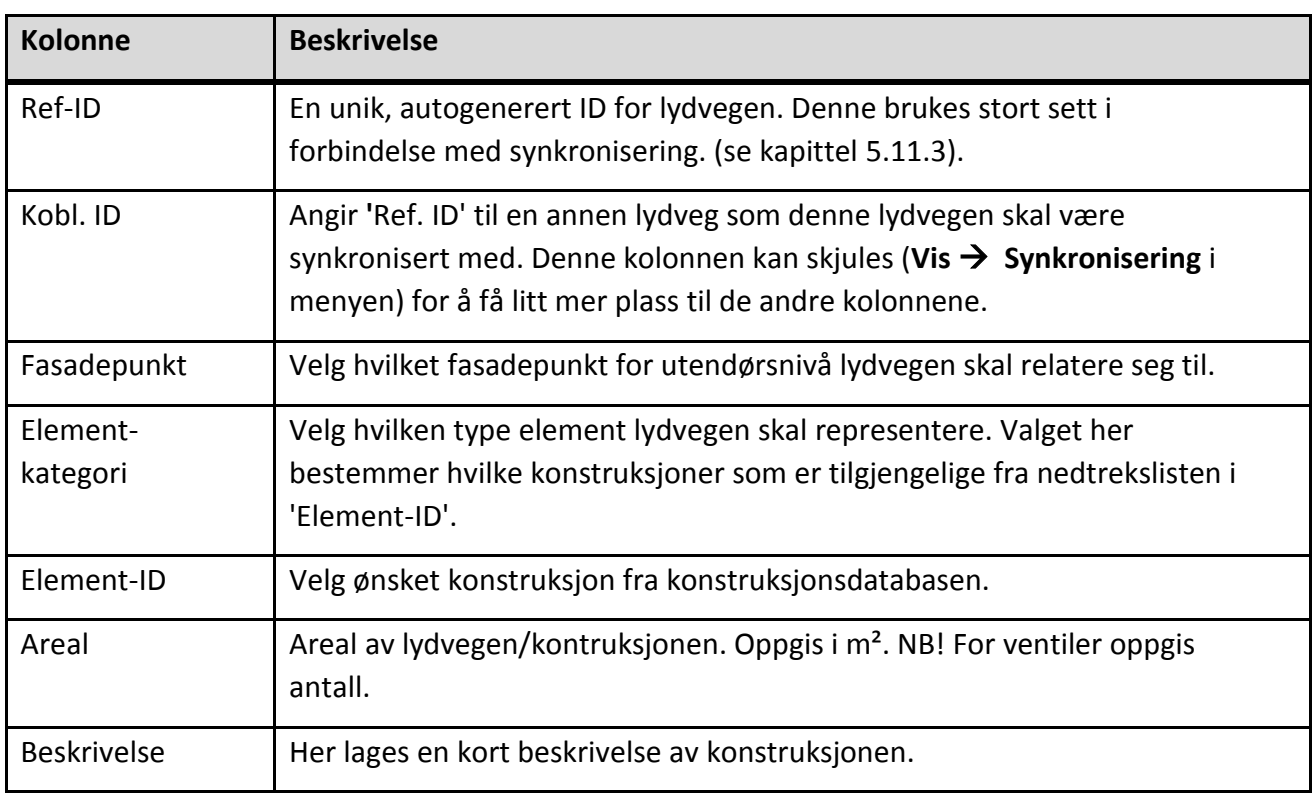

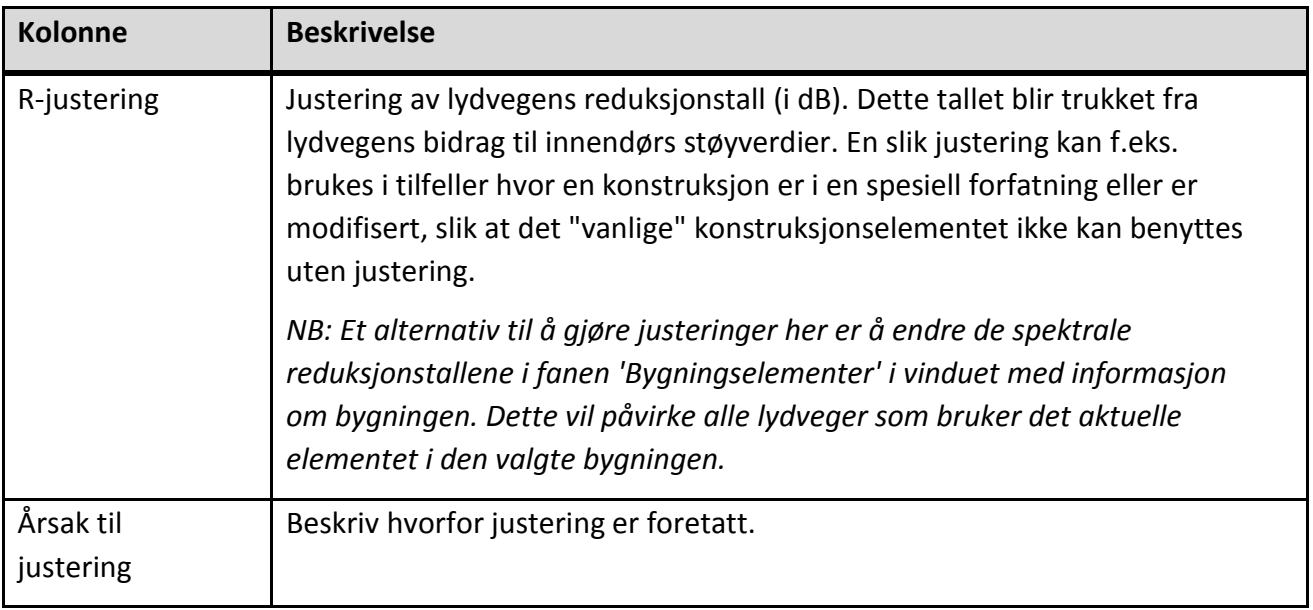

#### *MERK* Følgende feilmelding kommer ofte opp når en legger til eller kopierer en lydveg:

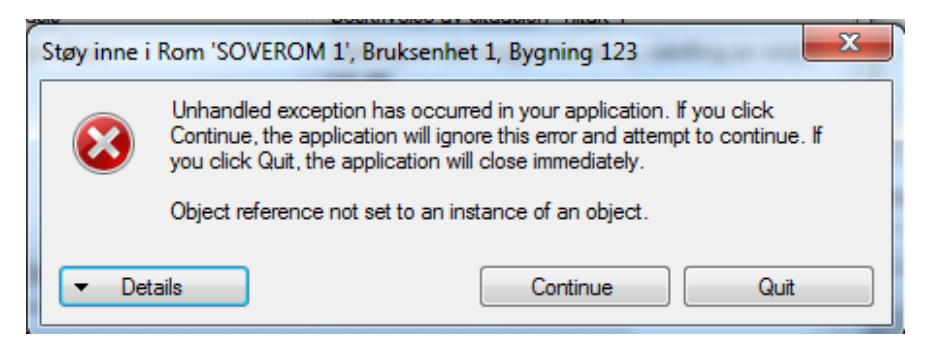

Dette er en feil i programvaren, og feilmeldingen kan oversees. Det er viktig å trykke på 'Continue' og ikke 'Quit'. 'Quit' vil avslutte programmet, og ikke-lagrede endringer vil gå tapt.

#### *Fasadepunkt*

Fra menylinjen kan en velge hvordan kobling mellom lydveg og fasadepunkt vises i tabellen: **Vis → Fasadepunkt**.

|   |                      |                      |        |   | Støy inne i Rom 'SOVEROM 1', Bruksenhet 1, Bygning 123 |
|---|----------------------|----------------------|--------|---|--------------------------------------------------------|
| Ë | $Vis -$<br>Verktøy - |                      |        |   |                                                        |
|   | Fasadepunkt          |                      |        | ✓ | Skissereferanse                                        |
|   |                      | Konstruksjonselement | ь      |   | Kildeident                                             |
|   | Situasjoner          |                      | ٠      |   | <b>Beskrivelse</b>                                     |
|   | Synkronisering       |                      | ٠      |   | Kildereferanse                                         |
|   |                      | Bidrag fra lydveger  | ١      |   | Posisjon                                               |
|   | 4                    | Veg                  | Nord   | ✓ | Høyde over terreng                                     |
|   | 5                    | Veg                  | Sør, I |   | <b>Etasie</b>                                          |
|   |                      | Vea                  |        |   |                                                        |

<span id="page-60-0"></span>*Figur 37: Visningsvalg for fasadepunkt. Ett valg fra øvre og ett valg fra nedre del av tabellen benyttes.*

Se kapitte[l 5.9.1](#page-49-0) om utendørs støy for nærmere forklaring av de ulike valgene i denne menyen.

Ett element fra øvre del av menyen og ett element fra nedre del av menyen må være valgt. Valgene i menyen viser til kolonnene som beskriver fasadepunktene i vinduet for utendørs støy. I [Figur 37](#page-60-0) er fasadepunktet vist med referanse til kolonnen 'Skissereferanse' og 'Høyde over terreng'.

# *Areal*

I kolonnen 'Areal' legges lydvegens areal inn.

*NB!* Husk å trekke vindusarealet fra veggarealet! Se eksempel under.

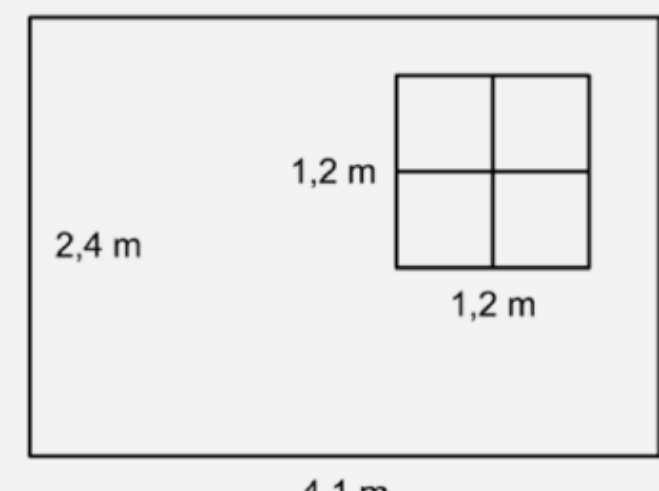

Hele veggen:  $A_{\text{hele}} = 4.1 \times 2.4 = 9.84 \text{ m}^2$ Vindu:  $A_{\text{vindu}} = 1.2 \times 1.2 = 1.44 \text{ m}^2$ Lydveg med vinduskonstruksjon:  $A_{\text{vindu}} = 1,44 \text{ m}^2$ 

Lydveg med veggkonstruksjon:  $A_{vega} = 9.84 - 1.44 = 8.4$  m<sup>2</sup>

 $4.1<sub>m</sub>$ 

*Figur 38: Eksempel på utregning av areal for lydveger.*

# *Element-ID*

I denne nedtrekkslisten vises alle konstruksjoner tilgjengelige for valgt elementkategori (Vegg, vindu, ventil, tak, dør) i konstruksjonsdatabasen.

*TIPS:* Fra menylinjen kan en velge å vise et smalere utvalg av konstruksjoner. Valgene er tilgjengelige fra Vis  $\rightarrow$  Konstruksjonselement. Følgende valg er tilgjengelige:

> 'Eksisterende i bygningen': Bare elementer som allerede finnes i bygningen kan velges. Disse elementene er gitt (og kan redigeres) i fanen Bygningselementer i vinduet med informasjon om bygningen.

Se kapitte[l 10.1.3](#page-90-0) for redigering og utvelging av konstruksjoner.

'Oftest brukte elementer': Bare de elementene i konstruksjonsdatabasen som er markert som **'**Ofte brukt' kan velges. StøyBygg III husker altså *ikke* hvilke konstruksjoner som blir brukt mest. Konstruksjonene det her vises til er manuelt markert i vinduet for redigering av konstruksjoner (**verktøy → rediger konstruksjoner**).

'Alle elementer': Alle elementer i konstruksjonsdatabasen kan velges. Dette er standard.

# *5.11.2 Resultater for beregninger av innendørs støy*

Når minimum én lydveg er lagt inn med fasadepunkt, konstruksjonselement og areal, får man opp innendørs nivå i rommet. Resultatet som vises her oppdateres fortløpende dersom lydvegene endres.

*TIPS* Dobbeltklikk på grafene eller skissen nederst i vinduet for å se større versjon. Dobbeltklikk én gang til for å gå tilbake til opprinnelig visning.

> Beregnet innendørs lydnivå er vist i minst tre faner i vinduet for innendørs støy. Ved flere utendørs støykilder vil det legges til én fane per ekstra støykilde.

#### *Totalt støynivå i rommet*

Fanen 'Totalt støynivå i rommet' viser beregnet totalt innendørs lydnivå i rommet (altså summert over alle kilder), med én rad for hver situasjon. Nivå i entallsverdier og verdier per frekvens er oppgitt. Når det bare er én utendørs støykilde vil denne fanen gi samme informasjon som fanen 'Støy i rommet (per kilde)'.

|   | Totalt støynivå i rommet |                | Støy i rommet (per kilde) |             |                | Bidrag fra Veg | Bidrag fra Fly |                |       |        |                          |
|---|--------------------------|----------------|---------------------------|-------------|----------------|----------------|----------------|----------------|-------|--------|--------------------------|
|   | Situasjon                | Leq            | Lnatt                     | <b>NA45</b> | Lmax<br>natt   | 25 Hz          | 31.5<br>Hz.    | 40 Hz          | 50 Hz | 63 Hz  | 80 Hz                    |
| ▶ | <b>Basis</b>             | 35,9           | $\blacksquare$            | 0,0         | $\blacksquare$ | $\sim$         | $\blacksquare$ | $\blacksquare$ | 46,6  | 52,0   | 43,7                     |
|   | Tiltak 1                 | 33,5           | $\blacksquare$            | 0,0         | $\blacksquare$ | $\sim$         | $\blacksquare$ | $\blacksquare$ | 41,7  | 47,0   | 39,3                     |
|   | Tiltak <sub>2</sub>      | $\blacksquare$ | ٠                         | 0,0         | $\blacksquare$ | $\sim$         | ۰              | $\sim$         | ٠     | $\sim$ | $\overline{\phantom{a}}$ |
|   |                          |                |                           |             |                |                |                |                |       |        |                          |
|   |                          |                |                           |             |                |                |                |                |       |        |                          |
| ∢ |                          |                |                           |             |                | m.             |                |                |       |        |                          |

<span id="page-62-0"></span>*Figur 39: Totalt støynivå i rommet.*

Se kapitte[l 2.2](#page-11-0) for beskrivelse av ekvivalentnivåene Beregnede verdier for støyenhetene 'Leq',' Lnatt', 'NA45' og' Lmax natt' vises i tabellen, for de enhetene det finnes verdier for utendørs støynivå. Dette er ulike A-veide ekvivalentnivå. I eksempelet [i Figur 39](#page-62-0) finnes det bare utendørs støynivå for Leq, for situasjon 'Basis' og 'Tiltak 1'.

*Kolonnene '25 Hz' til '10 kHz' viser lineært e*kvivalentnivåspekter (uten A-veiing). Ekvivalentnivåspekteret viser lydnivåfordelingen innen de ulike frekvensene. Ekvivalentnivået (entallsverdi) tilsvarer logaritmisk sum av disse lydnivåene. (Leq i tabellen er A-veiiet.)

Merk at nivået for enkelte frekvenser kan være markert som ukjent ('-') dersom ingen av de aktuelle *utendørs ekvivalentnivåspekterene* eller reduksjonstallene til *bygningselementene* inneholder verdier for disse frekvensene.

# *Støy i rommet (per kilde)*

Denne fanen viser tilsvarende informasjon som fanen 'Totalt støynivå i rommet', separat per kilde. En kan derfor se i denne fanen hvilken kilde som har det dominerende støybidraget.

|   | Situasjon    | Kilde | Leg  | Lnatt          | <b>NA45</b> | Lmax<br>natt   | Justering | Ársak til<br>justering |
|---|--------------|-------|------|----------------|-------------|----------------|-----------|------------------------|
| ▶ | Basis        | Veg   | 34,1 | $\blacksquare$ |             | $\blacksquare$ | 0         |                        |
|   | <b>Basis</b> | Fly   | 31,2 | ÷              |             | ۰              | 0         |                        |
|   | Tiltak 1     | Veg   | 29,5 | ۰              |             | $\blacksquare$ | 0         |                        |
|   | Tiltak 1     | Fly   | 31,2 | ٠              |             | ۰              | 0         |                        |

*Figur 40: Fanen 'Støy i rommet per kilde'.*

I denne fanen kan en justere den beregnede verdien for innendørs støy for hver situasjon og kilde.

En justering på f.eks. 2 dB for situasjon 'Basis' og kilde 'Veg' i denne fanen vil øke hvert av delbidragene i fanen 'Bidrag fra Veg' med 2 dB.

I fanen 'Totalt støynivå i rommet' vil justeringene være inkludert i det totale nivået.

Støyenhetene er de samme som i fanen for Totalt støynivå i rommet.

#### *Bidrag fra KILDE*

Delbidrag til innendørs ekvivalentnivå fra utendørs støynivå fra KILDE, via hver lydveg, vises i denne fanen. Denne informasjonen tydeliggjør hvilken lydveg som utgjør den dårligste konstruksjonen, og dermed hvor det vil være mest effektivt å sette inn tiltak. De ulike situasjonene er satt opp under hverandre i fanen.

Kolonnen 'Nr' i tabellen refererer til lydvegens 'Ref. ID'.

```
Totalt støynivå i rommet | Støy i rommet (per kilde) | Bidrag fra Veg | Bidrag fra Fly
Bidrag til innendørs ekvivalentnivå (Leq) for situasjon 'Basis'
                                                                                                                  ▲
Nr.
    Bidrag Kategori Element
        15,8 Tak 509: 46 dB (Nyere skråtak. 50 mm luftsjikt...)<br>29,0 Vegg 214: 43 dB (Isolert bindingsverk, platekledning)
13
        32,1 Vindu 84: 31 dB (2-lags isolerrute. 4-12-4 (mm)...)<br>16,3 Vegg 214_MC: 43 dB (Isolert bindingsverk, platekledning)<br>17,0 Vindu 83_MC: 33 dB (Tolags isolerruter)
4
5
                                                                                                                  Ξ
6
SUM: 34,1
Bidrag til innendørs ekvivalentnivå (Leq) for situasjon 'Tiltak 1'
      Bidrag Kategori Element
Nr
                 Tak<br>Vegg
12<sub>1</sub>15,8
                                509: 46 dB (Nyere skråtak. 50 mm luftsjikt...)
13<sub>1</sub>228: 48 dB (Isolert bindingsverk, platekledning)
         18,9
                 Vegg
         21,9 Vindu 465: 42 dB (Topphengslet, ett-rams vindu, ...)<br>16,3 Vegg 214_MC: 43 dB (Isolert bindingsverk, platekledning)
1415
```
*Figur 41: Delbidrag fra hver lydveg vises i fanen 'Bidrag fra Veg' for hver situasjon. Denne informasjonen tydeliggjør hvilken lydveg som utgjør den dårligste konstruksjonen, og dermed hvor det vil være mest effektivt å sette inn tiltak.* De enkelte lydvegers bidrag til totalnivået er i eksempelet over vist som *absolutt* lydnivå (i dB). Summen av bidragene svarer på denne måten til støynivået i rommet for den aktuelle kilden som fanen gjelder for.

Som alternativ til å vise lydbidrag som absolutte verdier kan en fra menylinjen velge *relative* bidrag: **Vis → Bidrag fra lydveger.** Verdien for bidrag er da hver enkelt lydvegs relative bidrag til støynivået i rommet (i dB). Bidragene angir hvor mye støynivået i rommet (for den aktuelle kilden) ville reduseres dersom lydvegen ble fjernet.

|      |      |                 | Bidrag fra Veg   Bidrag fra Fly  <br>Totalt støynivå i rommet   Støy i rommet (per kilde) |
|------|------|-----------------|-------------------------------------------------------------------------------------------|
|      |      |                 | Bidrag til innendørs ekvivalentnivå (Leq) for situasjon 'B                                |
| Nr   |      | Bidrag Kategori | Element                                                                                   |
| 11   |      | $-0.1$ Tak      | 509: 46 dB (Nyere skråtak. 50 mm lu                                                       |
| lз   |      | $-1, 6$ Vegg    | 214: 43 dB (Isolert bindingsverk, p.                                                      |
| l 4  |      | $-4.4$ Vindu    | 84: 31 dB (2-lags isolerrute. 4-12-                                                       |
| 5    |      | $-0,1$ Vegg     | 214 MC: 43 dB (Isolert bindingsverk                                                       |
| 6    |      | $-0,1$ Vindu    | 83 MC: 33 dB (Tolags isolerruter)                                                         |
| SUM: | 34,1 |                 |                                                                                           |

*Figur 42: Støybidrag per lydveg vist som relative verdier. Summen viser fortsatt det absolutte lydnivået i rommet fra valgt kilde.*

#### <span id="page-64-0"></span>*5.11.3 Synkronisering av lydveger*

Ē

Ved beregning av innendørs støynivå må som nevnt hver lydveg legges inn likt antall ganger som antall utendørs støykilder. Siden den fysiske lydvegen, f.eks. et vindu, vil være lik for alle støykildene, vil det være en fordel å koble sammen disse lydvegene.

En oppretter kopier av en lydveg, med eneste forskjell gitt av valg av kilde(og eventuelt fasadepunkt dersom de ulike kildene ikke har like fasadepunkt i 'Utendørs støy'). I kolonnen 'Kobl. ID' settes inn hvilken lydveg kopien skal kobles til (ved å skrive inn tall fra kolonnen 'Ref. ID' for original lydveg). (Denne kolonnen kan vises/skjules fra menylinjen: **Vis Synkronisering.**)

Koblingen blir gjort aktiv ved å aktivere synkronisering av lydveger fra menylinjen: **Verktøy Synkronisering AV/PÅ.** Koblede lydveger er markert med brunt i tabellene.

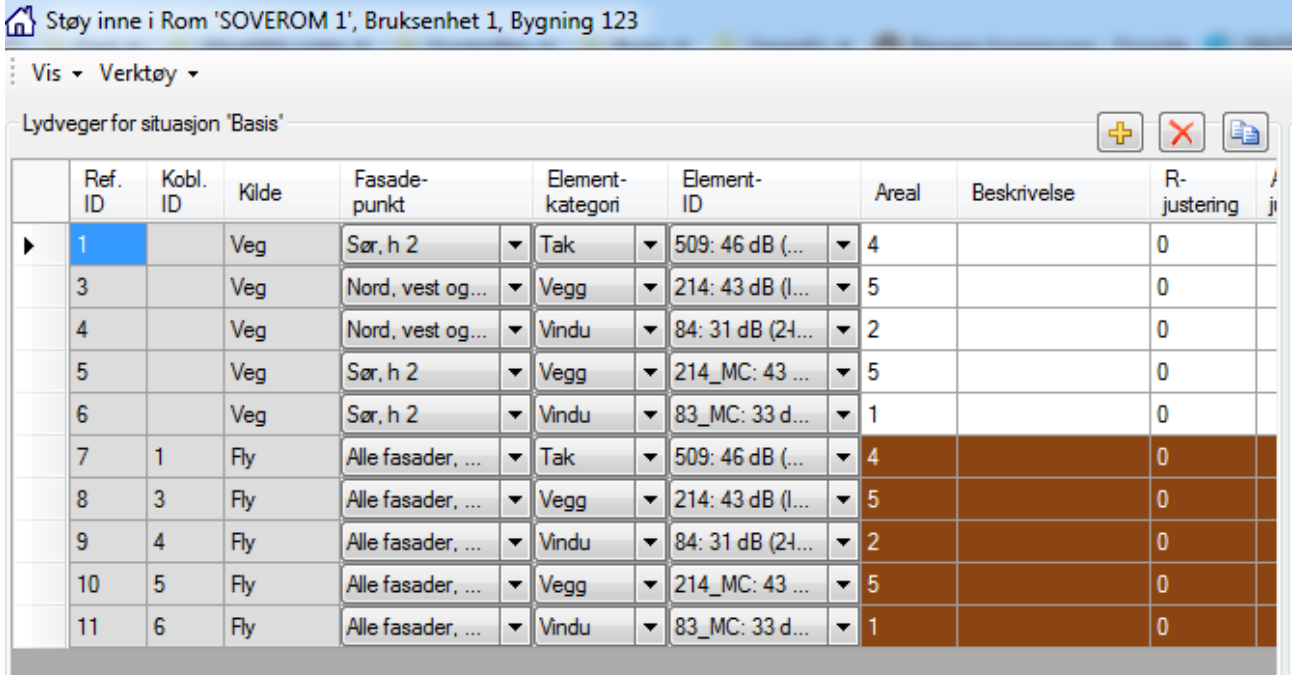

*Figur 43: Synkronisering av lydveger gjrøes ved å koble én lydveg til én annen i kolonnen 'Kobl. ID'. Synkroniseringen blir aktiv etter at en slår den på fra Verktøy Synkronisering PÅ. Etter synkroniseringen er slått på kan ikke koblingene redigeres eller nye koblinger opprettes.*

> *MERK:* For å sette opp koblingene må synkroniseringen være slått av. Når synkroniseringen blir slått på vil kolonnen for koblings-ID ikke lenger være redigerbar, slik at nye koblinger eller endring i eksisterende koblinger ikke blir mulig.

> > Synkronisering/kobling av lydveger kan gjøres innad for en situasjon (f.eks. ved like lydveger for ulike kilder) eller mellom lydveger for ulike situasjoner (f. eks. for sammenligning av ulike arealvalg for ulike konstruksjonsvalg).

*TIPS:* Når en vil synkronisere støybidrag fra ulike kilder ved å koble sammen lydveger vil det være tidsbesparende å først legge inn alle lydveger for første kilde. Deretter markerer en alle lydvegene og velger **Verktøy Synkronisering PÅ**. En dialogboks for valg av primærkilde (vil være lik første kilde) og sekundærkilde(r) vil vises. StøyBygg III oppretter så automatisk en kopi av alle de markerte lydvegene for valgt sekundærkilde med kobling til tilsvarende lydveg for primærkilde.

> All synkronisering kan fiernes fra menylinien: **Verktøy → Fiern all synkronisering.** Dette valget fjerner alle koblings-ID'er fra alle lydveg-tabeller, og slår av synkronisering.

# *5.11.4 Totalt spekter for rommet*

Dette diagrammet viser en grafisk framstilling av totalt ekvivalentnivåspekter i rommet (fra fanen '*Totalt støynivå i rommet'*). Hver *situasjon* vises som en egen kurve. Den gulgrønne kurven i bakgrunnen har form som en omvendt Aveiekurve, og er tilpasset slik at den representerer et innendørs A-vektet ekvivalentnivå på 42 dB.

Se informasjon om tilsvarende *diagram* for utendørs støy i kapittel [5.9.2](#page-50-0) for tilpassing av figur.

Ved å dobbelklikke på figuren blir den forstørret slik at den fyller hele vinduet (som vist under). Ny dobbelklikking vil returnere figuren til opprinnelig størrelse. I begge tilfeller er det en rekke muligheter for å tilpasse utseendet etter ønske. Noen av disse er bare tilgjengelig i den store versjonen.

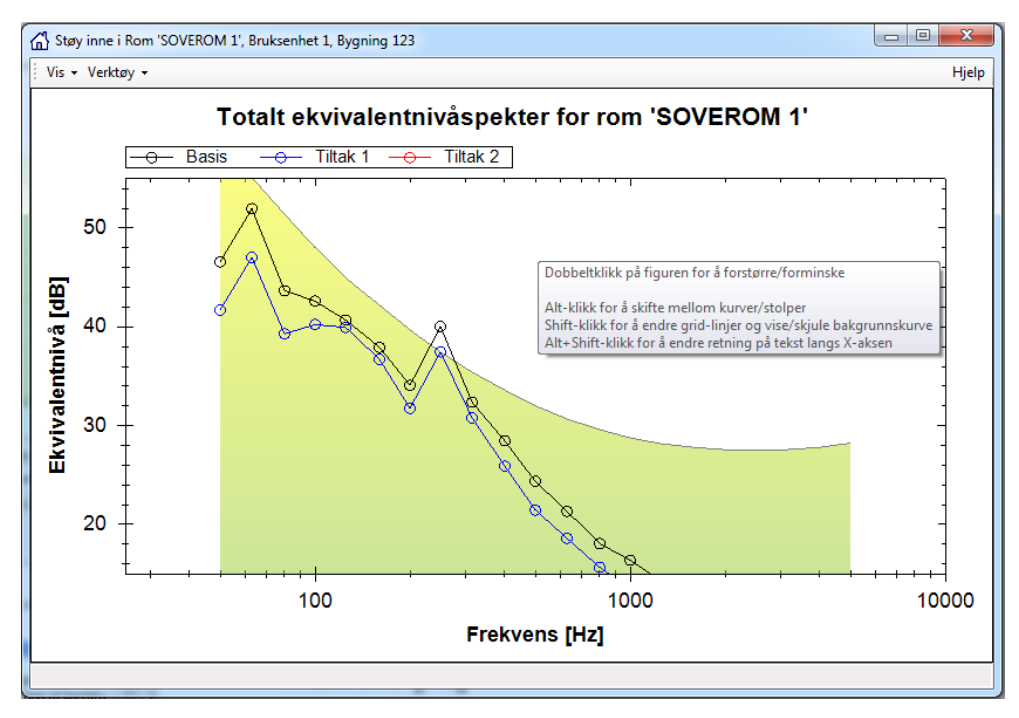

*Figur 44: Totalt ekvivalentnivåspekter for rom ROMNAVN.*

#### *5.11.5 Konstruksjonselement for lydveg*

Denne rammen viser informasjon om konstruksjonselementet til den valgte *lydvegen*. De tre underrammene 'Reduksjonstall', 'Skisse' og 'Beskrivelse' viser det samme innholdet som tilsvarende rammer nederst i fanen *Bygningselementer* i vinduet med informasjon om bygningen.

# *5.11.6 Statuslinje*

Statuslinjen nederst i vinduet vil ved behov gi tilbakemeldinger til brukeren om at noe (kanskje) er galt, og hvilken (rom-)situasjon og kilde det gjelder. Dersom det er feil på flere lydveger (eller med rommet), blir feilmeldingen vist for siste lydveg som har feil.

Eksempler på advarsler kan være:

- Ingen *lydveger* er gitt.
- Lydveger refererer til *fasadepunkt* med ulik *opprinnelse*.
- Lydveger refererer til fasadepunkt med og uten *utvidet beregningsgrunnlag*.

Eksempler på feil kan være:

- Alle lydveger må ha et positivt areal.
- Rommet etterklangtid må være et positivt tall.
- Rommets volum må være et positivt tall.

Fanen 'Bygningselementer' er beskrevet i kapittel [5.7.3.](#page-44-0)

- Fasadepunkt inneholder ingen utesituasjon som tilsvarer romsituasjon.
- Beregning basert på veid nivå (uten spekter) er ikke støttet
- Beregning basert på spekter (uten veid nivå) er ikke støttet
- Minst én lydveg har mangelfullt grunnlag

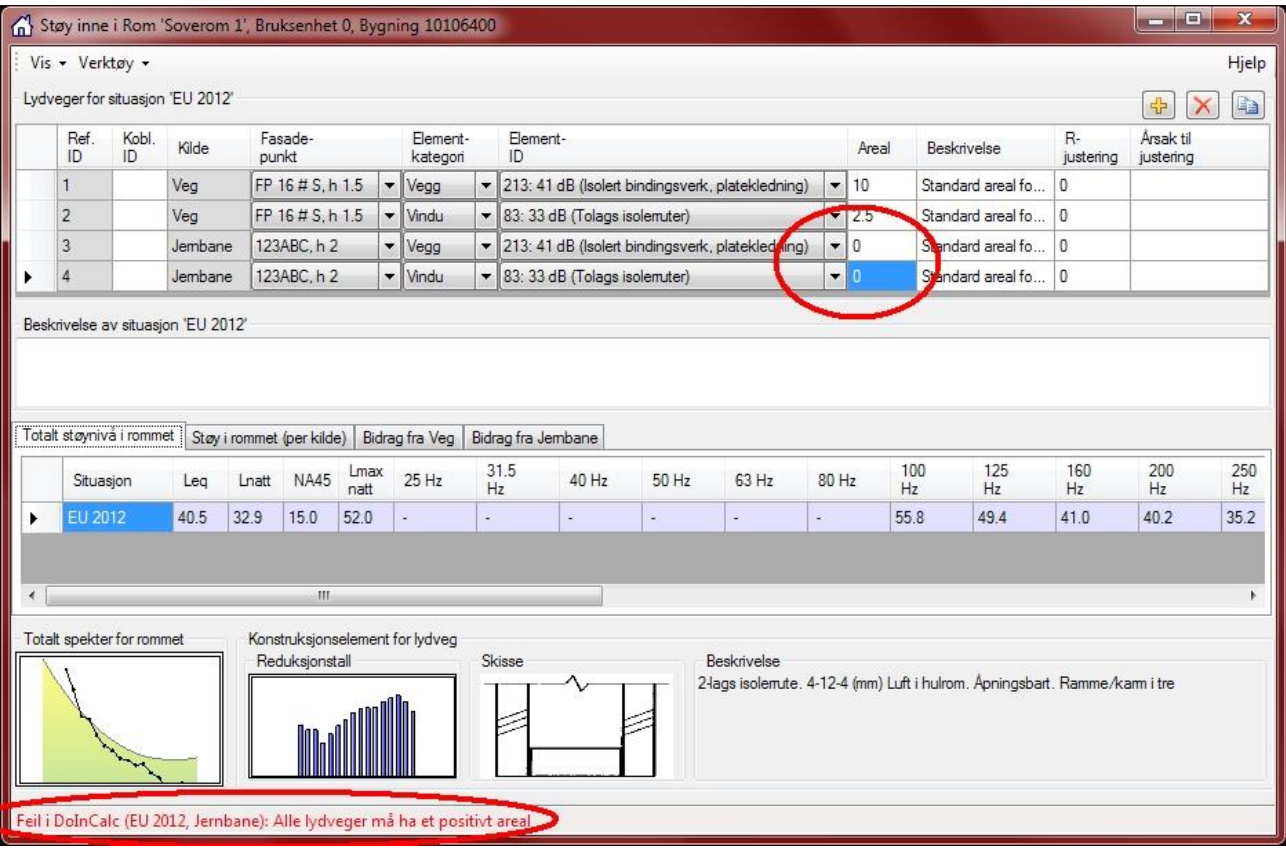

*Figur 45: Støy inne i Rom ROMNAVN, Bruksenhet NR, Bygning <byggnr>.*

#### **5.12 Generere rapport**

Rapport for den aktuelle bygningen kan lages ved å bruke StøyByggs innebygde rapportgenerator.

Rapporter er ikke ferdig utviklet i StøyBygg III versjon 3.0.100, og kommer til å blir endret i løpet av 2014.

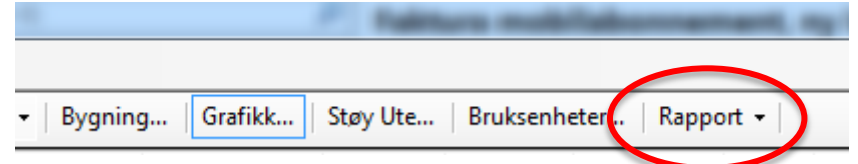

*Figur 46: Valg for generering av rapporter.*

Det er flere typer rapportmaler å velge mellom.

- Listerapport Bygning
- Listerapport Bruksenhet
- Oppsummeringsrapport
- Detaljrapport
- Detaljrapport Multiconsult
- Rapport til SSB
- Bygningsrapport

Når vi skal ha detaljert rapport for en enkelt bygning er det mest hensiktsmessig å bruke én av detaljrapportmalene.

Enkelte av rapportmalene trenger noen inputverdier. Dette kommer opp som spørsmål i egne vinduer.

Den ferdige rapporten kommer også opp i eget vindu. Herfra er det mulig å eksportere til pdf-, Word- eller Excel-format for videre bruk.

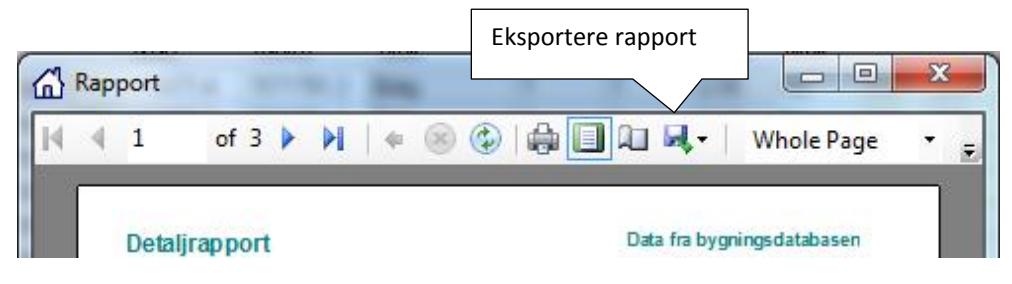

*Figur 47:Eksportering av rapport*

# **6 Hente og oppdatere informasjon om bygninger i støydatabasen**

Som saksbehandler eller planlegger i SVV svarer en ofte på spørsmål om støynivåer utendørs og innendørs og om krav på tiltak. En trenger å ha oversikt over eventuelle planlagte eller tidligere gjennomførte tiltak. Dette kapittelet utgjør en steg for steg fremgangsmåte for å finne data i støydatabasen

Det vil være en fordel å ha lest kapittel [3](#page-15-0) Programoppbygging og kapitte[l 4](#page-25-0) Oppstart før en benytter fremgangsmåten beskrevet i dette kapittelet. Kapittel [5](#page-29-0) Generell bruk av programmet vil også kunne være nyttig.

*TIPS* I alle vinduer kan en velge hvilke kolonner som skal vises. Dersom en kolonne ikke vises kan den hentes frem ved å gå til VIS på menylinjen. Avhengig av hvilket vindu du står i vil ulike valg for kolonner dukke opp. Hvilke kolonner som vises lagres i brukerinnstillingene. Dette medfører at de samme kolonnene som var synlige når en lukket programmet sist vil være synlige når det åpnes igjen.

#### **6.1 Hente informasjon om bygninger og støynivå fra støydatabasen**

For å hente informasjon om en bestemt bygning, må en først sikre at støybygg henter informasjon fra riktig database **Database Velg database** .

Velg i menylinjen i hovedvinduet: **Database Hente data**. Vinduet 'Spørring mot databasen' åpnes. For å begrense *antall* bygninger som blir lastet inn kan en velge ulike filterfunksjoner i dette vinduet. Se kapite[l 6.1.1](#page-69-0) nedenfor.

Dersom en trykker 'OK' i vinduet 'Spørring mot databasen' uten å definere noen begrensninger på datamengde vil et advarselsvindu vises i StøyBygg III. Advarselen spør om *alle* data fra databasen skal lastes inn. For brukere som er knyttet til store databaser (typisk brukere som er knyttet opp mot den sentrale støydatabasen i SVV) vil dette føre til innlasting av tilsvarende store datamengder.

*TIPS* Test antall bygninger som blir lastet inn ved å trykke på knappen 'Test antall' nederst i vinduet 'Spørring mot bygningsdatabasen'.

#### <span id="page-69-0"></span>*6.1.1 Bruk av filter for innhenting av data*

For å begrense mengde data som hentes fra databasen ved oppslag, kan en bruke filter for innhenting av data. En lager et filter for spørring mot databaser gjennom å velge søk på tekst, eller gjennom å krysse av i aktuelle bokser. En kan krysse av for å velge alle bygninger for eksempel:

 $\bullet$  let fylke

Valg av database er beskrevet i kapittel kapitte[l 4.4.](#page-26-0)

- I en kommune
- Langs en angitt vegstrekning

Videre kan hente et begrenset utvalg bygninger gjennom 'Søk på tekst'. Der kan en velge å angi; adresse, gårds- og bruksnummer eller ord i beskrivelse av

bygningen.

På bilde under henter vi bygninger i Sør Trøndelag som ligger langs Europaveg 6, hovedparsell 62, mellom meter 1000 og 1600. Avansert filter, knappen 'Avansert>>' har foreløpig begrensede valgmuligheter, men her er det mulig å søke på for eksempel bygningsid, se eksempel i kapittel [9.1.3.](#page-82-1) Det er dessverre ikke mulig å søke på bygninger med et gitt støynivå (i foreløpig versjon av StøyBygg III).

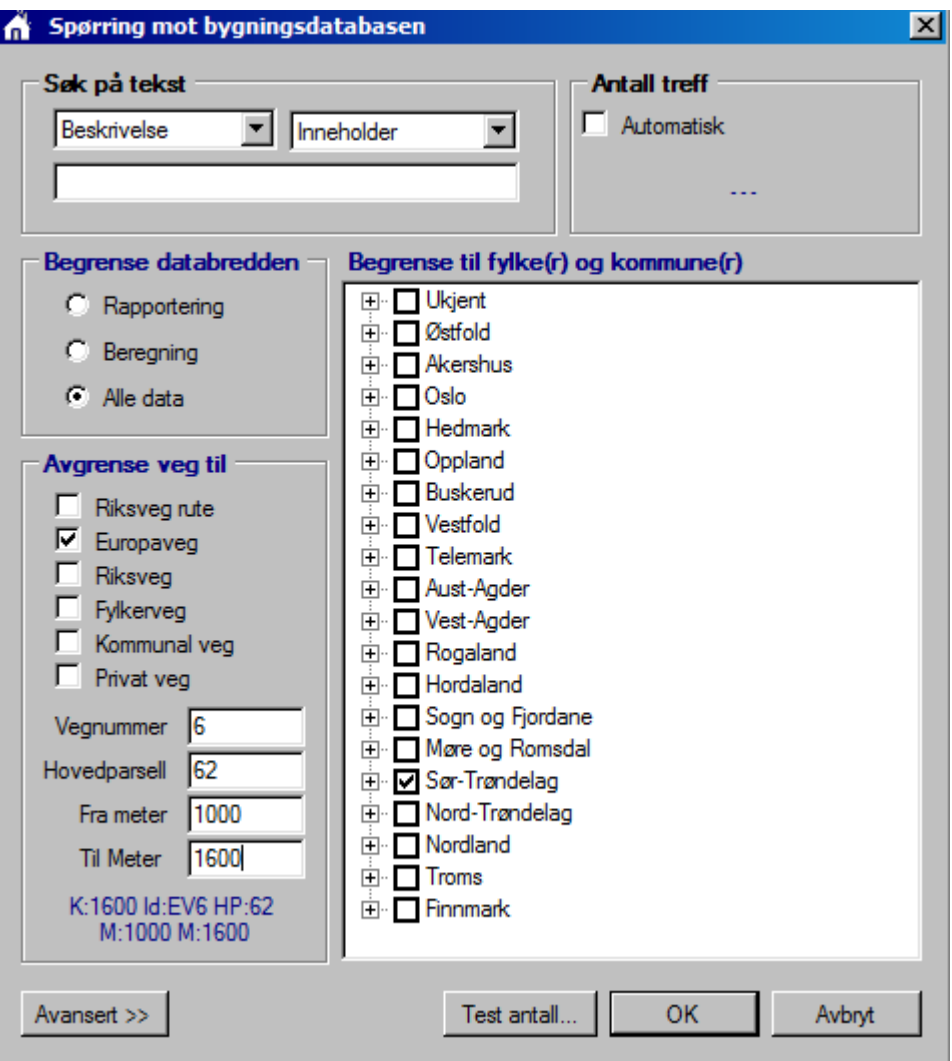

*Figur 48 Med en spørring mot bygningsdatabasen kan en velge hvilke data en henter fra databasen Her er alle data på en angitt vegstrekning i Sør Trøndelag valgt.*

Se kapittel [5.3.2](#page-34-0) for mer informasjon om databredde.

Bygningstabellen i hovedvinduet er beskrevet i kapitte[l 5.2](#page-30-0)

En kan også velge databredde for å begrense innlastet informasjon *per bygning*. Standardvalg er at vi henter alle data. Hvis vi begrenser databredden til for eksempel rapportering får vi kun med informasjon som er nødvendig for å lage oppsummeringsrapporter, og ingen detaljerte data om bruksenhet eller rom.

#### *6.1.2 Finne utendørs støynivå på en gitt adresse*

Når en vil finne informasjon om en bestemt bygning, kan en for eksempel velge 'Søk på tekst' og angi; gårds- og bruksnummer eller adresse. Overordnet informasjon om bygningene leses direkte i bygningstabellen i hovedvinduet.

*TIPS* Ved søk på tekst har det ingen betydning om du velger store eller små bokstaver, eller hvor i adressen bokstavene står, men teksten må være skrevet riktig. Er du usikker er det bedre å skrive noen få bokstaver; for eksempel tekststreng «elg» på søk i Sør-Trøndelag henter alle bygginger som er registeret i *Elg*eseter gate, samt Gamm*elg*ården.

| http://www.state.org/markgroup                                                                                                    |  |                                             |  |                            |  |  |  |            |               |  |                         |             |           |            |                          |         |             |               |                |      |              |      |                  |                 |
|----------------------------------------------------------------------------------------------------|--|---------------------------------------------|--|----------------------------|--|--|--|------------|---------------|--|-------------------------|-------------|-----------|------------|--------------------------|---------|-------------|---------------|----------------|------|--------------|------|------------------|-----------------|
| Verktøv<br>Database<br>Vinduer<br><b>Vis</b><br>Fil<br>Import                                                                                       |  |                                             |  |                            |  |  |  |            |               |  |                         |             |           |            |                          |         |             |               |                |      |              |      |                  |                 |
| - Kilde: Veg<br>av 1               +   X           Situasjon: Basis<br>Bygning Grafikk Støy Ute Bruksenheter Rapport v<br>E K<br>$\left  \right $ 1 |  |                                             |  |                            |  |  |  |            |               |  |                         |             |           |            |                          |         |             |               |                |      |              |      |                  |                 |
| Byggnr                                                                                                    |  | Adresse                                     |  | Kommune Gnr Bnr Byggtyp    |  |  |  | $Hg$ $Tat$ | Tatt i Bruk - |  | Endret - Når            | Endret - Av | Pos (Øst) | Pos (Nord) | Dominerende Ant.<br>bruk | Br.enh. | Ant.<br>Rom | Ant.<br>Pers. | $Har$<br>titak | SPI  | $PSP$ Stille | Lden | Leq              | L <sub>5A</sub> |
| ш                                                                                                    |  | 182241563 ELGESETER GATE 38                 |  | Trondheim 404 389 146  1 7 |  |  |  |            | 01.09.1959    |  | 20.10.2013 22:38 Torunn |             | 270304,1  | 7040339,4  | Bolig                    |         |             | 40,59         | Nei            | 17,9 | 12,8         | 67,3 | 63,8             |                 |
| Ħ                                                                                                    |  |                                             |  |                            |  |  |  |            |               |  |                         |             |           |            |                          |         |             |               |                |      |              |      |                  |                 |
|                                                                                                    |  | 08.11.2013 12:49:56: DB Hente data: Ferdig! |  |                            |  |  |  |            |               |  |                         |             |           |            |                          |         |             |               |                |      |              |      | Databredde: Alle |                 |

*Figur 49 Bygningstabellen i hovedvinduet inneholder grunnleggende informasjon om bygninger*

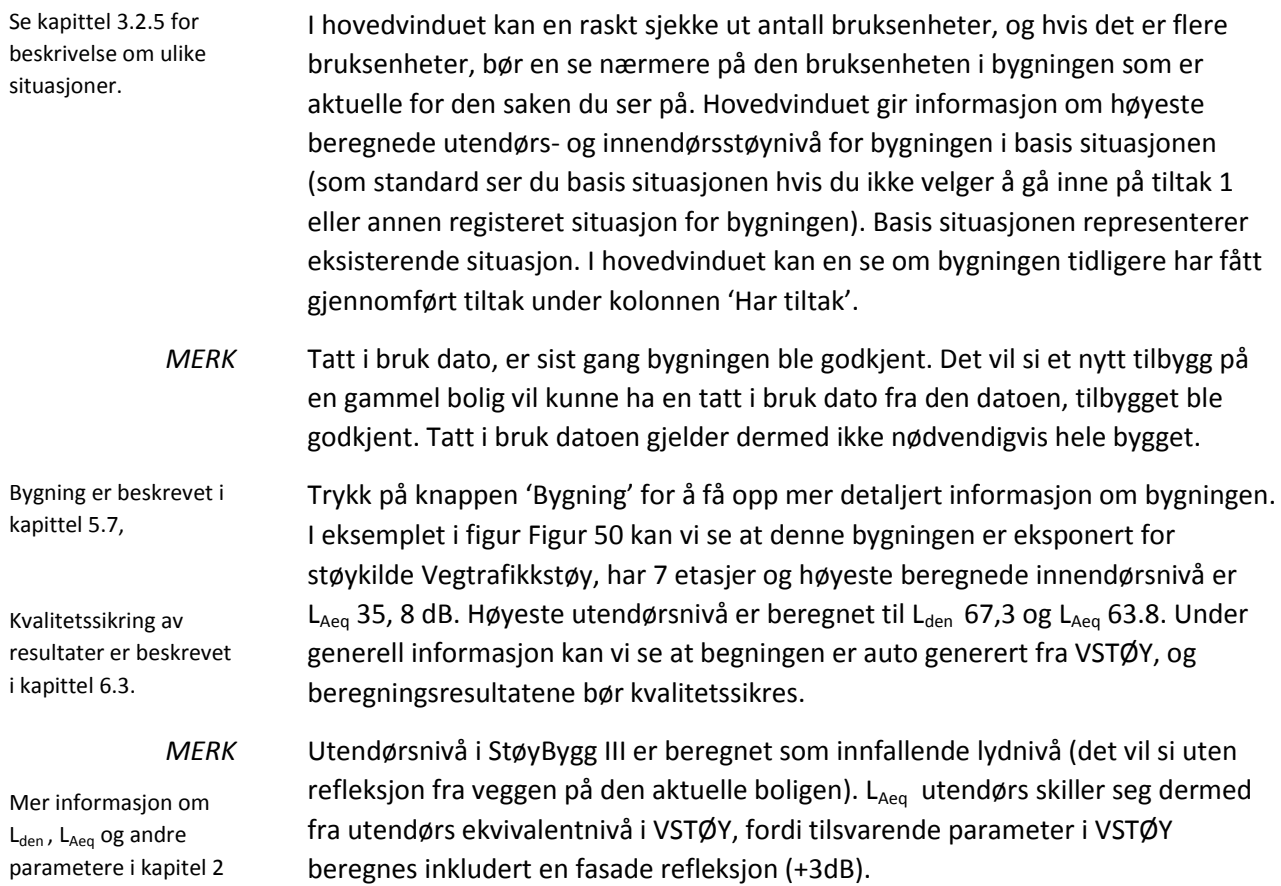
**6** Hente og oppdatere informasjon om bygninger i støydatabasen

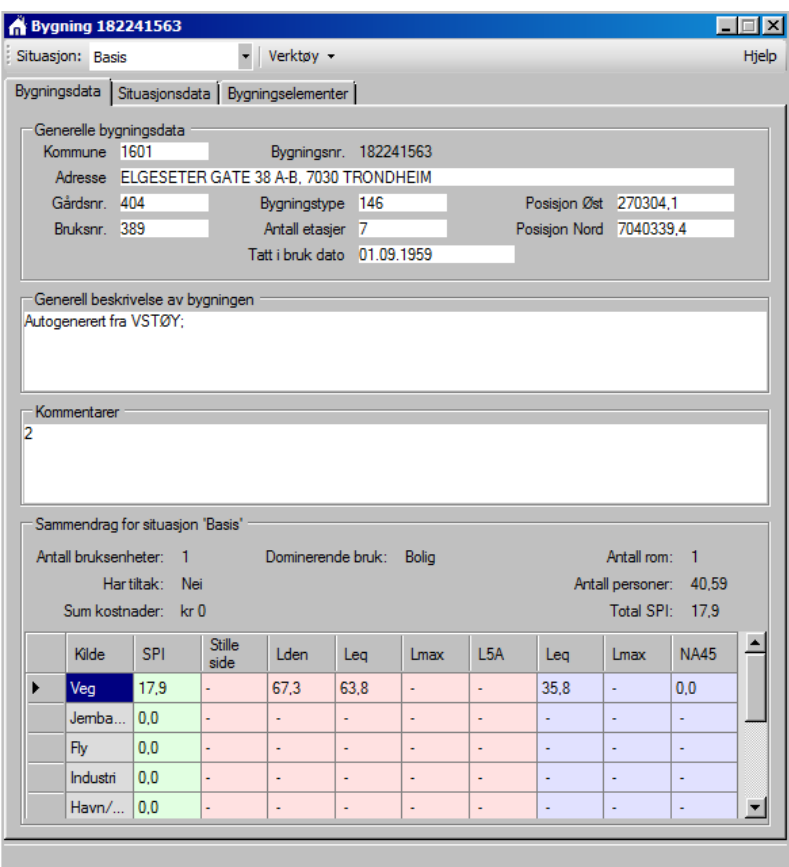

*Figur 50 Denne bygningen er eksponert for støykilde Vegtrafikkstøy, har 7 etasjer og høyeste beregnede innendørsnivå er LAeq 35, 8 dB. Høyeste utendørsnivå er beregnet til Lden 67,3 og LAeq 63.8. Beregningsresultatene er auto generert fra VSTØY.*

#### *6.1.3 Finne innendørs støynivå på en gitt adresse*

Hent en bygning og trykk på knappen 'Bruksenhet'. Hver bruksenhet blir beregnet med eget utendørs og innendørs støynivå. En bruksenhet kan også være registret med flere rom. Det blir beregnet et innendørs støynivå for hvert rom i hver bruksenhet.

I bilde under er en bruksenhet registrert med kun et rom, og beregnet innendørsnivå totalt for dette rommet er for basis situasjon LAeq 33,5 dB. og for EU2012 LAeq 32.8 dB. Forskjellen i beregnede innendørsnivåer skyldes at de er beregnet med utgangpunkt i ulike utendørs fasade punkt (ulike lydveier), og de aktuelle utendørsnivåene er beregnet med ulike beregningsforutsetninger og beregningsmetoder.

Lydveger for situasjon basis er registeret med utgangpunkt i et fasadepunkt importert fra VSTØY i 4.2 meter høyde. Lydveger for situasjon EU 2012 er registeret med utgangpunkt i det fasadepunkt som ble beregnet med det høyeste støynivået på bygningen i forbindelse med EU kartleggingen 2012 (alle fasadepunkt i 4 m høyde). Her er det fasadepunkt nr. 9 som har det høyeste nivået.

Det er ingen enkle svar på hvilken situasjon som gir mest riktig beregningsresultat. Er fasadepunktene beregnet med detaljerte verktøy som f.eks NovaPointStøy, CadnaA eller SoundPLAN er det grunn til å tro at disse er

Bruksenheter er beskrevet i kapittel [5.10.](#page-56-0)

Detaljer for rom og innendørs støynivåer er beskrevet i kapittel [5.11.](#page-57-0)

Fasadepunkt er beskrevet i kapittel [3.2.3.](#page-18-0)

riktigst, men det bør i tillegg vurderes hvilke trafikktall og fartsgrenser som er forutsatt i beregningen og hvilken innvirkning dette kan ha på beregningsresultatet. Ofte vil beregninger gjennomført med NorStøy gi riktig resultat enn Vstøy, men det bør også vurderes om alle veger som vil bidra til støynivået er inkludert i aktuell beregning.

En kan også vele å se støy i rommet per kilde og hvor mye hver kilde bidrar under fane 'Støy i rommet (per kilde)' og fane 'Bidrag fra veg'.

Grafikk er beskrevet kapitte[l 5.8.](#page-46-0) Trykk på knapp 'Grafikk' for å få opp en skisse over fasadepunkt på bygning. Se kilde\_ Kart over samme område viser at fasadepunktet med det høyeste nivået ligger utenfor husveggen nærmest vegen.

#### **multiconsult.no**

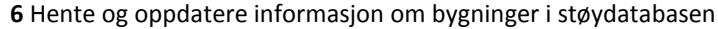

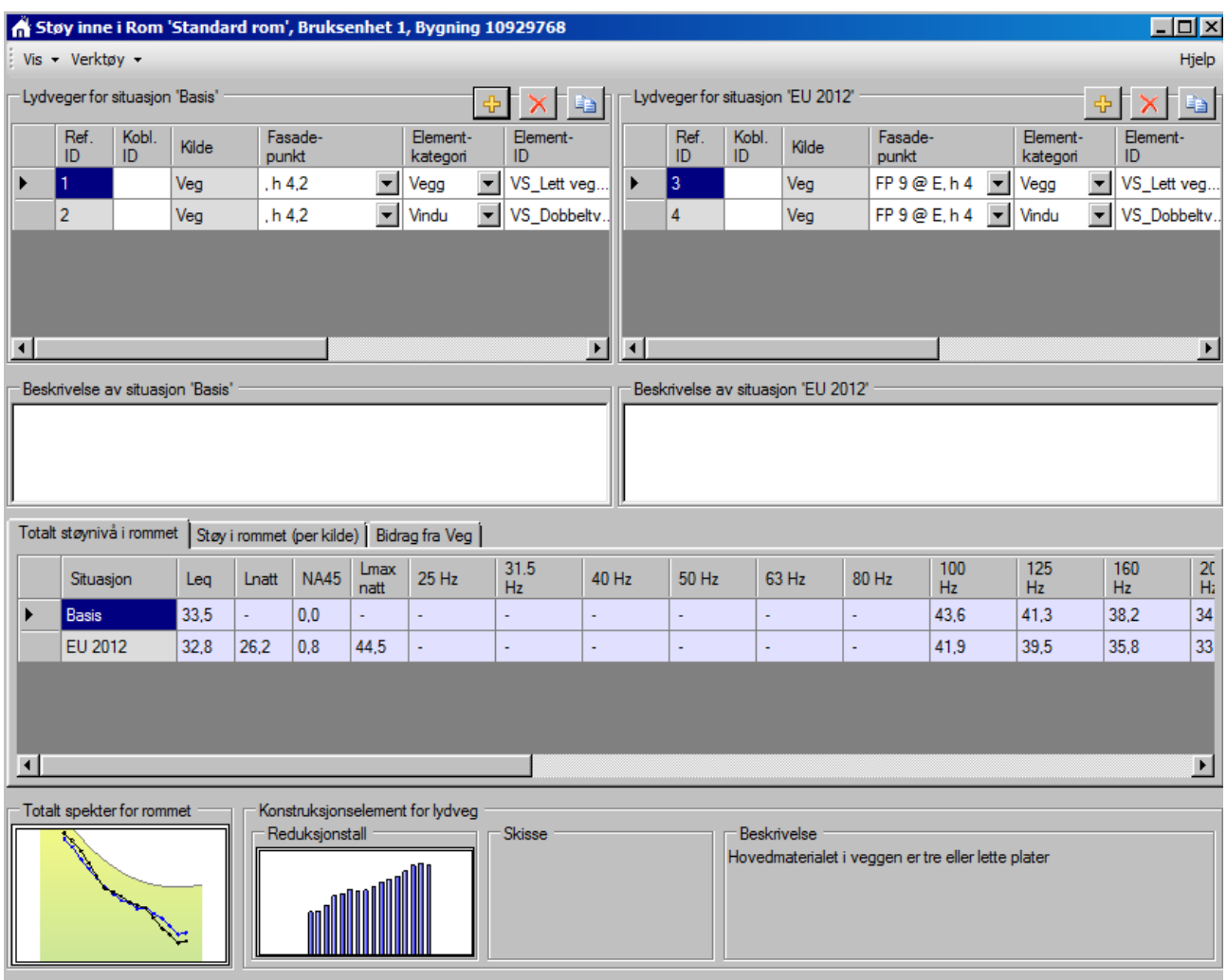

Figur 51 Beregnet innendørsnivå for dette rommet (totalt) er for basis situasjon LAeq 33,5 dB. og for EU2012 LAeq 32.8 dB. Forskjellen i beregningsresultater skyldes at de er beregnet med utgangpunkt i ulike utendørs fasadepunkt, ulike beregningsforutsetninger og metoder. En kan også vele å se støy i rommet per kilde og hvor mye hver kilde bidrar under fane 'Støy i rommet (per kilde)' og fane 'Bidrag fra veg'.

#### **6** Hente og oppdatere informasjon om bygninger i støydatabasen

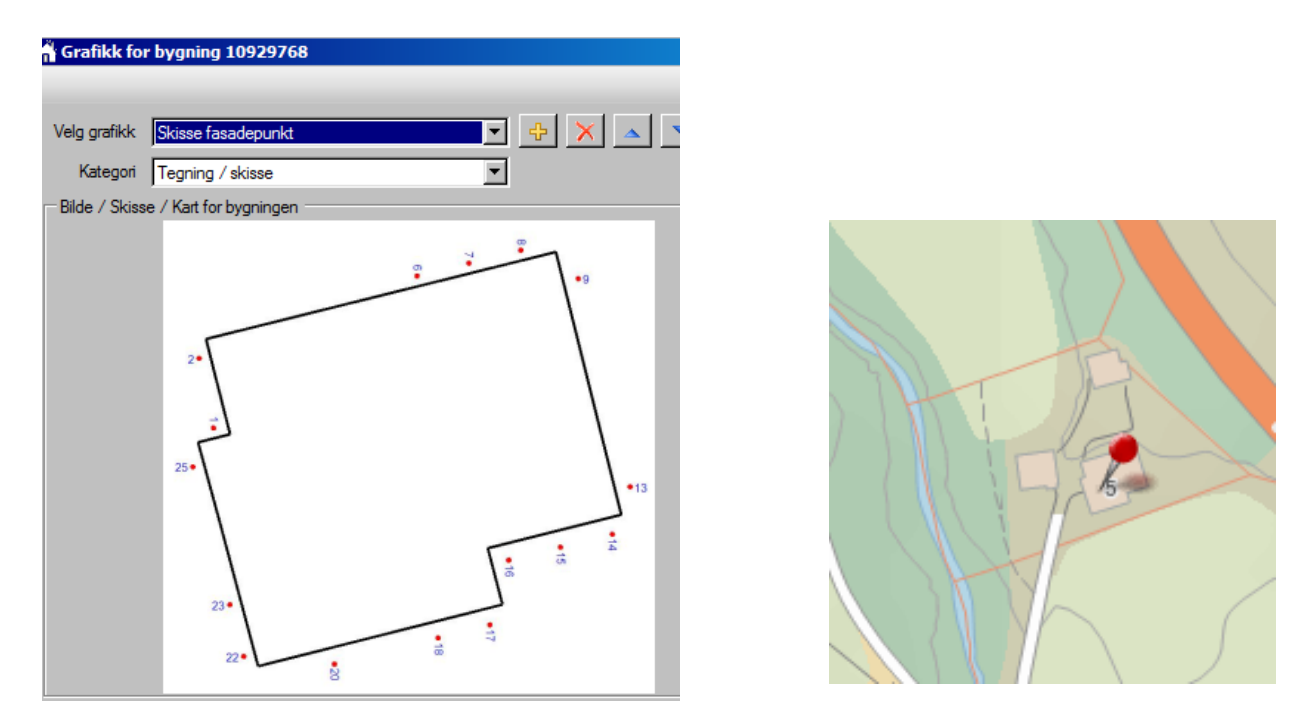

*Figur 52 Eksempel på skisse fasadepunkt. I dette eksemplet er det fasadepunkt 9 som har det høyeste støynivået, og det ligger også nærmest veien (se bilde utsnitt til høyre).*

# **6.2 Hente informasjon om planlagte eller gjennomførte støytiltak på bygninger**

#### *6.2.1 Hente informasjon om gjennomførte støytiltak på bygninger*

Situasjonsdata er beskrevet i kapittel [5.7.2.](#page-42-0)

Hent bygning (Se kapittel [6.1\)](#page-69-0), velg situasjon basis som representerer eksiterende situasjon og trykk på knappen 'Bygning'. Se eksempel i bilde under. I vinduet Bygning kan en velge tre ulike faner. Under fanen 'Situasjonsdata' ser en om det er gjort tiltak for å redusere utendørs eller innendørs støy. Under fanen 'Bygningselementer' ser en hvilke tiltak som er gjennomført. I eksempelet under der det for eksempel satt inn nye lydvinduer.

#### **multiconsult.no**

**6** Hente og oppdatere informasjon om bygninger i støydatabasen

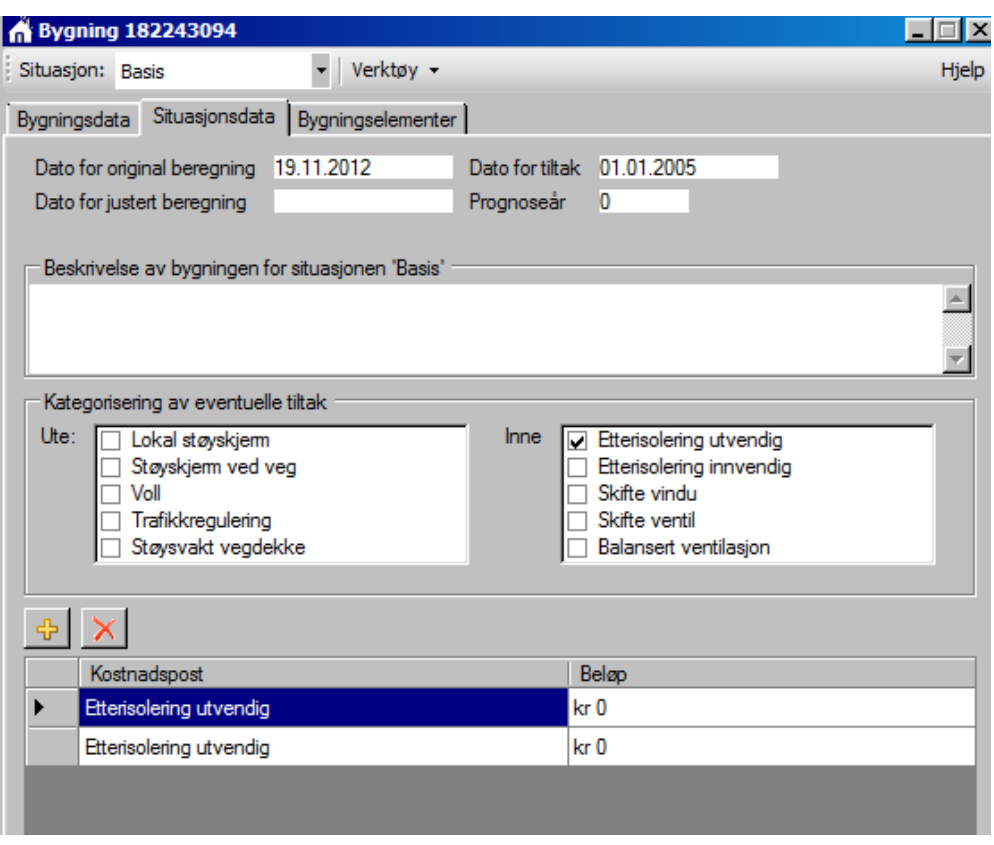

*Figur 53 Under fanen 'Situasjonsdata' ser en om det er gjort tiltak for å redusere utendørs eller innendørs støy.*

#### **multiconsult.no**

**6** Hente og oppdatere informasjon om bygninger i støydatabasen

Bygningselementer er beskrevet i kapittel [5.7.3.](#page-44-0)

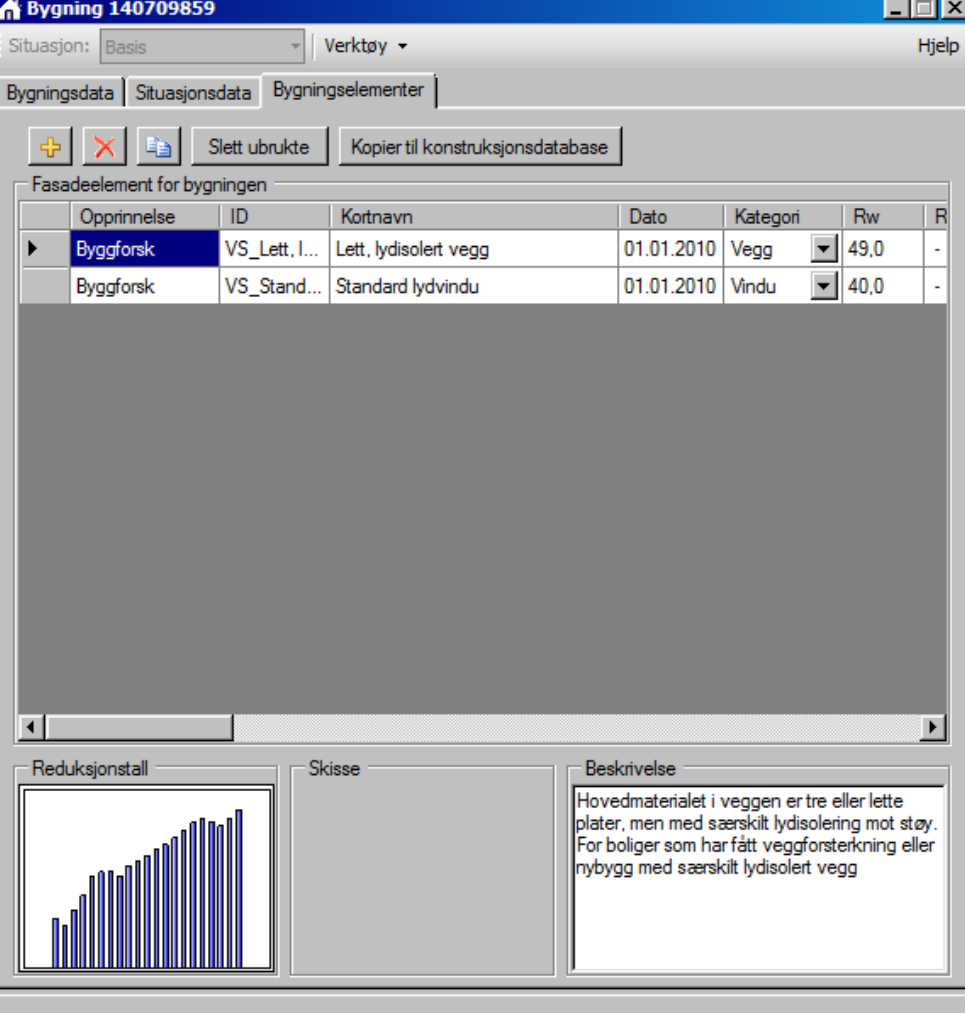

*Figur 54 Under fanen 'Bygningselementer'ser en hvilke tiltak som er gjennomført. Her er det satt inn standard lydvindu.*

#### *6.2.2 Hente informasjon om planlagte støytiltak på bygninger*

For de byggene som har fått beregnet innendørs støynivå for situasjon Tiltak 1 eller Tiltak 2 er det gjennomført en detaljert utredning av mulig støytiltak.

Planlagte tiltak beskrives på samme måte som gjennomførte tiltak beskrevet i forrige delkapittel.

Kapitte[l 10](#page-89-0) inneholder også relevant informasjon med hensyn til å forstå informasjon om planlagte støytiltak på bygninger i støydatabasen.

#### **6.3 Kvalitetssikre informasjon i støydatabasen**

Oversikt over relevante data for utredede bygninger er beskrevet i kapittel [10.5](#page-101-0)

Når en skal kvalitetssikre informasjon om en bygning kan en sjekke for eksempel trafikkgrunnlaget, beregnet utenivå, registrerte fasadelement for bygningen, og datoer for beregning og tiltak.

#### *6.3.1 Kvalitetssikre trafikkgrunnlag og fartsgrenser*

Trafikkgrunnlaget og fartsgrenser for beregninger gjennomført i NorStøy eller VSTØY er dokumentert under kildeparametere under 'Støy utenfor bygning'. Trafikkgrunnlaget for beregninger er knyttet til hvert enkelt fasadepunkt, og dette er nærmere dokumentert under 'Støy utenfor bygning'.

Dokumentasjon av beregningsgrunnlag er også beskrevet i kapitte[l 10.5.1](#page-101-1)

.<br>Stav utentor hvanin

Trafikkgrunnlag for beregninger gjennomført med andre verktøy bør minimum være dokumentert i kommentarfeltet for bygningen.

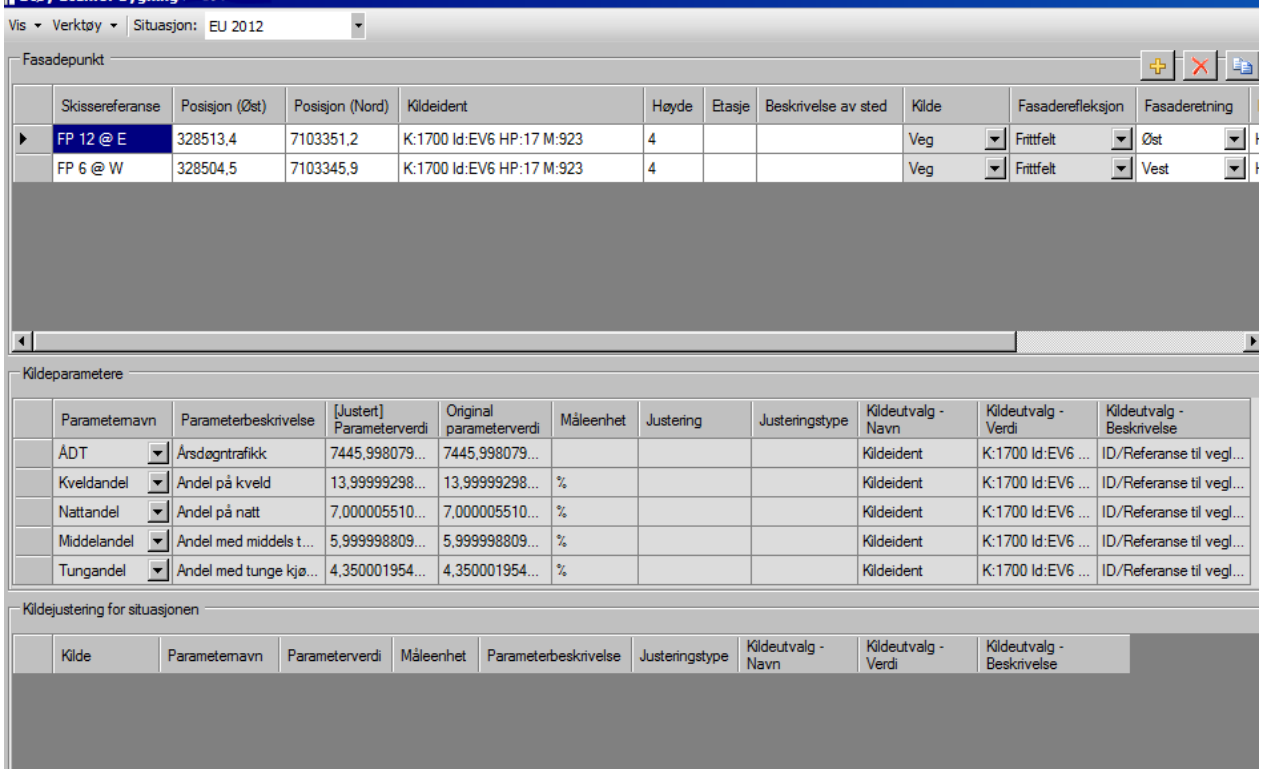

Figur 55Trafikkgrunnlaget for beregning av støynivå i fasadepunkt er dokumentert i 'Støy utenfor bygning'.

#### *6.3.2 Kvalitetssikre beregnet utenivå*

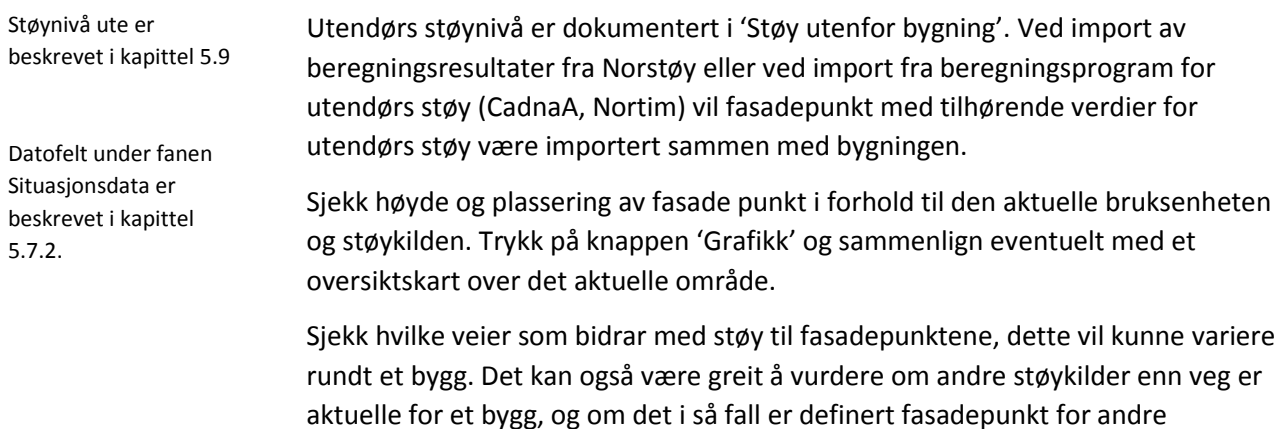

støykilder i dette vinduet.

#### *6.3.3 Kvalitetssikre registrerte fasadeelement for bygningen*

Sjekk at riktig fasadepunkt er valgt i lydveiene for et rom. I vinduet 'Støy inne i rom' bør en også sjekke hvilke fasadeelement som er lagt inn. Når det kun er definert et standardrom for en bruksenhet har vi kun en grovt beregnet innendørsverdi. Da kan det være aktuelt å sjekke, eventuelt endre fasadeelement om du for eksempel kjenner til at bygget har en tung fasade i stedet for lett fasade (betong/tre).

# **6.4 Oppdatere informasjon i støydatabasen**

Når en jobber i StøyBygg III blir alle endringer lagret i det lokale minnet, og en må velge **Database Lagre data** for at data lagret i den sentrale støydatabasen skal bli endret. Hvis du henter inn nye data (**Database Hente data)** uten å lagre, vil du miste alle endringer du eventuelt har gjort i det lokale minnet (i programmet StøyBygg III).

Se kapitel [9.2](#page-83-0) for mer informasjon om å oppdatere støydatabasen.

Bygningselementer er beskrevet i kapittel [5.7.3](#page-44-0)

Detaljer for rom er beskrevet i kapittel [5.11](#page-57-0)

Filer og databaser er beskrevet i kapittel [3.2.9](#page-20-0)

# **7 Års oppdatering og rapportering**

*Dette kapittelet ferdigstilles når neste versjon av NorStøy 3.0 tas i bruk i Statens vegvesen. Neste versjon har funksjonalitet for års- oppdatering og rapportering*.

# **8 Støykartlegging, lagring av data og rapportering**

# **8.1 Støykartlegging med Norstøy og lagring til støydatabasen**

Brukerveileder NorStøy versjon 3.0 beskriver framgangsmåte for støykartlegging og lagring til sentrale støydatabasen.

#### **8.2 Rapportering**

*Dette kapittelet ferdigstilles når neste versjon av NorStøy 3.0 tas i bruk i Statens vegvesen.*

# **9 For Statens vegvesen – Tiltaksutredninger**

# **9.1 Forberede grunnlagsdata for bygg som skal utredes for støytiltak**

Dette kapitlet beskriver helt kortfattet framgangsmåten for å hente ut et datagrunnlag til videre arbeid med detaljert tiltaksutredning.

# <span id="page-81-0"></span>*9.1.1 Hente aktuelle bygg fra Støydatabasen*

Velg i menylinjen **Database Hent data** eller **Database Importere data.** Fordelen med **Importere data** er at du har flettemuligheter, slik at du kan supplere den lista du allerede har i hovedvinduet med ett eller flere bygg.

Hvis en ønsker å hente ut alle bygninger kan det være lurt å eksportere en fil, eller ta ut en rapport til SSB, og sortere på støynivå i et egent program (for eksempel Excel).

Om du har bygningsnummer lett tilgjengelig på en fil kan en mulig framgangsmåte være å bruke valget *Avansert* til å spørre ut aktuelle bygg vha. bygningsnummer.

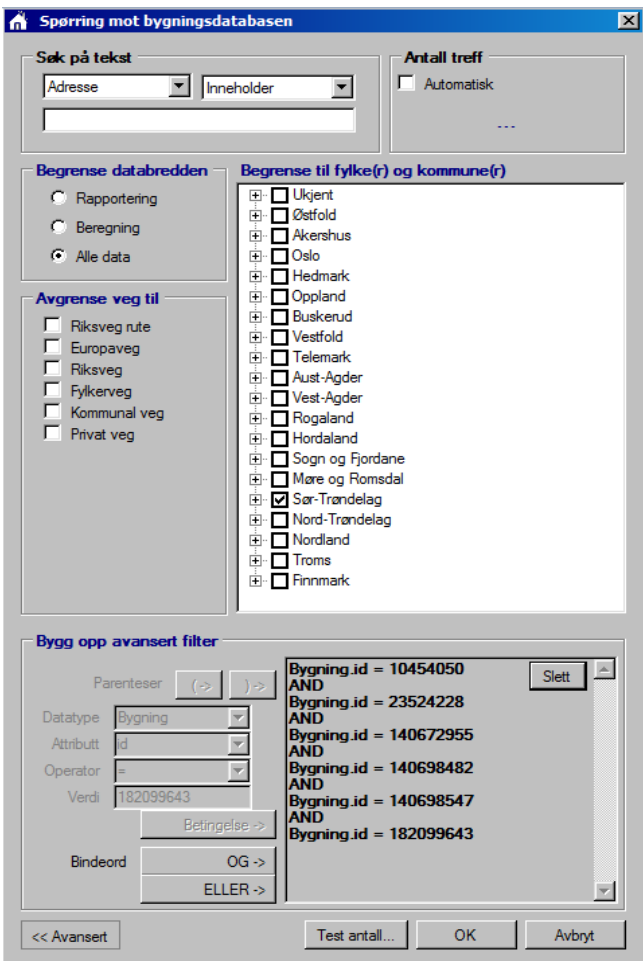

*Figur 56 Spørring mot bygningsdatabasen. Velg Avansert for å søke opp aktuelle bygg ved hjelp av bygningsnummer.*

Bruk av filter for innhenting av data er beskrevet i kapittel [6.1.1.](#page-69-1)

#### *9.1.2 Oppdatere datagrunnlaget mot Matrikkel*

Velg i menylinjen **Import Oppdater med data fra matrikkel [database ].** Du får mulighet velge å oppdatere verdier for antall personer og brukskategori uansett tidligere verdi, eller bare oppdatere bygninger der antall personer og brukskategori verdier '0' og 'ukjent'.

Matrikkelen oppdaterer følgende parametere:

#### **Vinduet Bygning:**

- $\bullet$  Kommune
- Adresse til bygget
- Gårdsnr
- **•** Bruksnr
- Bygningstype
- Tatt i bruk dato
- Posision Øst
- Posisjon Nord

#### **Vinduet Bruksenhet:**

- [Personer] beregnet i StøyBygg ut fra opplysninger om antall leiligheter og bygningstype fra Matrikkel)
- Navn til eier(e) av bruksenhet
- Adresse til eier(e) av bruksenhet
- Navn til kontaktperson(er) av bruksenhet
- Adresse til kontaktperson(er) av bruksenhet

Beskrivelse av bruksenhet: Antall leiligheter som bruksenheten representerer legges inn (f .eks Bruksenheten representerer 30 leiligheter)

*NB* Funksjonen Oppdatering mot Matrikkel (database) vil per i dag kunne overskrive data som er kvalitetssikret og lagt inn i forbindelse med tiltaksutredninger for eksempel hvem som eier de ulike bruksenhetene i et bygg.

#### *9.1.3 Eksport av fil til videre arbeid i tiltaksutredning (internt eller til konsulent)*

Velg i menylinjen **Fil Eksport** og oppgi katalog og filnavn (filformat .dat) Opprettet fil sendes til de som skal arbeide med tiltaksutredningen.

Etter at støy er detaljutredet og eventuelle tiltak for byggene beskrevet, må data importeres til støydatabasen hos Statens vegvesen. Hvordan dette bør gjøres er nærmere beskrevet i påfølgende kapittel.

# <span id="page-83-0"></span>**9.2 Import og lagring av data etter gjennomført tiltaksutredning**

#### *9.2.1 Hent utredede bygg fra støydatabasen*

Avansert spørring for henting av data fra database, se kapittel [9.1.1](#page-81-0) I mellomtiden mens det har vært jobbet med tiltaksutredningen kan andre ha lagret data for aktuelle bygg til databasen. En bør derfor starte med å hente ut aktuelle bygg fra støydatabasen, enten ved bruk av **Database → Hent data** eller **Database**  $\rightarrow$  **Importere data**. Fordelen med **Importere data** er at du har flettemuligheter, slik at du kan supplere den lista du allerede har i hovedvinduet med ett eller flere bygg.

Når du har fått hentet ut aktuelle bygg fra databasen, bør du gjøre deg litt kjent med hvilke situasjonen du har data for, hvilke bygg som har beregnede støyverdier for de ulike situasjonene og når data sist er endret.

Bildene under viser et eksempel hvor basen inneholder fire situasjoner, Basis, Tiltak1, Tiltak 2 og EU2012. Basis-situasjonen inneholder importerte støyverdier fra Vstøy. For Tiltak1 og Tiltak 2 finnes det ikke støydata for disse byggene. Situasjon EU2012 inneholder utendørs støyverdier fra strategisk støykartlegging i 2012 og så er «standard rommet» fra Basis-situasjonen brukt for å få beregnet innendørs støyverdier.

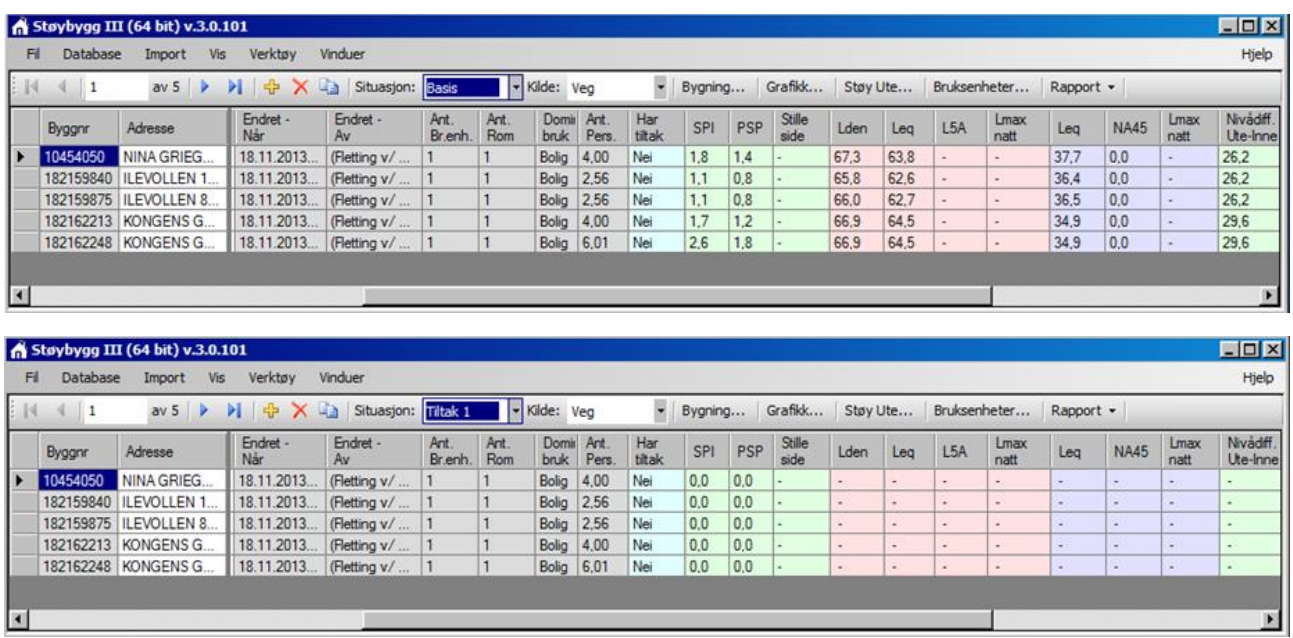

#### **multiconsult.no**

**9** For Statens vegvesen – Tiltaksutredninger

| 14                         | $\vert$ 1     | av 5                            | <b>&gt; &lt;&gt;&gt;&gt;&gt;&gt;&gt;&gt;&gt;&gt;&gt;&gt;&gt;&gt;&gt;&gt;&gt;&gt;&gt;&gt;&gt;&gt;&gt;&gt;&gt;&gt;&gt;</b> : |                           | Tiltak 2       |              | Veg                |               | ۰            | Bygning |     | Grafikk        |        | Støy Ute                 |      | Bruksenheter                    | Rapport - |                     |              |                                                    |
|----------------------------|---------------|---------------------------------|----------------------------------------------------------------------------------------------------|---------------------------|----------------|--------------|--------------------|---------------|--------------|---------|-----|----------------|--------|--------------------------|------|---------------------------------|-----------|---------------------|--------------|----------------------------------------------------|
|                            | <b>Byggnr</b> | Adresse                         | Endret -                                                                                                    | Endret -                  | Art.           | Ant.         | Domir Ant.         |               | Har          | SPI     | PSP | Stille<br>side | Lden   | Leg                      | L5A  | <b>Lmax</b>                     | Leg       | <b>NA45</b>         | Lmax         | Nivádff                                            |
|                            | 10454050      | NINA GRIEG                      | Når<br>18, 11, 2013.                                                                                                    | Av<br>(Fletting v/        | Br.enh.        | Rom<br>1     | bruk<br>Bolig      | Pers.<br>4.00 | titak<br>Nei | 0.0     | 0,0 |                | ٠      | $\overline{\phantom{a}}$ |      | natt                            |           |                     | natt         | Ute-Inne                                           |
|                            |               | 182159840 ILEVOLLEN 1           | 18.11.2013.                                                                                                    | (Fletting v/              |                |              | Bolig              | 2,56          | Nei          | 0.0     | 0.0 |                |        | $\sim$                   | ٠    |                                 | $\sim$    | $\overline{a}$<br>÷ |              |                                                    |
|                            |               | 182159875 ILEVOLLEN 8           | 18.11.2013.                                                                                                    | (Fletting v/              |                | $\mathbf{1}$ | Bolia              | 2,56          | Nei          | 0.0     | 0.0 |                | $\sim$ | ×                        | ٠    | ٠                               | ×.        | ٠                   |              | $\sim$                                             |
|                            |               | 182162213 KONGENS G.            | 18.11.2013.                                                                                                    | (Fletting v/              |                | 1            | <b>Bolig</b> 4,00  |               | Nei          | 0.0     | 0.0 |                |        |                          |      |                                 |           |                     |              |                                                    |
|                            |               | 182162248 KONGENS G             |                                                                                                    | 18.11.2013 (Fletting v/ 1 |                | $\mathbf{1}$ | <b>Bolig</b> 6,01  |               | Nei          | 0,0     | 0,0 |                |        | ٠                        |      |                                 | ×         | ٠                   |              | $\overline{a}$                                     |
|                            |               | Støybygg III (64 bit) v.3.0.101 |                                                                                                    |                           |                |              |                    |               |              |         |     |                |        |                          |      |                                 |           |                     |              |                                                    |
| $\vert \cdot \vert$<br>FI. | Database      | Vis<br>Import                   | Verktøy                                                                                                    | Vinduer                   |                |              |                    |               |              |         |     |                |        |                          |      |                                 |           |                     |              |                                                    |
| 4                          | 41            | av <sub>5</sub><br><b>D</b>     | > + X - Situasjon: EU 2012                                                                                                 |                           |                |              | - Kilde: Veg       |               | ÷            | Bygning |     | Grafikk        |        |                          |      | Støy Ute Bruksenheter Rapport + |           |                     |              |                                                    |
|                            | Byggnr        | Adresse                         | Endret -<br>Når                                                                                                    | Endret -<br>Av            | Ant.<br>Br.enh | Ant.<br>Rom  | Domin Ant.<br>bruk | Pers.         | Har<br>titak | SPI     | PSP | Stille<br>side | Lden   | Leg                      | L5A  | <b>Lmax</b><br>natt             | Leg       | <b>NA45</b>         | Lmax<br>natt | <b>EDK</b><br>Hjelp<br>Nivadiff<br><b>Ute-Inne</b> |
|                            | 10454050      | NINA GRIEG.                     | 18.11.2013.                                                                                                    | (Fletting v/              |                | $\mathbf{1}$ | Bolig              | 4,00          | Nei          | 2.1     | 1,7 | Ja             | 72.0   | 68.6                     | 86.2 | 86.0                            | 41,8      | 20.2                | 57.7         | 26.7                                               |
|                            |               | 182159840 ILEVOLLEN 1           | 18.11.2013.                                                                                                    | (Fletting v/              |                | $\mathbf{1}$ | <b>Bolig</b>       | 2.56          | Nei          | 1.3     | 1.0 | Ja             | 71.3   | 66.3                     | 77.5 | 77.9                            | 39.5      | 4.9                 | 49.7         | 26.8                                               |
|                            |               | 182159875 ILEVOLLEN 8           | 18.11.2013.                                                                                                    | (Fletting v/              |                | $\mathbf{1}$ | Bolig              | 2,56          | Nei          | 1.3     | 1.1 | Ja             | 72.7   | 67.9                     | 79.2 | 79.6                            | 41,0      | 6.3                 | 50.8         | 26.8                                               |
|                            |               | 182162213 KONGENS G             | 18.11.2013                                                                                                    | (Fletting v/              |                | $\mathbf{1}$ | Bolig              | 4.00          | Nei          | 2.1     | 1.5 | Jai            | 72.7   | 69.3                     | 89.8 | 88.8                            | 38.3      | 22.7                | 58.0         | 31,0                                               |

*Figur 57 Bildene over er eksempel på at basen inneholder fire situasjoner, Basis, Tiltak1, Tiltak 2 og EU2012.*

#### *9.2.2 Import av fil fra tiltaksutredning*

Fil med data fra gjennomført tiltaksutredning, leses inn til StøyBygg **med Fil Import.** Du får deretter mulighet til å velge hvordan data fra fil skal flettes sammen med data du allerede har i StøyBygg. Her bør du velge Oppdater, som vist i bildet under.

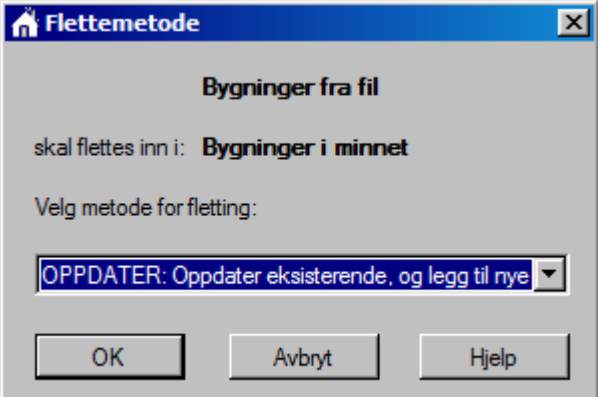

*Figur 58 Fletting av data ved import av fil etter gjennomført tiltaksutredning. Her er alternativ OPPDATER valgt.*

Bildet under kommer opp og du bør velge **Alle data**.

Databredde er beskrevet i kapittel [5.3.2](#page-34-0)

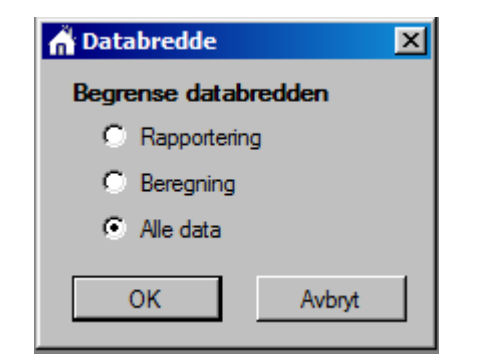

*Figur 59 Alternativer for å begrense databredde ved import av fil.*

Etter import vil data endres for de byggene og situasjonene som er endret i tiltaksutredningen. Legg merke til at for eksempel **Ant br. Enh.** Og **Ant. Rom** har økt, det skyldes at nye bruksenheter og rom er opprettet i forbindelse med tiltaksutredningen. Sammenligner du bildene under, men tilsvarende bilder i forrige kapittel vil du se at støyverdiene er endret for alle byggene i Basissituasjonen. Årsaken er at ny utendørs beregning med for eksempel CadnaA og at ny innendørs-beregning nå er basert på registreringer i de mest støyutsatte rommene. Situasjon Tiltak 1 inneholder de samme utendørs verdiene som Basis og nye innendørsverdier for bygg som det er utredet tiltak for. Noen av byggene mangler innendørs støyverdier, det skyldes at det ikke er lagt inn lydveger fra aktuelle fasadepunktene og inn i rommene. For situasjon Tiltak 2 og situasjon EU2012 er bare data knyttet til selve bygget og ikke situasjon endret som for eksempel antall bruksenheter og antall rom.

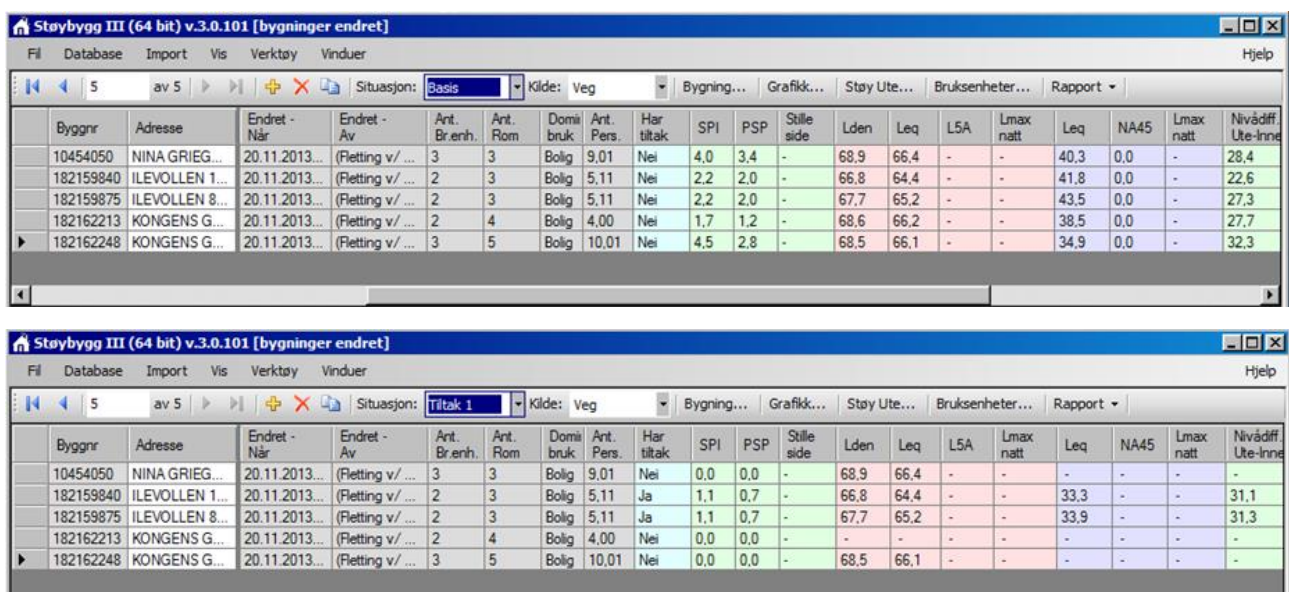

 $\overline{•}$ 

#### **multiconsult.no**

**9** For Statens vegvesen – Tiltaksutredninger

| $\mathbb{R}$ | 5             | av <sub>5</sub>                                    |                 | ) 中 X La Situasjon: Titak 2 |                 |                | - Kilde: Veg         |               | $\bullet$                | Bygning |     | Grafikk        | Støy Ute                 |                | Bruksenheter     |              | Rapport +                |             |              |                                              |
|--------------|---------------|----------------------------------------------------|-----------------|-----------------------------|-----------------|----------------|----------------------|---------------|--------------------------|---------|-----|----------------|--------------------------|----------------|------------------|--------------|--------------------------|-------------|--------------|----------------------------------------------|
|              | Byggnr        | Adresse                                            | Endret -<br>Når | Endret -<br>Av              | Ant.<br>Br.enh. | Ant.<br>Rom    | <b>Domit</b><br>bruk | Ant.<br>Pers. | Har<br>titak             | SPI     | PSP | Stille<br>side | Lden                     | Leg            | L <sub>5</sub> A | Lmax<br>natt | Leg                      | <b>NA45</b> | Lmax<br>natt | Nivádiff<br>Ute-Inne                         |
|              | 10454050      | NINA GRIEG                                         | 20.11.2013.     | (Fletting v/                | 3               | 3              | Bolig                | 9,01          | Nei                      | 0.0     | 0.0 |                | ٠                        |                | ×.               |              | ٠                        | ٠           |              | ٠                                            |
|              | 182159840     | ILEVOLLEN 1.                                       | 20.11.2013.     | (Fletting v/                | $12 -$          | $\overline{3}$ | Bolig                | 5.11          | Nei                      | 0.0     | 0.0 |                | ٠                        | $\overline{a}$ | ÷.               |              | ٠                        | ٠           | ×.           | ٠                                            |
|              | 182159875     | <b>ILEVOLLEN 8.</b>                                | 20.11.2013.     | (Fletting v/  2             |                 | $\overline{3}$ | <b>Bolig</b>         | 5,11          | Nei                      | 0.0     | 0.0 |                | $\overline{\phantom{a}}$ |                | ÷                |              | ×.                       | ×           |              | ٠                                            |
|              |               | 182162213 KONGENS G                                | 20.11.2013.     | (Fletting v/ 2              |                 | $\overline{4}$ | Bolia                | 4,00          | Nei                      | 0.0     | 0,0 |                | ٠                        | $\sim$         | u.               |              | $\sim$                   | $\sim$      | ۰            | ٠                                            |
|              |               | 182162248 KONGENS G                                |                 | 20.11.2013 (Fletting v/ 3   |                 | 5              | Bolig                | 10,01         | Nei                      | 0,0     | 0.0 |                | ٠                        |                | ٠                |              | $\overline{\phantom{a}}$ | ×           | ×            | u                                            |
| $\vert$      |               | Støybygg III (64 bit) v.3.0.101 [bygninger endret] |                 |                             |                 |                |                      |               |                          |         |     |                |                          |                |                  |              |                          |             |              |                                              |
| н            | Database      | Vis<br>Import                                      | Verktøy         | Vinduer                     |                 |                |                      |               |                          |         |     |                |                          |                |                  |              |                          |             |              |                                              |
| $\mathbb{N}$ | $\left($<br>5 | av <sub>5</sub>                                    | 川中×山            | Situasjon:                  | EU 2012         |                | - Kilde: Veg         |               | $\overline{\phantom{a}}$ | Bygning |     | Grafikk        | Støy Ute                 |                | Bruksenheter     |              | Rapport +                |             |              |                                              |
|              | Byggnr        | Adresse                                            | Endret -<br>Når | Endret -<br>Av              | Ant.<br>Br.enh. | Ant.<br>Rom    | Domin<br>bruk        | Ant.<br>Pers  | Har<br>titak             | SPI     | PSP | Stille<br>side | Lden                     | Leg            | L5A              | Lmax<br>natt | Leg                      | <b>NA45</b> | Lmax<br>natt | 医<br>$\Box$<br>Hjelp<br>Nivådiff<br>Ute-Inne |
|              | 10454050      | NINA GRIEG.                                        | 20.11.2013.     | (Fletting v/                | 3               | 3              | Bolig                | 9,01          | Nei                      | 2.1     | 1.7 | Ja             | 72.0                     | 68.6           | 86.2             | 86.0         | 41.8                     | 20.2        | 57.7         | 26,7                                         |
|              | 182159840     | ILEVOLLEN 1                                        | 20.11.2013.     | (Fletting v/                | 12              | $\overline{3}$ | Bolig                | 5.11          | Nei                      | 1,3     | 1,0 | Ja             | 71.3                     | 66,3           | 77,5             | 77.9         | 39,5                     | 4,9         | 49.7         | 26.8                                         |
|              | 182159875     | ILEVOLLEN 8.                                       | 20.11.2013.     | (Fletting v/  2             |                 | $\overline{3}$ | Bolia                | 5,11          | Nei                      | 1.3     | 1.1 | Ja             | 72.7                     | 67.9           | 79.2             | 79.6         | 41.0                     | 6.3         | 50.8         | 26.8                                         |
|              |               | 182162213 KONGENS G                                | 20.11.2013.     | (Fletting v/ 2              |                 | $\overline{4}$ | Bolig                | 4,00          | Nei                      | 2.1     | 1.5 | Ja             | 72.7                     | 69.3           | 89.8             | 88.8         | 38,3                     | 22.7        | 58.0         | 31.0                                         |

*Figur 60Etter import vil data endres for de byggene og situasjonene som er endret i tiltaksutredningen. Legg merke til at for eksempel Ant br. Enh. Og Ant. Rom har økt. Sammenlign bildene over med tilsvarende bilder i forrige kapittel.*

#### *9.2.3 Gjennomgang og lagring til støydatabasen*

Det vil som oftest være behov for noen endringer før lagring til støydatabasen. Rapport fra tiltaksutredningen sammenlignes med innholdet i StøyBygg. I vinduet **Bruksenhet**, bør du sjekke om det ligger flere bruksenheter med samme nummer, se bildene under. Slett bruksenheten som har et rom med navn «**Standard rom**», denne bruksenheten er i tiltaksutredningen erstattet med en ny bruksenhet.

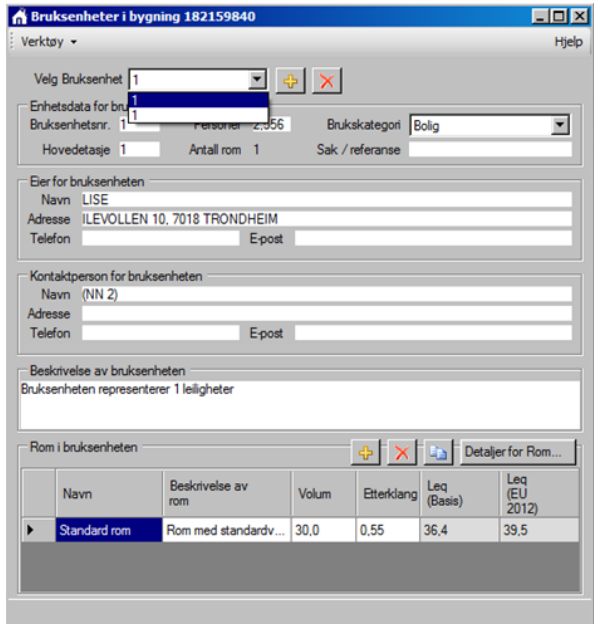

*Figur 61 I vinduet Bruksenhet, bør du sjekke om det ligger flere bruksenheter med samme nummer.*

**9** For Statens vegvesen – Tiltaksutredninger

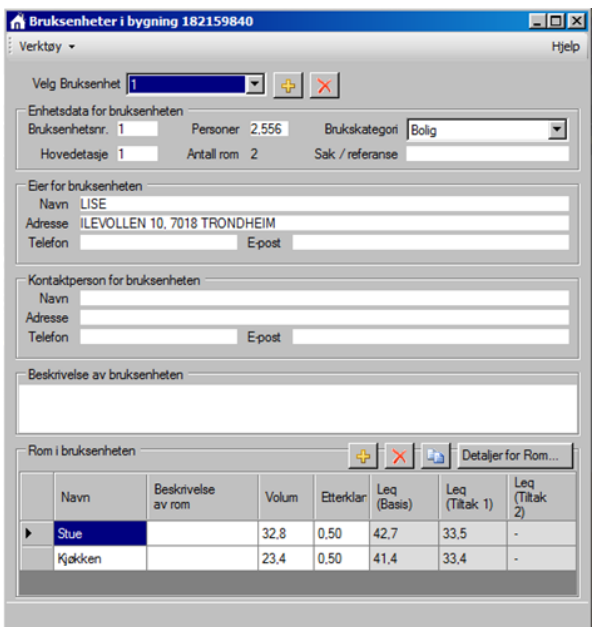

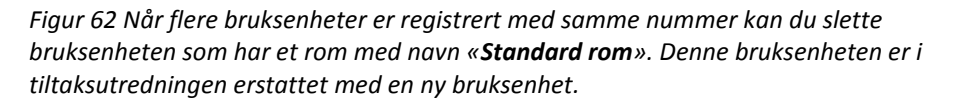

Bruksenhet må du sjekke hvor mange bruksenheter du har og om du har noen med samme nummer, må den som inneholder Standard rom slettes.

*MERK* Merk at ved fjerning av en bruksenhet så vil *alle* underliggende rom og lydveger fjernes. Det betyr at f.eks for situasjon EU2012 vil beregnede støyverdier innendørs kunne bli borte ved sletting av en standard bruksenhet. Dette anser vi som lite problematisk, siden EU-beregningene i utgangspunktet ikke beregner støy inne.

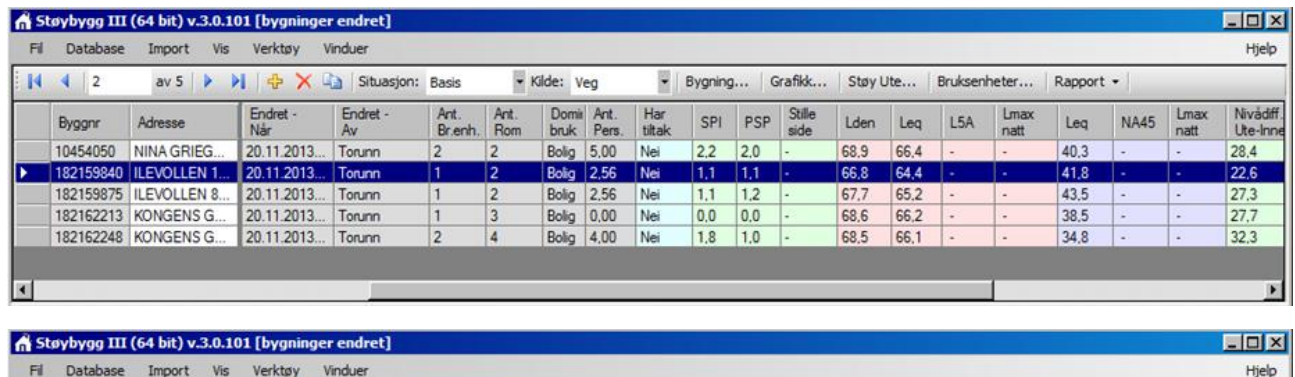

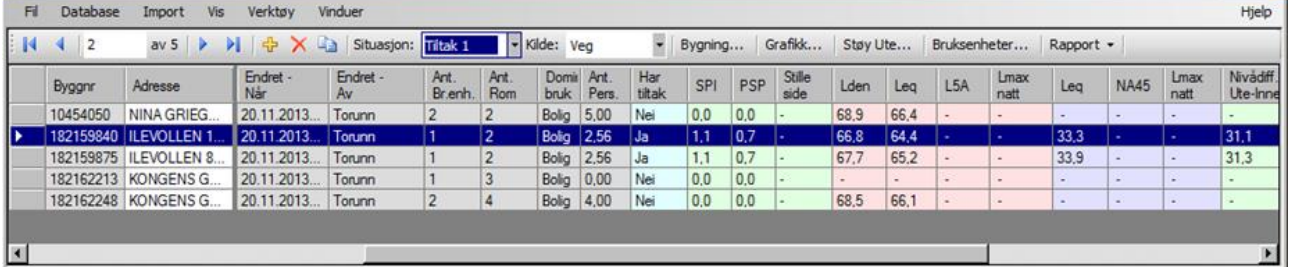

#### **multiconsult.no**

**9** For Statens vegvesen – Tiltaksutredninger

| FI.                                         | Database                         | Vis<br>Import                                      |                 |                                     |                           |                       |                                        |       |               |            |            |                |          |      |              |                          |           |                          |              |                                                 |
|---------------------------------------------|----------------------------------|----------------------------------------------------|-----------------|-------------------------------------|---------------------------|-----------------------|----------------------------------------|-------|---------------|------------|------------|----------------|----------|------|--------------|--------------------------|-----------|--------------------------|--------------|-------------------------------------------------|
| и                                           | ч.<br>$\overline{2}$             | av <sub>5</sub>                                    |                 | > Situasjon:                        | Tiltak <sub>2</sub>       |                       | - Kilde: Veg                           |       | Ψ.            | Bygning    |            | Grafikk        | Støy Ute |      | Bruksenheter |                          | Rapport + |                          |              |                                                 |
|                                             | Byggnr                           | Adresse                                            | Endret -<br>Når | Endret -<br>Av                      | Ant.<br>Br.enh.           | Ant.<br>Rom           | Domit Ant<br>bruk                      | Pers  | Har<br>tiltak | SPI        | PSP        | Stille<br>side | Lden     | Leg  | L5A          | Lmax<br>natt             | Lea       | <b>NA45</b>              | Lmax<br>natt | Nivadiff.<br>Ute-Inne                           |
|                                             | 10454050                         | NINA GRIEG                                         | 20.11.2013.     | Torunn                              | $\overline{c}$            | $\overline{2}$        | Bolig                                  | 5,00  | Nei           | 0.0        | 0.0        |                |          | ٠    |              | $\overline{\phantom{a}}$ |           | $\overline{a}$           | ۰            |                                                 |
|                                             |                                  | 182159840 ILEVOLLEN 1.                             | 20.11.2013.     | Torunn                              |                           | $\overline{2}$        | Bolig                                  | 2,56  | Nei           | 0.0        | 0,0        |                |          | ٠    | ÷            | ×.                       | ÷         |                          | ×            | ٠                                               |
|                                             |                                  | 182159875 ILEVOLLEN 8.                             | 20.11.2013.     | Torunn                              |                           | $\overline{2}$        | Bolia                                  | 2.56  | Nei           | 0.0        | 0.0        |                |          |      |              |                          | ٠         | ٠                        | ٠            | ٠                                               |
|                                             |                                  | 182162213 KONGENS G.                               | 20.11.2013.     | Torunn                              |                           | 3                     | Bolig                                  | 0.00  | Nei           | 0.0        | 0.0        |                |          |      |              |                          | ۰         | ٠                        | ÷            | ٠                                               |
|                                             |                                  |                                                    | 20.11.2013      | Torunn                              | $\overline{2}$            | 4                     | Bolig                                  | 4.00  | Nei           | 0.0        | 0,0        |                |          | ×.   |              |                          | ۰         | ٠                        | $\sim$       | ٠                                               |
|                                             | 182162248 KONGENS G              | Støybygg III (64 bit) v.3.0.101 [bygninger endret] |                 |                                     |                           |                       |                                        |       |               |            |            |                |          |      |              |                          |           |                          |              |                                                 |
| $\vert \cdot \vert$<br>Fil.<br>$\mathbb{N}$ | Database<br>4.<br>$\overline{2}$ | Import<br>Vis<br>av <sub>5</sub>                   | Verktøy<br>DI.  | Vinduer<br><b>D</b> X La Situasjon: | EU 2012                   |                       | - Kilde: Veg                           |       | e             | Bygning    |            | Grafikk        |          |      |              | Støy Ute Bruksenheter    | Rapport + |                          |              |                                                 |
|                                             | Byggnr                           | Adresse                                            | Endret -<br>Når | Endret -                            | Ant.                      | Ant.                  | Domit Ant                              |       | Har           | SPI        | PSP        | Stille         | Lden     | Leq  | L5A          | Lmax                     | Leg       | <b>NA45</b>              | <b>Lmax</b>  |                                                 |
|                                             | 10454050                         | NINA GRIEG.                                        | 20.11.2013.     | Av<br>Torunn                        | Br.enh.<br>$\overline{c}$ | Rom<br>$\overline{2}$ | bruk                                   | Pers. | tiltak<br>Nei |            |            | side<br>Ja     | 72.0     | 68.6 | 86.2         | natt<br>86.0             | $\sim$    | $\overline{\phantom{a}}$ | natt<br>۰    |                                                 |
|                                             |                                  | 182159840 ILEVOLLEN 1                              | 20.11.2013.     | Torunn                              |                           | 2                     | <b>Bolig</b> 5,00<br><b>Bolig</b> 2,56 |       | Nei           | 0.0<br>0.0 | 0.0<br>0.0 | Ja             | 71.3     | 66.3 | 77.5         | 779                      | ÷         | ٠                        | ×            | ÷                                               |
|                                             |                                  | 182159875 ILEVOLLEN 8.                             | 20.11.2013.     | Torunn                              |                           | $\overline{2}$        | <b>Bolig</b> 2.56                      |       | Nei           | 0.0        | 0.0        | Ja             | 72.7     | 67.9 | 79.2         | 79.6                     | ÷         | ÷                        | ×.           | $\omega$                                        |
|                                             |                                  | 182162213 KONGENS G.                               | 20.11.2013.     | Torunn                              |                           | 3                     | <b>Bolig</b>                           | 0,00  | Nei           | 0.0        | 0.0        | Ja             | 72.7     | 69.3 | 89.8         | 88.8                     |           | ٠                        |              | $\Box$<br>FOX<br>Hjelp<br>Nivadiff.<br>Ute-Inne |

*Figur 63 Resultat etter sletting av bruksenheter. Legg merke til at innendørsverdiene for EU2012 er slettet. Sammenlign bildene over med tilsvarende bilder i forrige delkapittel.*

Om du i stedet for **Oppdater** velger **Erstatt** ved import av fil fra tiltaksutredning, vil både utendørs og innendørs støynivå for aktuelt bygg bli borte for situasjonen EU2012.

Da gjenstår det bare å lagre data til støydatabasen, **Database – Lagre data**. Når lagring er ferdig vil det stå en melding om dette nederst i StøyBygg-vinduet.

# <span id="page-89-0"></span>**10 Bruk av programmet – tiltaksutredning (konsulenter)**

Dette kapittelet omhandler bruk av StøyBygg III ved tiltaksutredning for konsulenter. Kapittelet beskriver også forarbeid i CadnaA og import fra CadnaA, siden dette er et av de vanligste beregningsverktøyene for utendørs støy. Delene av tiltaksutredningen som omhandler beregning av utendørs støy er ikke inkludert.

Se kapittel [4](#page-25-0) for oppstart, og delkapitler i kapitte[l 5](#page-29-0) for detaljert beskrivelse av de ulike vinduene i StøyBygg III.

# **10.1 Forberedelser ved oppstart av prosjekt og ved første gangs bruk av StøyBygg III**

Når en arbeider med StøyBygg III forholder programmet seg til to databaser: en konstruksjonsdatabase og en bygningsdatabase.

Konstruksjonsdatabasen er i realiteten en fil (".dat") som inneholder alle konstruksjonene en kan velge mellom i StøyBygg III.

Bygningsdatabasen er lagringsplassen for alle bygninger som skal utredes.

#### *10.1.1 Opprett eller velg bygningsdatabase ved oppstart av prosjekt*

Når en skal begynne å arbeide i prosjektet, eller dersom en skifter mellom å arbeide i flere prosjekt, må en definere hvilken database StøyBygg III skal benytte. Velg database fra menylinjen i hovedvinduet: **Database Velg database.** 

Når en lukker og åpner StøyBygg III igjen vil den sist brukte databasen automatisk være valgt.

Fra vinduet som åpnes kan en velge database ved å trykke på knappen høyre for øverste linje. En skal altså ha valgt 'Connect to database file', s[e Figur](#page-89-1)  [64.](#page-89-1)

Bygningsdatabasen en er linket opp mot står skrevet med blå skrift nede til høyre i hovedvinduet.

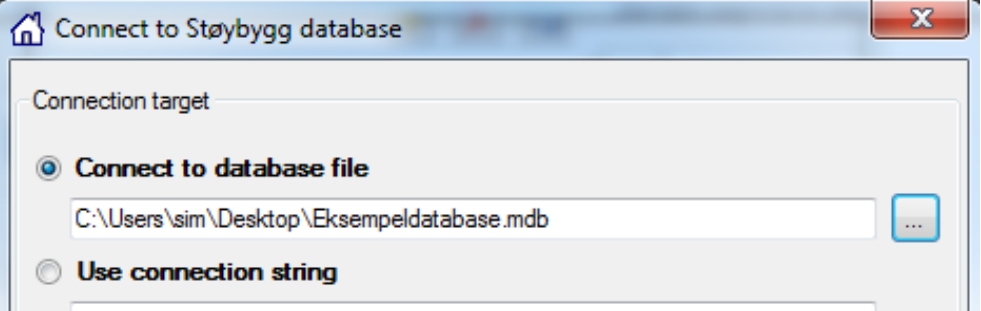

<span id="page-89-1"></span>*Figur 64: Oppkobling mot lokal database.*

Se kapittel [3.2.8](#page-20-1) og [5.7.3](#page-44-0) for konstruksjonsdatabasen.

Se kapittel [3.2.7](#page-20-2) og [4.4.2](#page-27-0) for bygnignsdatabasen.

Oppkobling mot Oracle database er beskrevet i kapitte[l 4.4.2.](#page-27-0)

## *For prosjektleder:*

Det vil i de fleste tilfeller være nødvendig for flere medarbeidere å benytte samme bygningsdatabase. Mens konstruksjonsdatabasen i mange tilfeller vil være den samme for hele firmaet og alle prosjekter, vil bygningsdatabasene i mange tilfeller være unik for hvert prosjekt. Ved oppstart av nytt prosjekt vil en derfor hente en tom bygningsdatabase som plasseres i en mappe tilhørende prosjektet. Det følger med en tom bygningsdatabase ved nedlastning av StøyBygg III. Denne heter "Tom\_Støybygg\_database.mdb" og ligger i undermappen "Støttefiler" i programkatalogen, typisk "C:\Program Files (x86)\SINTEF\StøyBygg III\Støttefiler".

Den tomme databasen kopieres til ønsket lagringssted lokalt eller på server. Navnet på databasen kan med fordel endres til prosjektnavnet.

For å kunne lagre data til databasen må det opprettes tabellstruktur. Dette gjøres bare én gang for en database. Etter å ha koblet seg opp mot riktig database opprettes tabellstrukturen: fra menylinjen i hovedvinduet velg Database  $\rightarrow$  opprett tabellstruktur.

*TIPS* Dersom dette gjøres på den tomme databasefilen som brukes som mal, vil det ikke være nødvendig å gjøre samme prosedyre på nytt for hvert prosjekt.

#### *10.1.2 Plassering av konstruksjonsdatabase ved første gangs bruk av StøyBygg III*

Ved nedlasting av StøyBygg III følger SINTEF Byggforsk sin konstruksjonsdatabase med. StøyBygg III linker opp til denne databasen automatisk ved første gangs oppstart. Konstruksjonsdatabasen fra SINTEF Byggforsk ligger i samme katalog som programmet, typisk "C:\Program Files (x86)\SINTEF\StøyBygg III" for Windows 7. Konstruksjonsdatabasen heter *konstruk.dat.* 

Siden konstruksjonsdatabasen kan redigeres og suppleres vil det ofte være hensiktsmessig at alle medarbeidere på et prosjekt eller i et firma forholder seg til en felles konstruksjonsdatabase. En må da kopiere SINTEF Byggforsk sin konstruksjonsdatabase og plassere den på et ønsket sted på server, og eventuelt gi filen et nytt navn passende til prosjektet eller firmaet.

#### *Valg av konstruksjonsdatabase*

Etter at prosjektleder har plassert konstruksjonsdatabasen på ønsket sted må den enkelte medarbeider legge inn link til dette stedet inne i StøyBygg III: Gå til hovedvindu, Verktøy  $\rightarrow$  Oppsett av faste data. På andre linje, "Katalog for konstruksjonsdatabase", legges plasseringen til konstruksjonsdatabasen til.

#### <span id="page-90-0"></span>*10.1.3 Valg av konstruksjoner, redigering/tilpassing av konstruksjonsdatabase*

Konstruksjonsdatabasen kan redigeres, og det kan legges til og fjernes konstruksjoner. Fra menylinjen i hovedvinduet velges **Verktøy rediger konstruksjoner**. Konstruksjoner i databasen kan kopieres og/eller slettes, og nye konstruksjoner kan legges til.

For å legge til en konstruksjon trykker en enten på det gule plusstegnet, eller en markerer en eksisterende konstruksjon og trykker kopier. Ens egne initialer blir skrevet inn som opprinnelse, men denne kan endres manuelt. Frekvensdata, ID, Kortnavn og kategori må legges inn for konstruksjonen. For å markere at et frekvensbånd ikke har lydreduksjonstall legges et svært høyt tall inn, f.eks. 999. StøyBygg III endrer så dette til "-" i kolonnen.

*MERK* I StøyBygg III sin database ligger noen konstruksjoner inne med reduksjonstall fra 50 Hz, mens de fleste ligger inne med reduksjonstall fra 100 Hz. Dersom en ønsker å benytte en konstruksjon som ligger inne med reduksjonsdata ned til 50 Hz bør denne kopieres, og data under 100 Hz og over 3150 Hz, slettes fra den kopierte versjonen. (Skriv inn 999 for 50, 63, 80, 4000 og 5000 Hz).

> Det vil i senere versjoner av StøyBygg III sannsynligvis legges inn et aktivt valg av frekvensområde ved beregninger. (50 – 5000 Hz eller 100 – 3150 Hz.)

#### *For prosjektleder*

Dersom det er ønskelig av bare noen konstruksjoner skal benyttes ved gjennomføring av et prosjekt vil det være hensiktsmessig av prosjektleder eller faglig leder klargjør konstruksjonsdatabasen og markerer ønskede elementer som 'ofte brukt' før medarbeidere starter på beregninger. En sikrer da en mer enhetlig vurdering av ulike bygninger innad i prosjektgruppen. Ved å krysse av for 'ofte brukt', vil de markerte konstruksjonene kunne være de eneste konstruksjonene som dukker opp som valg i nedtrekksmenyene ved valg av konstruksjoner. For å bare se de markerte konstruksjonene må den enkelte medarbeider gå til menylinjen i vinduet for 'Detaljer for rom' (det er vilkårlig hvilket rom som er aktivt), velg Vis → Konstruksjonselement → Ofte brukt **element.**

#### **multiconsult.no**

**10** Bruk av programmet – tiltaksutredning (konsulenter)

| Byggforsk<br><b>Byggforsk</b> | 155    |                                | Dato       | Kategori   |                          | Ofte brukt               | Rw   | R <sub>25</sub> H <sub>z</sub> |  |
|-------------------------------|--------|--------------------------------|------------|------------|--------------------------|--------------------------|------|--------------------------------|--|
|                               |        | 3-lags isolemute. 4-9-4-9-4 (  | 01.01.2009 | Vindu      | ÷                        |                          | 35.0 |                                |  |
|                               | 156    | Trelags isolemuter             | 01.01.1999 | Vindu      | ÷                        |                          | 34.0 | ä,                             |  |
| <b>Byggforsk</b>              | 157    | 3-lags isolemute. 4-9-4-9-4 (  | 01.01.2009 | Vindu      | ۰                        | $\blacksquare$           | 33.0 |                                |  |
| <b>Byggforsk</b>              | 158    | 3-lags isolemute. 4-9-4-9-4 (  | 01.01.1999 | Vindu      | ÷                        | П                        | 31.0 |                                |  |
| <b>Byggforsk</b>              | 159    | 3-lags isolemute, 4-9-4-9-4 (  | 01.01.2009 | Vindu      | ٠                        | $\overline{\phantom{a}}$ | 32.0 | ä,                             |  |
| <b>Byggforek</b>              | 16     | Skrått tak med kaldt loft Taks | 01.01.1999 | <b>Tak</b> | ۰                        | $\overline{\phantom{a}}$ | 54,0 |                                |  |
| <b>Byggforsk</b>              | 160    | 3-lags isolemute. 4-9-4-9-4 (  | 01.01.2009 | Vindu      | $\overline{\phantom{0}}$ | F                        | 34.0 |                                |  |
| <b>Byggforsk</b>              | 161    | 3-lags isolemute, 4-12-4-6-4   | 01.01.2009 | Vindu      | ٠                        | $\overline{\phantom{a}}$ | 36.0 | ÷,                             |  |
| <b>Byggforsk</b>              | 162    | 3-lags isolemute. 4-12-4-6-4   | 01.01.1999 | Vindu      | T                        | $\overline{\phantom{a}}$ | 32.0 | ÷,                             |  |
| <b>Byggforsk</b>              | 163    | 3-lags isolemute. 4-12-4-6-4   | 01.01.2009 | Vindu      | ▼                        | П                        | 33.0 |                                |  |
| <b>Byggforsk</b>              | 164    | 3-lags isolemute, 4-12-4-12-4  | 01.01.1999 | Vindu      | ٠                        | $\Box$                   | 32.0 | ä,                             |  |
| <b>Byggforsk</b>              | 165    | 3-lags isolemute. 4-12-4-12-4  | 01.01.2009 | Vindu      | $\overline{\phantom{0}}$ | П                        | 34,0 | ÷,                             |  |
| Kopi av Byggf                 | 165 MC | 3-lags isolemute, 4-12-4-12-4  | 01.01.2009 | Vindu      | ▼                        | V                        | 34.0 |                                |  |
| <b>Byggforsk</b>              | 166    | Trelags isolemuter             | 01.01.2009 | Vindu      | ٠                        | $\Box$                   | 33,0 | ä,                             |  |
| <b>Byggforsk</b>              | 167    | 3-lags isolemute. 4-15-6-6-6   | 01.01.1999 | Vindu      | $\overline{\phantom{0}}$ | $\overline{\phantom{a}}$ | 39.0 | ÷,                             |  |
| <b>Byggforsk</b>              | 168    | 3-lags isolemute. 6-12-4-6-4   | 01.01.1999 | Vindu      | T                        |                          | 38,0 |                                |  |
| <b>Byggforsk</b>              | 169    | 3-lags isolemute. 6-12-4-6-4   | 01.01.2009 | Vindu      | ۳                        |                          | 38,0 |                                |  |
| m                             |        |                                |            |            |                          |                          |      |                                |  |
| Reduksjonstall                |        | Skisse                         |            |            |                          | Beskrivelse              |      |                                |  |

*Figur 65: Overstrøket konstruksjon er markert fjernet av Sintef pga at konstruksjonen er utdatert. Hvit rad er haket av for 'ofte brukt'. Reduksjonstall som funksjon av frekvens, skisse og beskrivelse tilhører markert rad (blå og med pil i margen).*

Ved sentral oppdatering av konstruksjoner, dvs nye eller redigerte konstruksjoner fra Sintef Byggforsk, vil en kunne flette sammen ny (lokal) konstruksjonsdatabase fra Byggforsk, men eksisterende lokal konstruksjonsdatabase, slik at egne redigerte konstruksjoner ikke blir tapt ved oppdatering av sentrale konstruksjoner. Dette gjøres via **Fil Import** i konstruksjonsvinduet.

#### **10.2 Forarbeid i CadnaA**

StøyBygg III kommuniserer ikke direkte med CadnaA, men kan importere data fra CadnaA dersom en lagrer beregningsresultatene fra CandaA på et bestemt

format.

*NB!* Husk at StøyBygg III bruker komma som desimalskilletegn, så CadnaA bør være stilt inn på å gi verdier med komma. (**Options Miscellaneous**).

#### *10.2.1 Building Evaluation*

I hver Building Evaluation for alle aktuelle bygninger må det legges til følgende info i MEMO:

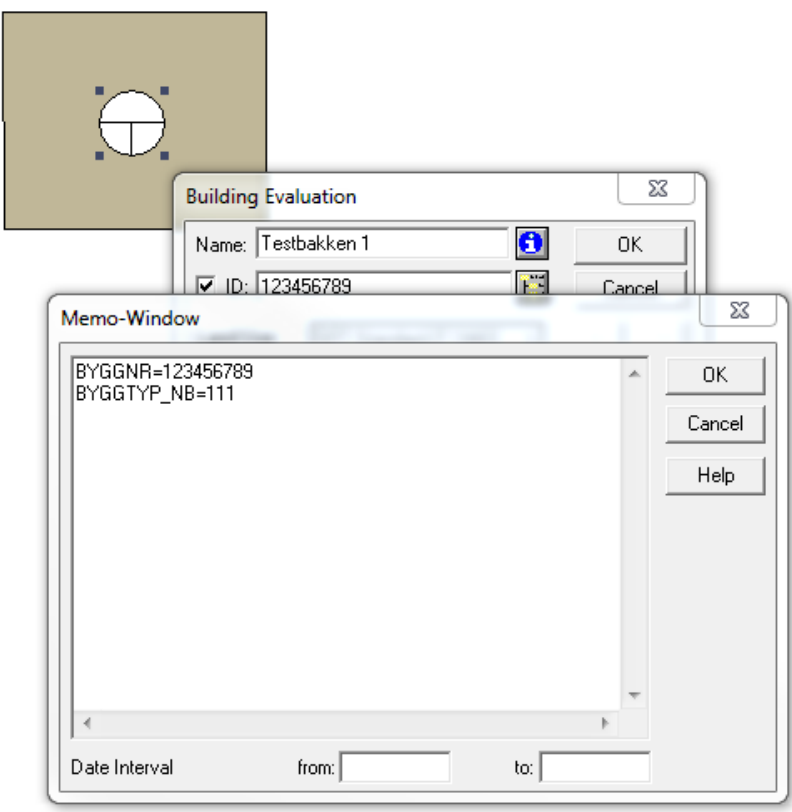

*Figur 66: Informasjon om bygningens bygningstype og bygningsnummer legges inn i MEMO i Building Evaluation.*

BYGGNR er bygningsnummeret (finnes på infoland dersom det ikke er oppgitt).

*NB!* Husk at i StøyBygg III er det ikke mulig å endre bygningsnummeret etter import, slik at bygningsnummeret må registreres riktig i CadnaA.

BYGGTYP\_NB er bygningstypen. En oversikt over ulike bygningstyper finnes her:

http://www.statkart.no/filestore/Matrikkelavdelingen/Foeringsinstruksmatrikkel/chapter09.html

#### *10.2.2 Navngiving i CadnaA*

Navnet på Building evaluation og ID til støykilde med størst bidrag blir, sammen med nummer på fasadepunkt, importert til StøyBygg III som del av identifikasjon på fasadepunkt i utendørs støy.

Dette kan være nyttig ved støy fra flere veglenker, hvor en på denne måten vil få

dokumentert i StøyBygg III hvilken veglenke som gav det største bidraget. I mange tilfeller vil samme støykilde være dominerende for alle fasadepunkt, og navngiving av støykilden gir da ikke noen ekstra informasjon i StøyBygg III.

Dersom en benytter flere Building evaluations for én bygning kan en også på denne måten lettere skille punktene fra hverandre i StøyBygg III.

#### *10.2.3 Formatering av ResultTable*

Når utenivå skal importeres til StøyBygg III fra CadnaA forutsettes det at data i resultat tabellen ligger på et bestemt format. Definisjonsfilen, "StoyByggErgtab.cnt", som skal kunne brukes av CadnaA for å produsere tekstfilens format blir lastet ned sammen med StøyBygg III, og ligger i mappen for støttefiler for programmet, typsik: C:\Program Files (x86)\SINTEF\StøyBygg III\Støttefiler for Windows 7.

"StoyByggErgtab.cnt" legges til ved at man i CadnaA åpner **Tables → ResultTable**  $\rightarrow$  Edit  $\rightarrow$  Open.

**I ResultTable → Edit** må det nederst stå "Receivers from Building Noise Map:" "all".

# *10.2.4 Eksport av resultater til tekstfil*

Etter at beregningen er utført lagrer man resultattabellen som en ".txt"-fil. (Trykk 'copy' og lim inn i Notepad.) Filen kan inneholde én eller flere bygninger.

- *NB!* Filen må lagres med to tomme linjer nederst for at CadnaA skal få importert siste linje av resultatene.
- *MERK:* Lydnivåene legges automatisk inn i StøyBygg III som frittfeltverdi, slik at det ikke trengs å plusse på 3 dB i CadnaA.

#### *10.2.5 Sumstøy*

I StøyBygg III må støynivå ligge inne per kilde. Siden CadnaA beskriver sumstøy i resultattabellen ved beregning av støy fra flere kilder må disse importeres separat til StøyBygg III. Altså, beregn samme building evaluation med én aktiv type støykilde om gangen, og kopier resultattabellen til en tekstfil for hver støykilde.

# **10.3 Fremgangsmåte for beregning av innendørs støy**

StøyBygg III støtter import av data fra ulike programmer. De ulike valgene er beskrevet i kapittel [5.4.](#page-36-0)

Fremgangsmåten i dette kapittelet er basert på import fra CadnaA. Kapittelet beskriver ikke i detalj de ulike funksjonene i StøyBygg III. For denne informasjonen henvises det til kapitte[l 5.](#page-29-0)

#### *10.3.1 Import av utendørs støynivå*

For import fra CadnaA ser StøyBygg III etter en tekstfil i formatet ".txt". Filen kan inneholde én eller flere bygninger. Fra menylinjen velges **Import Import fra CadnaA** *Filnavn.txt.*

Følgende dialogbokser kommer opp i StøyBygg III:

Velg situasjoner:

I dette vinduet velges hvilke situasjoner utendørs støynivå skal gjelde for.

- *MERK:* Det har vist seg at selv om det bare ønskes å bruke Basis og Tiltak1 vil det lønne seg å hake av for Tiltak 2 og, ellers har det vært problemer med å få lagret.
	- Velg støykilde:

Her velges hvilken kilde utendørs støynivået er beregnet fra (f.eks. veg, jernbane, industri, fly).

*NB!:* Hvis flere typer støykilder er aktuelle må disse importeres hver for seg.

• Spekter:

Se kapittel [5.9.2](#page-50-0) for beskrivelse av vinduet 'Støy ute'

Her velges det spekteret som er gjeldende for de fleste av fasadene, f.eks skjermet/ikke skjermet spekter, avhengig av fartsgrense for trafikk osv. Under "Støy ute" kan man endre spekteret til de fasadene som skal ha et annet spekter.

Dersom bygget allerede ligger i minnet (StøyBygg III kjenner igjen bygningsnummeret) vises et dialogvindu for fletting før dialogvinduene nevnt over, hvor det må velges hvordan importeringen utføres. Hvilket valg som er mest egnet vil være avhengig av hva som er grunnlaget for informasjonen i eksisterende bygning.

*MERK:* Dialogboks for fletting gjelder for bygninger *i minnet*. Dersom databasen en forholder seg til inneholder flere bygninger enn de som er lastet inn i minnet vil disse ikke bli sjekket for mulige duplikater. Dersom bygningen allerede ligger i databasen (men ikke i minnet) kommer først advarsel opp ved lagring til database, og da er de eneste mulige valg å overskrive bygning i database eller forkaste bygning i minnet. Fletting fra minnet til database er altså ikke tilgjengelig.

Se kapittel [5.5](#page-38-0) for beskrivelse av de ulike valgene for fletting av data.

Ved import fra CadnaA fungerer stort sett valget "Oppdater eksisterende og legg til nye" tilfredsstillende ved fletting av data. Fasadepunkt i tekstfilen som blir importert blir lagt til eventuelle eksisterende fasadepunkt.

Hvert beregningspunkt i CadnaA blir liggende som ett fasadepunkt i vinduet 'Støy ute' i StøyBygg III.

Ved import fra CadnaA vil følgende verdier bli importert til StøyBygg III:

- Bygningsnummer
- Bygningstype
- Verdier for hvert fasadepunkt i StøyBygg III (hvert beregningspunkt i CadnaA):
	- o Utendørs støynivå (Lden + Leq + Lnatt)
- o Posisjon øst + nord koordinater
- o Relativ høyde
- o Etasje (fra Building Evaluation)
- o Himmelretning
- o Fasadenummer, navn på Building Evaluation og ID til kilde med dominerende bidrag og lastet inn til kolonnen 'beskrivelse av sted'.

Fra resultattabellen i CadnaA blir absolutt terrenghøyde og avstand ikke lastet inn til StøyBygg III.

#### *10.3.2 Bearbeiding og klargjøring av importerte data*

#### *Navngiving av fasadepunkt i Støy ute*

Ved import av data fra CadnaA vil verdier for utendørs støy bli importert, og dataene kan sees i vinduet 'Støy ute'. Ved import må brukeren som nevnt velge hvilke situasjoner som skal benyttes ('basis', 'tiltak 1' og 'tiltak 2'), hvilken kilde lydnivåene skal knyttes til og hvilket spekter som er gjeldende. Spekter kan senere endres for de enkelte fasadepunkt, slikt at en ved import skal velge det spekteret som gjelder for flest fasadepunkt.

Når en skal koble lydveger og utendørs situasjoner sammen i 'støy inne' ('detaljer for rom'), får en opp listen over alle fasadepunktene. En må derfor navngi fasadepunktene i 'Støy Ute' for lettere å kjenne igjen riktig fasadepunkt i listen. Under Skissereferanse i 'Støy ute' legger man inn de referansene man ønsker å bruke når man skal koble riktig utesituasjon til riktig lydveg/konstruksjon (f.eks. V1 for vest første etasje).

For oversiktlighet er det praktisk å enten slette punktene som ikke er i bruk eller markere dem med "ikke i bruk" i kolonnen for skissereferanse.

#### *Valg av spekter og korreksjon av utenivå*

De importerte dataene er ikke nødvendigvis klar til bruk uten noe bearbeiding. StøyBygg III opererer med lydnivå i frekvensbånd. Siden CadnaA leverer entallsverdier (pga. nordisk beregningsmetode gir entallsverdier) må en tillegge verdien en frekvensfordeling som er tilpasset typen støykilde. En må derfor velge spekter som representerer denne fordelingen. De ulike spektrene som kan velges er beskrevet for veg-, bane- og flytrafikk i Håndbok 47.

Korreksjoner på ekvivalentnivåene kan i tillegg være aktuelle, f.eks. korreksjon ved hastigheter som ikke passer inn i noe valg for spekter, eller ved lange avstander uten skjerming. Slike korreksjoner kan implementeres ved å skrive korreksjonen inn i kolonnen 'justering' for aktuelle fasadepunkt for hver situasjon. Årsak til justering beskrives i neste kolonne.

Oppe i høyre hjørne i vinduet 'Støy ute' ligger knappen for valg av spekter. Alle fasadepunkt som ikke skal ha samme spekter som valgt ved import av data må endre spekter ved å trykke på knappen mens aktuelt fasadepunkt er markert.

#### *NB!* **Husk at spekter må velges for alle situasjoner som skal benyttes (Basis og**

**Tiltak).** Aktiv situasjon er vist i nedtrekksmeny oppe til venstre i vinduet.

*TIPS:* Ved å velge **Verktøy kopier utendørs situasjon** kan en kopiere verdier fra valgt situasjon til aktiv situasjon. Denne funksjonen fungerer ikke alltid, slik at valg av spekter og andre korreksjoner må sjekkes manuelt for hvert punkt.

*MERK:* Helt til høyre i vindu for utendørs støynivå er det en kolonne som viser hvilket spekter som er valgt for fasadepunktet og valgt situasjon.

|   | Støy utenfor bygning 123        |          |                          |    |                                         |                  |           |                  |          | $\Sigma$<br>$\qquad \qquad \Box$<br>$\qquad \qquad \Box$ |
|---|---------------------------------|----------|--------------------------|----|-----------------------------------------|------------------|-----------|------------------|----------|----------------------------------------------------------|
|   | Situasjon: Basis<br>Vis Verktøy |          | $\overline{\phantom{a}}$ |    |                                         |                  |           |                  |          | Hjelp                                                    |
|   | Fasadepunkt                     | ia.<br>⊕ |                          |    | Utendørs støynivå for situasjon 'Basis' |                  |           |                  | Spekter  |                                                          |
|   | Skissereferanse                 | Kilde    | Fasaderefleksjon         |    |                                         | 5 <sub>kHz</sub> | $6.3$ kHz | 8 <sub>kHz</sub> | $10$ kHz | Spekterbeskriver e                                       |
|   | $S\alpha$                       | Veg      | $\blacksquare$ Frittfelt | ٠  | ٠                                       | $-28.6$          | $\sim$    | $\sim$           | ٠        | C2 Veg (By, 50 k                                         |
|   | Nord, vest og øst               | Veg      | $\blacksquare$ Frittfelt | ▼  |                                         | $-32.5$          | ٠         | ۰                | $\sim$   | C1 Veg (By, 30 k                                         |
|   | Alle fasader                    | Fly      | $\blacksquare$ Frittfelt | ۰  |                                         | $-48.6$          | ٠         | ۰                | ٠        | C5 Fly (EFN for 2                                        |
|   |                                 |          |                          |    |                                         |                  |           |                  |          |                                                          |
|   |                                 |          |                          |    |                                         |                  |           |                  |          |                                                          |
| ∢ | m.                              |          |                          | Þ. | $\blacktriangleleft$                    |                  |           |                  |          | Ш                                                        |

*Figur 67: Helt til høyre i vindu for utendørs støynivå er det en kolonne som viser hvilket spekter som er valgt for fasadepunktet og valgt situasjon.*

*MERK:*

Se kap. [5.11.3](#page-64-0) for synkronisering av lydveger

Flerkildestøy kan ikke kobles sammen slik som i StøyBygg 2, men må legges inn som doble lydveger. Disse kan kobles sammen ved å synkronisere lydveger.

#### *10.3.3 Grafikk*

Se kapittel [5.8](#page-46-0) for beskrivelse av grafikk.

I CadnaA tas det en kopi av huset der Building Evaluation er vist som nummer. Denne lagres som en bildefil. Deretter kan denne bildefilen legges inn i "Grafikk". Trykk på gult plusstegn for å legge til. Fasadenumrene på bildefilen fra CadnaA vil stemme overens med nummeret i kolonnen 'beskrivelse av sted' i 'støy ute'.

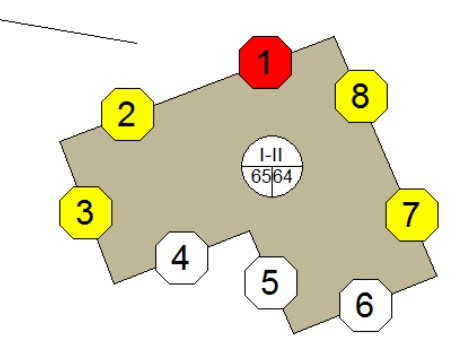

*Figur 68: Bilde av bygning i CadnaA med fasadepunkt vist som nummer.*

Legg gjerne til flere bilder inn, f.eks. med nivå fra ulike etasjer. Bilder fra befaring eller fra kartutsnitt som er av interesse kan også legges inn. Rapportmalene henter bilder herfra basert på kategori.

#### *10.3.4 Bruksenheter*

Dersom det er flere bruksenheter i bygningen kan disse legges inn her (plusstegn ved siden av nedtrekksmenyen for 'Velg Bruksenhet').

Under 'Rom i bruksenheten' legges rommene til. Når bygningen er opprettet via import vil det ligge en bruksenhet (nr. 0) med ett rom inne i fra før. Dette må slettes (rødt kryss). Dette rommet er automatisk generert for bruk i SVV sine støykartlegginger, og ligger inne med standard arealer og konstruksjoner.

*MERK:* Å endre på rommet i stedet for å slette det og legge til et nytt rom fører ofte til feil i programmet.

Nye rom legges til med det gule plusstegnet.

Deretter åpnes "Detaljer for rom" for å legge inn lydvegene.

*NB!* Der det viktig å passe på at alle bruksenheter i en bygning er representert i bruksenhetene i StøyBygg III ved overlevering av database etter en tiltaksutredning (ellers vil statistikker hos SVV kunne bli feil).

> *Eksempel:* En bygning er en boligblokk med 6 leiligheter. Kun to enheter har høye støynivåer på fasade og blir videre utredet. Når bygningen til importeres tilbake til støydatabasen (og eksisterende bygning i databasen overskrives) må den ha minst tre bruksenheter: én for hver av de utredede leilighetene, og én som representerer de fire andre.

# *10.3.5 Detaljer for rom*

#### *Preferanser for oversiktlighet*

Bare ha Basis og Tiltak1 åpen.

Tiltak2 fjernes ved å gå til **Vis Situasjoner** og deretter hake bort Tiltak 2.

For å kun se konstruksjonene markert som "ofte brukt" må den enkelte medarbeider gå til menylinjen i vinduet for "Detaljer for rom" (det er vilkårlig hvilket rom som er aktivt), velg Vis → Konstruksjonselement → Ofte brukt **element.** Markering av konstruksjoner som 'ofte brukt gjøres fra menylinjen i hovedvinduet: **verktøy → rediger konstruksjoner**. Se også kapitte[l 10.1.3](#page-90-0) for redigering av konstruksjonsdatabasen.

#### *Lag basissituasjon*

Trykk på gult plusstegn for å legge til fasadeelement. Se kapittel [5.11.1.](#page-59-0)

Se fanen 'Totalt støynivå i rommet' for å få innendørs støynivå. Ekvivalent lydnivå (Leq) fra vei ligger under fanen "Bidrag fra Veg".

Ved støy fra flere kilder legges fasaden inn så mange ganger man har kilder (for eksempel to ganger dersom det er støy fra både veg og bane).

#### *Lag tiltakssituasjon*

Når alle fasader er lagt til og støynivå inne i rommet er over aktuell grenseverdi opprettes fasadeelementer for situasjon 'tiltak 1'. For å slippe å opprette alle

lydvegene på nytt, gå til: Verktøy  $\rightarrow$  Koper innesituasjon. Velg 'Basis' som originalsituasjon 'Tiltak 1' for kopi. Deretter kan tiltakene utføres i listen under 'Tiltak 1'.

#### *10.3.6 Bygning*

Ulik informasjon om bygningen kan legges inn i vinduet 'Bygning <byggnr>'. I fanen 'Situasjonsdata' hakes det av for eventuelle støytiltak som allerede er gjennomført i situasjon 'Basis'.

# *10.3.7 Oppfølging i byggeperioden*

Statens vgegvesens sentrale støydatabase skal oppdateres med informasjon om faktisk situasjon etter tiltaksutredning og gjennomføring av tiltak.

Dersom tiltaksutredningen medfører gjennomføring av tiltak, er det viktig at byggeleder og entreprenør loggfører hvilke tiltak som faktisk blir gjennomført.

Etter at tiltakene er gjennomført har bygningen fått en ny basissituasjon. Vinduene i StøyBygg III må da oppdateres slik at verdier fra 'Tiltak 1' blir kopiert til situasjon 'Basis'. Dette gjelder bl.a. lydveger i 'Støy inne', tiltaksdata (dato for tiltak og avkryssinger for eksisterende tiltak) i fanen 'Situasjonsdata ' i vinduet 'Bygning', eventuelle forskjeller i utendørs støy (f.eks. på grunn av støyskjerming) og diverse kommentarfelt som må oppdateres. Det må avklares om dette skal utføres av konsulent før overføring av data tilbake til Statens vegvesen, eller om dette skal utføres av Statens vegvesen før lagring til dem sentrale støydatabasen.

# **10.4 Oppsummering prosedyre**

- 1. I CadnaA
	- a. Sørg for at CadnaA bruker komma som desimaltegn (**Options Miscellaneous**)
	- b. Opprett oppsett for resultattabellen (**Tables → Result Table → Edit → Open, velg fil 'StoybyggErgtap.cnt'**)
	- c. Skriv inn BYGGNR og BYGGTYP\_NB i Building evaluation for alle bygninger som skal importeres til StøyBygg III
	- d. Lagre resultattabellen som en tekstfil (kopier og lim inn i f.eks. Notepad)
- 2. I StøyBygg III
	- a. Velg riktig database (**Database Velg database**) (Eller opprett ny database ved å kopiere "TomStoybyggDatabase.mdb" og opprette tabellstruktur)
	- b. Hvis en skal oppdatere bygninger som allerede finnes i databasen: hent eller importer bygningen fra databasen først.
	- c. Importer bygning(er) fra CadnaA (**Import**  $\rightarrow$  **Import fra CadnaA**)
		- i. Velg flettemetode dersom bygningen allerede ligger i minnet (Oppdater fungerer stort sett bra)
		- ii. Velg situasjon (Kryss av på alle)
		- iii. Velg kilde (stort sett veg. NB: husk å importere støy fra ulike kilder separat)
		- iv. Velg spekter (Det som passer for flest fasadepunkt)
	- d. Lag beskrivelse for fasadepunkt i 'Støy ute'
	- e. Bytt eventuelle spekter (skjermet/ikke skjermet) for aktuelle situasjoner
	- f. Legg til eventuelle korreksjoner på utenivå
	- g. Legg inn bilde fra CadnaA (som viser fasadepunkt) i grafikk
	- h. I 'Bruksenheter', slett det autogenererte rommet (og legg eventuelt til flere bruksenheter hvis det er flere i bygningen)
	- i. For hver bruksenhet: Legg til alle rom i listen for rom, fyll ut med volum og etterklangstid
	- j. Legg til alle lydveger i 'Støy inne' ('detaljer for rom') med fasadepunkt, areal og konstruksjon i situasjon 'basis'
	- k. Dersom innendørs lydnivå er for høyt: kopier situasjon (**Verktøy Kopier innesituasjon**) og endre konstruksjoner for lydveger med tiltak
- 3. Ved eventuell oppfølging i byggefasen
	- a. Kopier diverse data fra situasjon 'Tiltak 1' over til situasjon 'Basis'

# <span id="page-101-0"></span>**10.5 Oversikt over hvilke felt som skal inneholde verdier ved overlevering av database/fil til SVV**

Hvilke felt som skal inneholde verdier ved overlevering av database/fil til SVV etter avsluttet tiltaksutredning må avklares med SVV i forkant av prosjektet. Under beskrives typiske felt som skal fylles ut.

#### <span id="page-101-1"></span>*10.5.1 Bygning - bygningsdata*

- Kommune
- Adresse
- Gardsnr
- Bruksnr
- Bygningstype (nr)
- Antall etasjer
- Tatt i bruk dato (Kan ikke alltid hentes fra Infoland, siden verdi der ofte tilsvarer tatt i bruk dato for siste påbygging/ombygging av bygningen.)
- Posisjoner Øst og Posisjon Nord

#### *Dokumentasjon av beregningsgrunnlag*

I generell beskrivelse av bygningen legges eventuelle kommentarer fra befaring inn.

I feltet 'Kommentarer' skrives beregningsdato og firma som har utført beregning inn.

For å dokumentere hvilke vegtrafikkparametere som er lagt til grunn for beregningen må data for ÅDT, døgnfordeling, trafikktall og tungtrafikkandel skrives inn i for hver bygning. I feltet 'Kommentarer' skrives også følgende data inn for hver veglenke med relevant bidrag til fasadenivå:

"Delbidrag <NR>, Vegnavn: <offisielt navn, eks. Rv555>, Veglenke: <beskrivelse av hvilken del av vegen som bidrar om detaljering er nødvendig>, ÅDT: <ÅDT>, Døgnfordeling: <GRUPPE>, Tungtrafikkandel: <%>, Fartsgrense: <Hastighet>, Prognoseår: <ÅRSTALL>.

For ulike bidrag til ulike bruksenheter i bygningen legges det inn kommentar om dette under listen av delbidrag i kommentarfeltet.

Sintef har mulighet til å implementere et eget felt hvor dokumentasjon om beregningsgrunnlag kan skrives. Inntil videre benyttes fremgangsmåten beskrevet over.

#### *10.5.2 Bygning - Situasjonsdata*

For situasjon 'Basis' og for 'Tiltak 1' legges beregningsdato inn i feltet for 'dato for original beregning'. Prognoseår settes som årstall for framskriving.

I kommentarfelt for beskrivelse av situasjon basis skrives tilleggsopplysninger om

boligen (for eksempel om observasjoner fra befaring). For tiltak 1 beskrives forslag til tiltak på en måte som kan forstås av saksbehandler/beboer.

Bruk av kategoriseringsmulighetene for tiltak avklares med SVV for hvert prosjekt.

Ved oppfølging i byggefase oppdateres beskrivelse, dato for gjennomføring av tiltak legges til. Dato for justert beregning legges til dersom endringer har blitt gjort i forhold til opprinnelig beregning av tiltak. Etter gjennomføring av tiltak overføres oppdatert situasjon 'tiltak 1' til situasjon 'basis', og tiltakene markeres ved avkryssing i 'kategorisering av tiltak', og ved utfylling av tabell under 'Kostnadspost'. (Beløp er ikke nødvendig å fylle inn.)

#### *10.5.3 Bygning - Bygningselementer*

Under bygningselementer brukes funksjonen 'slett ubrukte' slik at kun konstruksjonselementer som er benyttet i beregningene vises i listen.

#### *10.5.4 Grafikk*

Minimum én fil per bygning under kategori 'tegning/skisse' som viser en oversikt over beregnede fasadepunkt. Flere filer legges til ved behov dersom ulike bruksenheter og/eller etasjer gjør det nødvendig.

#### *10.5.5 Støy ute*

#### *Fasadepunkt*

For hvert fasadepunkt skal det foreligge informasjon om følgende:

- Skissereferanse beskrivelse av fasadepunkt i samsvar med grafikk (under kategorien 'kart')
- Beregningshøyde
- Beskrivelse av sted (Ved import fra CadnaA er dette en sammensetning av beregningspunktnr i CadnaA, Navn på Building Evaluation og veg- ID for veg med størst bidrag. Feltet kan endres til ønsket verdi/tekst.)
- Fasaderetning
- Fasaderefleksjon = frittfelt
- $\bullet$  Kilde = veg

Eventuelle data som ikke er importert må legges til.

(Informasjon om kildereferanse, kildereferanse posisjon og Kildeident er ikke relevante felt ved beregning av utendørs støynivå i CadnaA.)

#### *Utendørs støy per fasadepunkt og situasjon*

Eventuelle justeringer skal beskrives under 'Årsak til justering'

Spekteret vises til høyre for alle frekvensbåndene i 'Utendørs støy', *dersom* en har lagt til spekter vha. spekterknappen. For fasadepunktene som ikke har endret spekter etter import vil feltet være blankt. Skriv inn valgt spekter for felt uten beskrivelse.

# *10.5.6 Bruksenhet*

For hver bruksenhet skal det ligge inne informasjon om:

- Bruksenhetsnummer: For bygninger med flere bruksenheter benyttes fortløpende nummerering 1, 2, 3 og oppover?
- Brukskategori
- Antall personer (kan hentes fra Matrikkel)
- Sak / referanse om aktuelt
- Navn, adresse, telefon og epost til eier for bruksenhet. Dersom eier ikke er kontaktperson legges også tilsvarende informasjon inn for kontaktperson. Sammen med navn på kontaktperson bør det stå kort hvilken tilknytning personen har til bruksenheten (f.eks. leietaker).
- Beskrivelse av bruksenhet (loft, kjeller etc)
- *Alle* rom for varig opphold i bruksenheten legges inn i listen for rom. For rom som ikke skal beregnes skrives begrunnelse inn i kolonnen 'beskrivelse av rom'.

# *Detaljer for rom*

I detaljer for rom legges alle aktuelle lydveger inn per rom.

- For hver lydveg skal det for situasjon 'basis' ligge inne beskrivelse (f.eks. yttervegg Nord)
- Dersom det er lagt inn R-justering skal det også legges inn årsak til justering
- I situasjon 'tiltak 1' skal det i feltet for beskrivelse markeres om det er gjort tiltak på lydvegen. (f.eks. utlekting av yttervegg, skiftet vindu, ekstra gips etc)
- Beskrivelse av tiltak for situasjon 'tiltak 1' (og eventuelt 'tiltak 2') Beskrivelse av tiltak som gjelder spesielt for dette rommet.
- Beskrivelse av bygningskonstruksjoner for opprinnelig situasjon (basis). Beskrivelse av eksisterende konstruksjon som gjelder spesielt for dette rommet.

# **11 Litteraturliste**

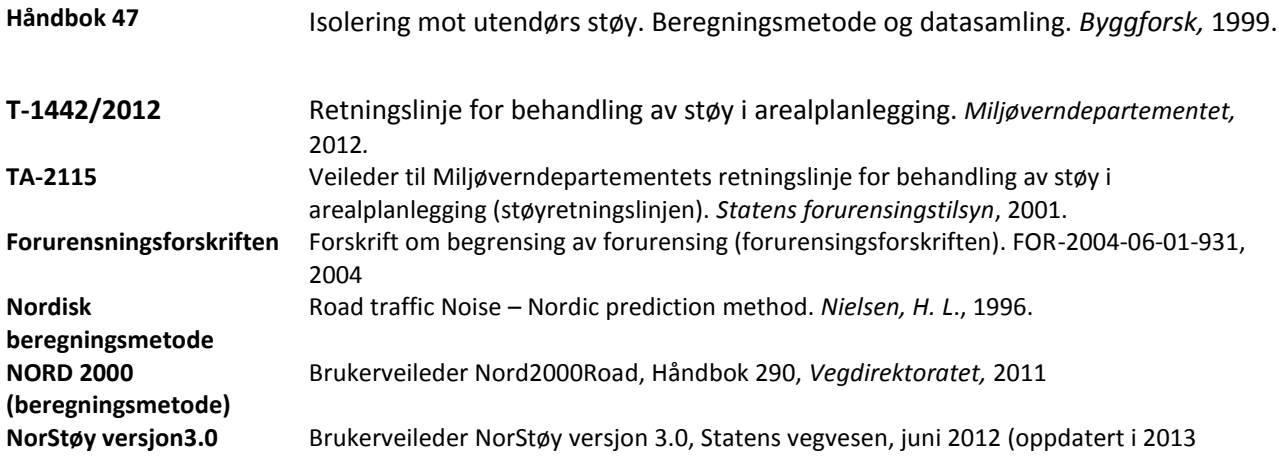

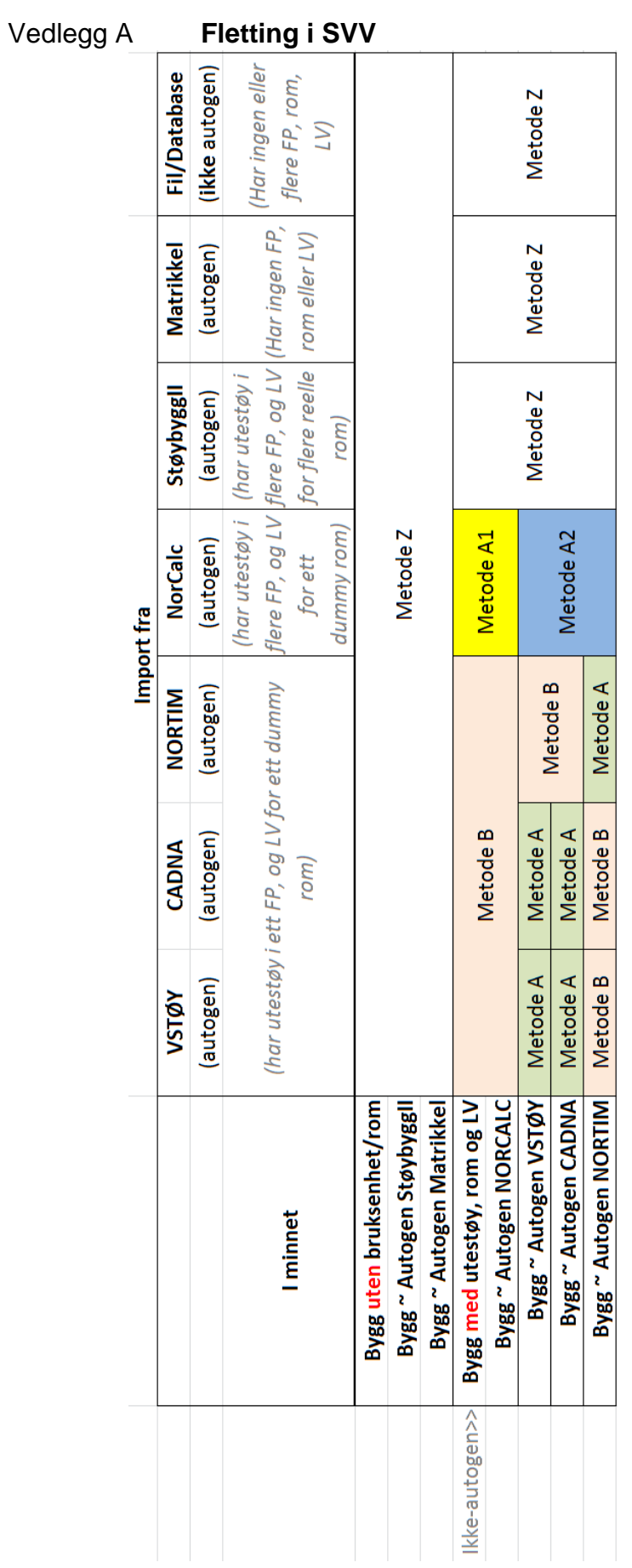

# **multiconsult.no** VEDLEGG

NB 1: Metodene beskrevet forutsetter at strengen "Autogenerert av XXX" blir fjernet av brukeren når bygningen ikke lenger kan anses som autogenerert!

NB 2: Strengen "Autogenerert fra XXX" blir automatisk fjernet etter gitte kriterier (se Ark 2)

NB 3: "Vasking" av bygninger mot matrikkel fjerner IKKE strengen "Autogenerert fra XXX".

NB 4: For alle metoder beskrevet under: Nye fasadepunkt og utesituasjoner legges alltid til bygning.

NB 5: Med "kilde" menes Veg, Jernbane, Fly, osv.

Metode A For alle rom i bygget: Sjekk om LV allerede finnes for ny kilde Hvis JA: Flytt eksisterende LV til nytt FP. Bruker har på forhånd valgt prinsipp (**nærmeste** punkt eller punkt med **høyest nivå**) Hvis NEI: Kopier inn ny (dummy) LV til nytt FP Hvis bruker har valgt det, fjernes ubrukte FP/US blant eksisterende FP med samme opprinnelse som import-data. Eksisterende US som ikke finnes i "nye" FP blir IKKE fjernet. FP med annen opprinnelse enn import-data blir ikke berørt.

*Resultat: Eksisterende lydveger for samme kilde blir koblet om til "nye" fasadepunkt etter valgt metode. Lydveger for "nye" kilder legges til, også koblet til "nye" fasadepunkt. Eksisterende fasadepunkt med samme opprinnelse som importdata blir (hvis ønsket) gjennomgått, og fasadepunkt og utesituasjoner som ikke er i bruk i noen lydveg blir fjernet. Unntatt fra dette er utesituasjoner som IKKE finnes i de "nye" fasadepunktene.*

Metode B For alle rom i bygget: Sjekk om LV allerede finnes for ny kilde Hvis NEI: Kopier inn ny (dummy) LV til nytt FP Hvis JA: Ignorer ny (dummy) LV

*Resultat: Det gjøres ingen omkobling av eksisterende lydveger for samme kilde. Slik omkobling til "nye" fasadepunkt må evt. gjøres manuelt. Lydveger for "nye" kilder legges til, koblet til "nye" fasadepunkt.*

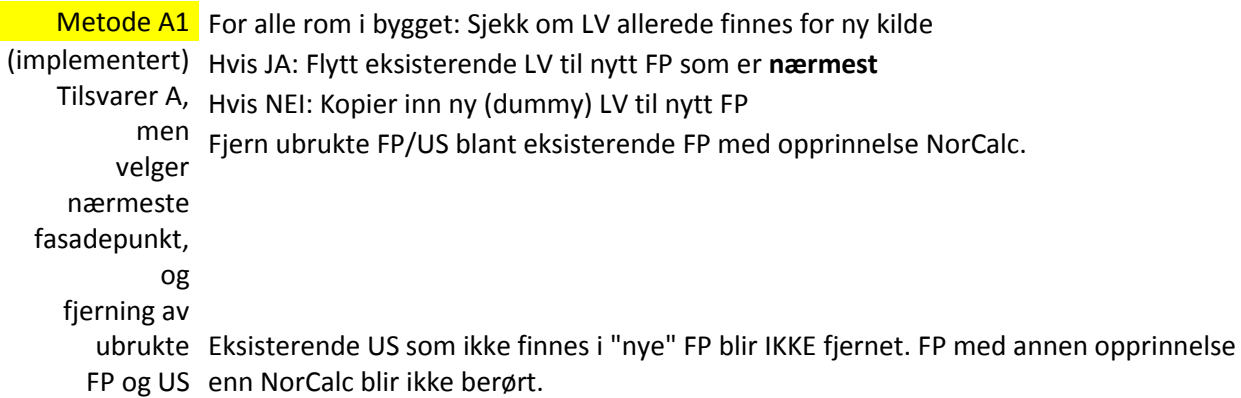

*Resultat: Eksisterende lydveger for samme kilde blir koblet om til "nye" fasadepunkt (som ligger nærmest de gamle). Lydveger for "nye" kilder legges til, også koblet til "nye" fasadepunkt. Eksisterende fasadepunkt med opprinnelse NorCalc blir gjennomgått, og fasadepunkt og utesituasjoner som ikke er i bruk i noen lydveg blir fjernet. Unntatt fra dette er utesituasjoner som IKKE finnes i de "nye" fasadepunktene.*

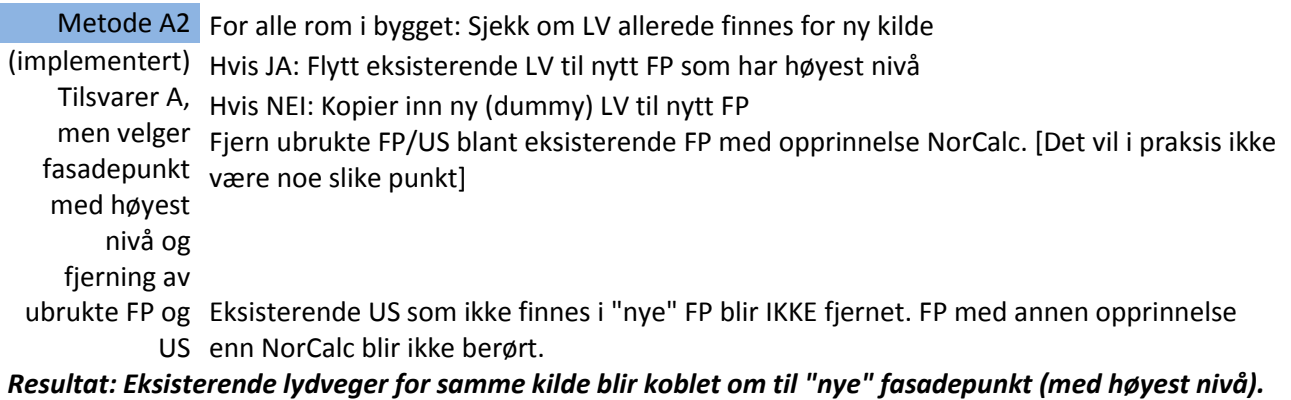

*Lydveger for "nye" kilder legges til, også koblet til "nye" fasadepunkt. Eksisterende fasadepunkt med opprinnelse NorCalc [I praksis ingen] blir gjennomgått, og fasadepunkt og utesituasjoner som ikke er i bruk i noen lydveg blir fjernet. Unntatt fra dette er utesituasjoner som IKKE finnes i de "nye" fasadepunktene.*

Metode Z eksisterende. Manuell opprydding kan være påkrevd. Objekter med ulike GUID i forhold til eksisterende objekter: Legges til i parallell med

(implementert) blir oppdatert med verdiene i de nye objektene Objekter med samme GUID som eksisterende objekter: Verdier i eksisterende objekter

*Resultat: Objekter (fasadepunkt, bruksenheter, rom, etc) som er opprettet uavhengig av hverandre hos ulike brukere vil legges i parallell, og vil som regel kreve manuell opprydding. Objekter som er opprettet ett sted vil oppdateres med "nye" verdier som forventet.*
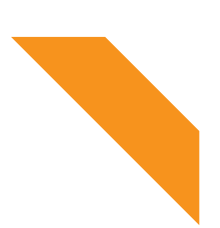

Statens vegvesen Vegdirektoratet Publikasjonsekspedisjonen Postboks 8142 Dep 0033 OSLO Tlf: (+47 915) 02030 publvd@vegvesen.no

ISSN: 1893-1162

vegvesen.no